IBM Software Configuration and Library Manager Suite Administrator Workbench

# User's Guide

*Version 1 Release 1* 

IBM

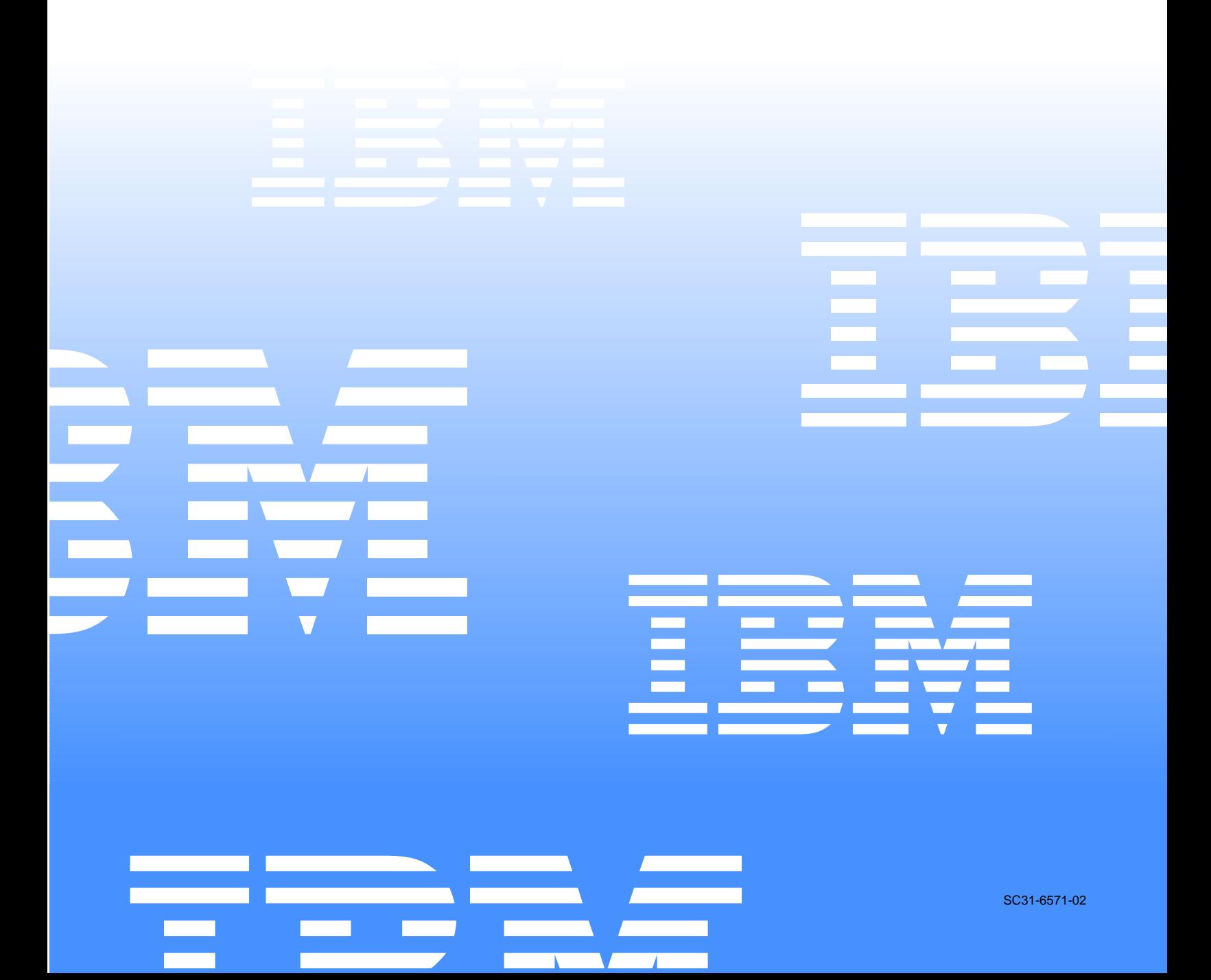

 $\mathcal{L}_1$  ,  $\mathcal{L}_2$  ,  $\mathcal{L}_3$  ,  $\mathcal{L}_4$  ,  $\mathcal{L}_5$ 

IBM Software Configuration and Library Manager Suite Administrator Workbench

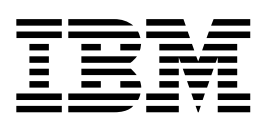

# User's Guide

*Version 1 Release 1* 

Note: Before using this information and the product it supports, be sure to read the general information under Notices.

#### **1 First Edition (September 2004)**

This edition applies to Version 1 Release 1 IBM® Software Configuration and Library Manager Suite Administrator Workbench (product number 5655-L03) and to all subsequent releases and modifications until otherwise indicated in new editions.

**2 ©Copyright International Business Machines Corp.2003, 2004. ©Rocket Software, Inc. 2003-2004 All rights reserved.** 

US Government Users Restricted Rights – Use, duplication or disclosure restricted by GSA ADP Schedule Contract with IBM Corp.

# **Contents**

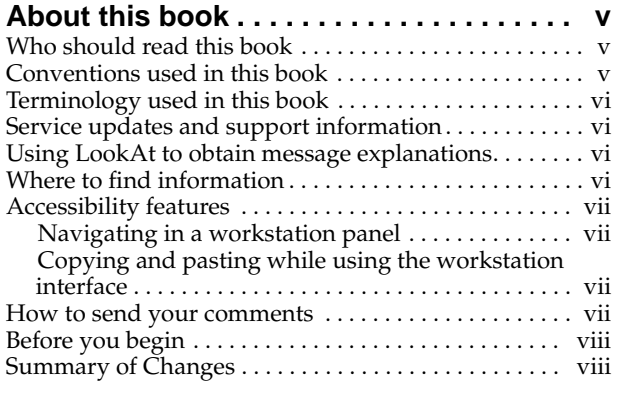

**[Part 1. Introduction](#page-10-0) . . . . . . . . . . . . . . . . 1**

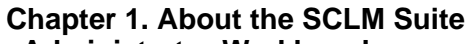

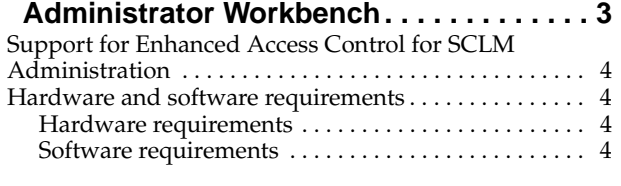

**[Part 2. Administering SCLM](#page-14-0) . . . . . . . . . 5**

#### **[Chapter 2. Starting an SCLM Suite](#page-16-0)  [Administrator Workbench Session](#page-16-0) . . . . . 7**

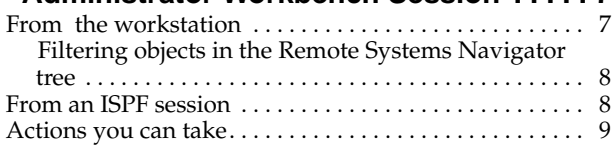

## **[Chapter 3. Using the Project Wizard to](#page-20-0)**

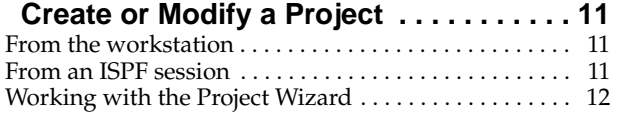

## **[Chapter 4. Using the Project Wizard from](#page-22-0)  the Workstation to Create or Modify a**

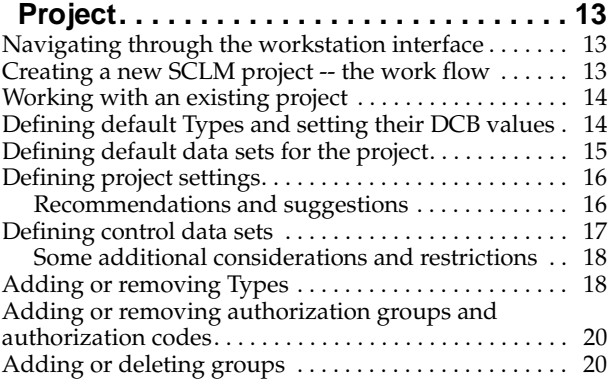

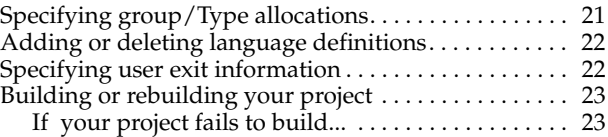

#### **[Chapter 5. Using the Project Wizard from an](#page-34-0)  ISPF Session to Create or Modify a**

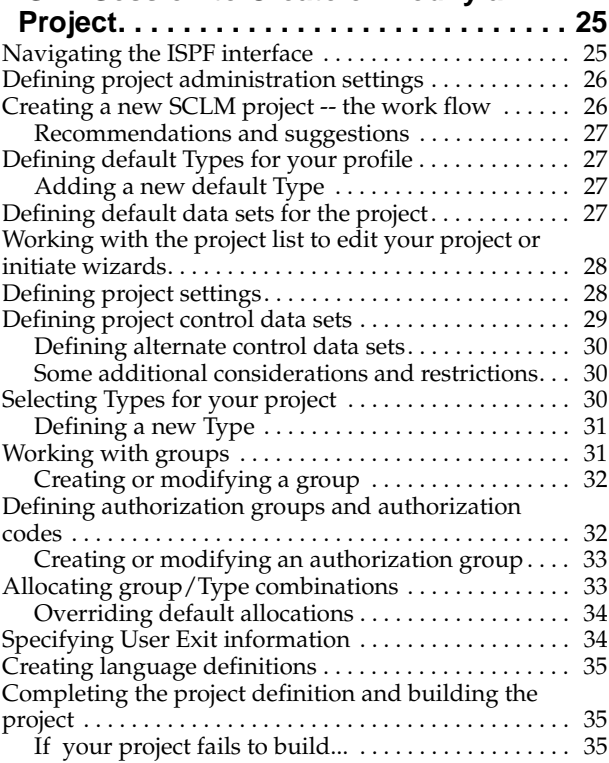

## **[Chapter 6. Using the Language Definition](#page-46-0)**

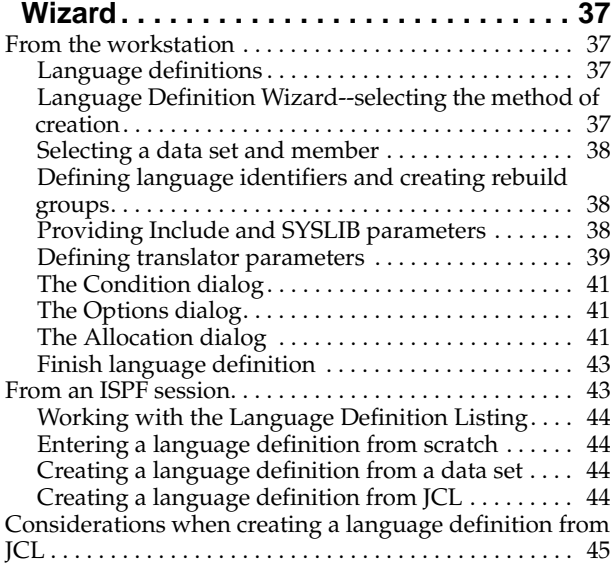

#### **[Chapter 7. Deleting a Project or Other SCLM](#page-58-0)**

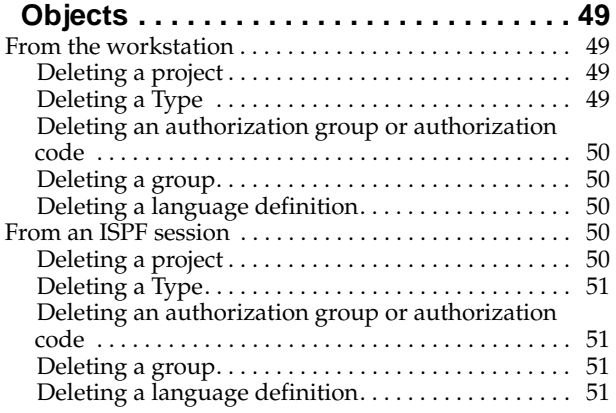

#### **[Chapter 8. Cloning an Existing Project](#page-62-0) . . 53** [From the workstation . . . . . . . . . . . . . . . . . . . . . . . . . . . . 53](#page-62-1) [From an ISPF session . . . . . . . . . . . . . . . . . . . . . . . . . . . . 53](#page-62-2)

## **[Chapter 9. Migrating Software Assets into](#page-64-0)**

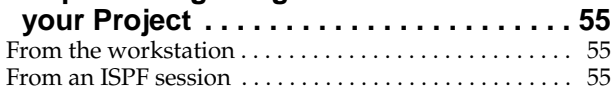

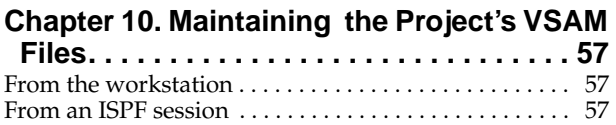

#### **[Chapter 11. Using the Architecture](#page-68-0)**

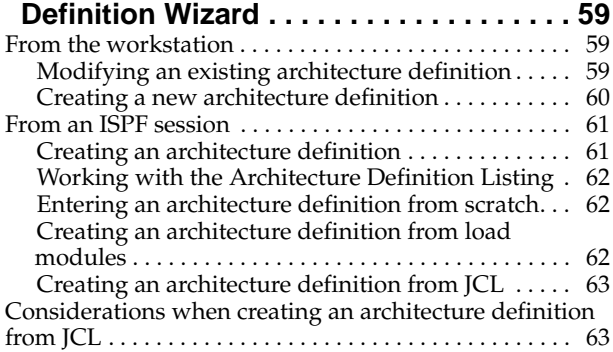

## **[Part 3. Administering EAC](#page-76-0) . . . . . . . . . 67**

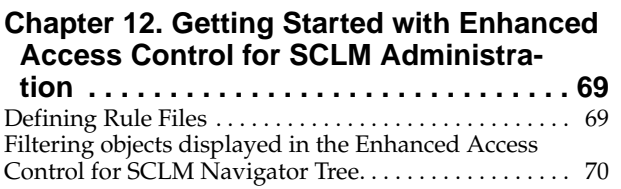

## **[Chapter 13. Maintaining RACF Data Set](#page-80-0)**

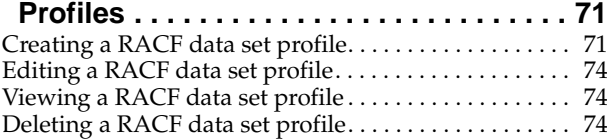

## **[Chapter 14. Maintaining Enhanced Access](#page-84-0)**

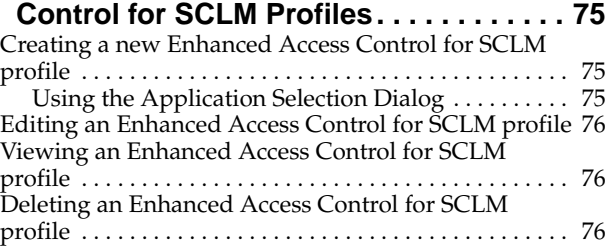

## **[Chapter 15. Maintaining Enhanced Access](#page-86-0)**

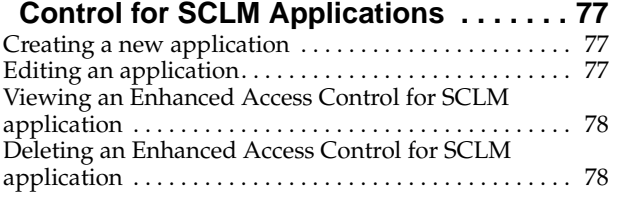

# **[Chapter 16. Reviewing Enhanced Access](#page-88-0)**

**[Control for SCLM Violations](#page-88-0). . . . . . . . . . 79**

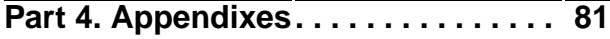

**[Appendix A. Messages and Codes](#page-92-0) . . . . 83**

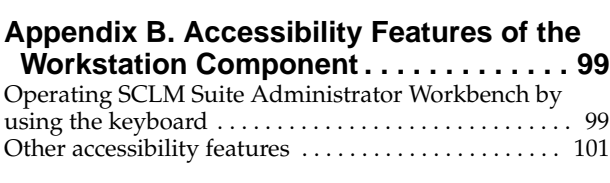

#### **[Appendix C. Notices](#page-112-0) . . . . . . . . . . . . . . . . 103** [Trademarks . . . . . . . . . . . . . . . . . . . . . . . . . . . . . . . . . . . . 104](#page-113-0)

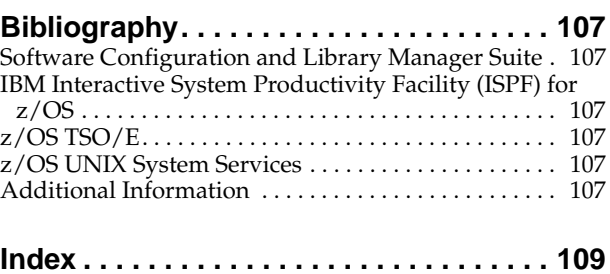

# <span id="page-6-0"></span>**About this book**

This book provides instructions for installing and using  $IBM^{\circ}$  Software Configuration and Library Manager (SCLM) Suite Administrator Workbench.

This book is designed to help SCLM project administrators and installation personnel perform these tasks:

- Define new SCLM projects and modify existing projects
- Perform required SCLM language and architecture definitions; maintain VSAM files, and import software assets into an SCLM project
- Maintain IBM Enhanced Access Control for SCLM for  $z/OS^{\circ}$  data set profiles, profile access files, settings, and applications
- List and review Enhanced Access Control for SCLM violations
- Diagnose and recover from SCLM Suite Administrator Workbench problems
- Use SCLM Suite Administrator Workbench with other products comprising IBM's SCLM Suite.

Always check the SCLM Suite Administrator Workbench Library page for the most current version of this publication:

[http://www-3.ibm.com/software/awdtools/sclmsuite/sclm/library](http://www-3.ibm.com/software/awdtools/sclmsuite/sclm/library/)

This book is a companion to the IBM SCLM Suite Administrator Workbench*: Installation and Customization Guide*, GC31-6787. See that manual for information about installing and configuring SCLM Suite Administrator Workbench.

## <span id="page-6-1"></span>**Who should read this book**

This book is intended for those persons responsible for installing and customizing SCLM Suite Administrator Workbench and assumes a working knowledge of:

- The z/OS operating system
- IBM WebSphere® Studio Workbench
- ISPF
- SCLM
- SMP/E
- RACF®, for those users that will administer Enhanced Access Control for SCLM for z/OS

## <span id="page-6-2"></span>**Conventions used in this book**

This book uses the following highlighting conventions:

- **Boldface type** indicates commands or user interface controls such as names of fields, folder, icons, or menu choices.
- Monospace type indicates examples of text that you enter exactly as shown.
- *Italic type* indicates variables that you should replace with a value. It is also used to indicate book titles and to emphasize significant words.

The following labels identify significant elements within this book:

**Definition:** is used to identify and define terminology unique to this product.

- **Example:** is used to identify example code or scenarios.
- **In this chapter:** is used to identify the significant subsections within each chapter.
- **Recommendation:** is used to provide guidance when more than one option is available.
- **Related reading:** is used to refer you to other publications that contain relevant information.
- **Restriction:** is used to identify a restriction or limitation with this product or an associated procedure.

## <span id="page-7-0"></span>**Terminology used in this book**

In this book, Software Configuration and Library Manager (SCLM) Suite Administrator Workbench is referred to as "SCLM Suite Administrator Workbench." IBM Enhanced Access Control for SCLM for z/OS is referred to as "Enhanced Access Control for SCLM," or in message text or where space is limited, simply as "EAC." IBM Breeze for SCLM for z/OS is referred to as "Breeze."

## <span id="page-7-1"></span>**Service updates and support information**

To find service updates and support information, including software FixPaks, PTFs, Frequently Asked Question (FAQs), technical notes, troubleshooting information, and downloads, refer to the following Web page:

[http://www-3.ibm.com/software/awdtools/sclmsuite/sclm/library](http://www-3.ibm.com/software/awdtools/sclmsuite/sclm/library/)

## <span id="page-7-2"></span>**Using LookAt to obtain message explanations**

LookAt is an online facility that displays explanations for most messages that you encounter, as well as for some system abends and codes. You can access LookAt:

• From the Internet at:

[www.ibm.com/eserver/zseries/zos/bkserv/lookat/](www.ibm.com/eserver/zserieszos/bkserv/lookat/)

• From anywhere in z/OS where you can access a TSO/E command line (for example, a TSO/E prompt, ISPF, or z/OS UNIX System Services running OMVS). To use LookAt as a TSO/E command, LookAt must be installed on your host system. Obtain the LookAt code for TSO/E from a disk on your z/OS Collection (SK3T-4269) or from the LookAt ftp site:

[ftp.software.ibm.com/ps/products/ibmreader/tools/lookat/ZOS/](ftp.software.ibm.com.ps/products/ibmreader/tools/lookat/ZOS)

• From your Palm™ VIIx personal data assistant (PDA). To use LookAt from your Palm VIIx PDA, LookAt must be installed on the PDA. Obtain the LookAt code from a disk on your z/OS Collection (SK3T-4269) or from the LookAt ftp site:

[ftp.software.ibm.com/ps/products/ibmreader/tools/lookat/PALM/](ftp.software.ibm.com/ps/products/ibmreader/tools/lookat/PALM)

## <span id="page-7-3"></span>**Where to find information**

The SCLM Suite Web page and web pages for the component products of the SCLM Suite provide current product documentation that you can view, print, and download. To locate publications with the most up-to-date information, refer to the following Web pages:

[http://www-3.ibm.com/software/awdtools/sclmsuite/sclm/library](http://www-3.ibm.com/software/awdtools/sclmsuite/sclm/library/)

IBM Redbooks® that cover the SCLM Suite are available from the following Web page:

[http://publib-b.boulder.ibm.com/Redbooks.nsf](http://publib-b.boulder.ibm.com/Redbooks.nsf/Redbooks?SearchVie) /Redbooks?SearchView&Query=sclm

## <span id="page-8-0"></span>**Accessibility features**

Accessibility features help a user who has a physical disability, such as restricted mobility or limited vision, to use a software product successfully. The major accessibility features in SCLM Suite Administrator Workbench enable users to:

- Use assistive technologies such as screen readers and screen magnifier software. Consult the assistive technology documentation for specific information when using it to access z/OS interfaces.
- Customize display attributes such as color, contrast, and font size.
- Operate specific or equivalent features using only the keyboard. Refer to the following publications for information about accessing ISPF interfaces:
	- *z/OS ISPF User's Guide, Volume 1, SC34-4822*
	- *z/OS TSO/E Primer, SA22-7787*
	- *z/OS TSO/E User's Guide, SA22-7794*

These guides describe how to use ISPF, including the use of keyboard shortcuts or function keys (PF keys), include the default settings for the PF keys, and explain how to modify their functions.

## <span id="page-8-1"></span>**Navigating in a workstation panel**

When you use the Tab key to navigate through a workstation panel, as you move from field to field, one of the letters in each of the descriptions is underlined. This provides a keyboard shortcut to the field in question. This behavior does not occur when using the mouse to select a field on the panel.

## <span id="page-8-2"></span>**Copying and pasting while using the workstation interface**

If you want to copy information from a text field or paste information into a text field, place your cursor in the field in question. To copy, select the text to be copied, rightclick in the text field, and select **Copy** from the pop-up menu. To paste information into a text field, place your cursor into the field in question, right-click, and select **Paste** from the pop-up menu. Currently, the use of **Ctrl+C** and **Ctrl+V**, respectively, are not supported in all text fields.

### <span id="page-8-3"></span>**How to send your comments**

Your feedback is important in helping to provide the most accurate and high-quality information. If you have any comments about this book or any other SCLM Suite Administrator Workbench documentation:

Use the online reader comment form located at:

<http://www-3.ibm.com/software/awdtools/rcf/>

- Send your comments by e-mail to dmtinfo@us.ibm.com. Be sure to include the name of the book, the part number of the book, the version of SCLM Suite Administrator Workbench, and, if applicable, the specific location of the text you are commenting on (for example, a page number or table number).
- Print and fill out the reader comment form located at the back of this book. You can either give the completed form to your local IBM branch office or IBM

representative, or you can send it to the address printed on the reader comment form.

## <span id="page-9-0"></span>**Before you begin**

Before you can begin to use SCLM Suite Administrator Workbench, customization of the host component as described in the IBM SCLM Suite Administrator Workbench*: Installation and Customization Guide* must be completed. This work normally is performed by an enterprise's Systems Programmer. To use the client workstation component, each workstation component must be customized as described in that Guide.

## <span id="page-9-1"></span>**Summary of Changes**

The *SCLM Suite Administrator Workbench User's Guide*, SC31-6571-01, contains the following enhancements and changes:

- The SCLM Project Quick Menu has been added to the ISPF interface to permit you to move from function to function in the order you select from this menu.
- The required level of Remote Systems Explorer is Version 6.0.3. The RSE 6.0.3 Preference page permits you to control file cache size and clear the cache. However, you *must not* do so while an SCLM Suite Administrator Workbench project is open.

In this latest version of the manual, SC31-6571-02, the Language Definition Wizard has been enhanced to provide improved ease-of-use and additional functionality.

In addition, a number of changes have been made to the install information found in the SCLM Suite Administrator Workbench Installation and Customization Guide. See that manual for detailed information.

# <span id="page-10-0"></span>**Part 1. Introduction**

This part contains an overview of IBM Software Configuration and Library Manager (SCLM) Suite Administrator Workbench.

# <span id="page-12-0"></span>**Chapter 1. About the SCLM Suite Administrator Workbench**

IBM's SCLM is a program that provides software configuration and library management for the z/OS and OS/390® platforms. Using the SCLM Suite Administrator Workbench, you can address the complexity of setting up an SCLM project initially, performing day-to-day project maintenance, and managing access control from a workstation. It provides the simplicity and functionality you need at an attractive cost.

Because SCLM Suite Administrator Workbench provides both a GUI and an ISPF interface, you can work in the environment in which you're most comfortable. While SCLM Suite Administrator Workbench functions run primarily in the foreground, the product supports both batch and online execution for project creation, project cloning, and VSAM file maintenance. You can choose immediate response when you require it, or can defer processing to a more convenient time. You specify where these functions are to run from the Window pulldown by specifying **Preferences > SCLM Admin Workbench**.

You can get started easily with SCLM Suite Administrator Workbench by invoking the SCLM Project Wizard, either from a workstation or from an ISPF host session, to create a new project or modify an existing one. When creating a new project, the fields in the Project Wizard will be populated with default values. When modifying an existing project, the fields contain that project's defined values.

Using the Project Wizard, you can define the elements that comprise your project. As you enter data into the Project Wizard, that data is saved at the host. Thus, at any time, you can choose to stop work before you have fully defined the project. SCLM Suite Administrator Workbench saves your work so that you can pick it up in a later session.

When defining a group using the workstation interface, you can drag and drop boxes around your display, building a network of linked boxes much like an organization chart. Each box represents an SCLM group. Once you have completed your definition, SCLM Suite Administrator Workbench generates default authorization codes and PROMOTE definitions, which you can modify if you so choose. A process to add or modify groups is also available at the host using ISPF panels.

Using the Project Wizard, you can configure any user exits you may require, including the Breeze user exits, if you have installed Breeze. You can add language types, or you can modify them using the Language Definition Wizard.

Other functions provided by the SCLM Suite Administrator Workbench include:

- The ability to update and run your VSAM tasks and perform VSAM file maintenance
- The ability to create architecture definitions manually or by importing them from existing JCL or an existing Load Module, guided by the Architecture Definition Wizard
- The ability to easily clone an existing project and, if you so desire, its data

You can update and manage SCLM projects that have not been created by SCLM Suite Administrator Workbench, provided that these projects use simple SCLM macros and the project definitions are not contained within macros as might be done, for example, to support conditional project construction.

## <span id="page-13-0"></span>**Support for Enhanced Access Control for SCLM Administration**

Enhanced Access Control for SCLM is a program that enhances RACF security. The SCLM Suite Administrator Workbench assists you in administering Enhanced Access Control for SCLM by:

- Maintaining existing RACF Data Set Profiles, Enhanced Access Control for SCLM Rules Files, Enhanced Access Control for SCLM Profile Access Rules, and Enhanced Access Control for SCLM Applications
- Displaying a list of Enhanced Access Control for SCLM Violations

For additional information about the Enhanced Access Control for SCLM administration tasks supported by SCLM Suite Administrator Workbench, see [Part 3,](#page-76-1)  ["Administering EAC," on page 67.](#page-76-1)

## <span id="page-13-1"></span>**Hardware and software requirements**

When describing system requirements for installing and using SCLM Suite Administrator Workbench, the following terminology is used:

- The *driving system* is that system used to install the product
- The *target system* is that system on which the product is installed

The sections that follow provide an overview of the hardware and software requirements to run SCLM Suite Administrator Workbench. Current and complete information, including any required APARs and PTFs is found in the *SCLM Suite Administrator Workbench Program Directory*.

## <span id="page-13-2"></span>**Hardware requirements**

Required hardware is any hardware environment that supports the required software as described in ["Software requirements".](#page-13-3)

## <span id="page-13-3"></span>**Software requirements**

The driving system software requirements may be any one of the following:

- OS/390 V02.10.00
- z/OS V01.02.00 or later
- IBM SMP/E for z/OS and OS/390 V03.02.00 or later

The target system software requirements may be any one of the following:

- XML Toolkit for z/OS V01.04.00 or V01.06.00.
- Java V01.03.01, the May, 2003, or later revision
- Any one of the following:
	- OS/390 V02.10.00
	- z/OS V01.02.00 or later
	- IBM SMP/E for z/OS and OS/390 V03.02.00 or later

# <span id="page-14-0"></span>**Part 2. Administering SCLM**

This part provides instructions for performing the tasks required to administer SCLM. For information about administering IBM Enhanced Access Control for SCLM, see [Part 3, "Administering EAC," on page 67.](#page-76-1)

If SCLM Suite Administrator Workbench has not yet been installed and configured for your site, refer to the *SCLM Suite Administrator Workbench Installation and Customization Guide* for information on installing the host and workstation components of the product and performing the required customization.

**Note:** Before you can begin to use SCLM Suite Administrator Workbench, customization of the host component as described in the *SCLM Suite Administrator Workbench Installation and Customization Guide* must be completed. This work normally is performed by an enterprise's systems programmer. To use the client workstation component, each workstation component must be customized as described in that Guide.

# <span id="page-16-0"></span>**Chapter 2. Starting an SCLM Suite Administrator Workbench Session**

In order to administer your existing SCLM projects or create a new project, follow the directions below.

## <span id="page-16-1"></span>**From the workstation**

Log onto SCLM Suite Administrator Workbench and follow the steps below. Do not start multiple instances of SCLM Suite Administrator Workbench simultaneously from the same user ID, since unpredictable results can occur.

- 1. Under Windows®, log onto the product from the Start menu: **Start > Programs > IBM SCLM Suite Administrator Workbench**. Alternatively, open a DOS window to the directory where you have installed SCLM Suite Administrator Workbench. At the command prompt enter **sclmawb.bat**.
- 2. In the UNIX<sup>®</sup> or Linux client environments, ensure you are running under the X Window system and the DISPLAY environment variable is set. Change directories to the WSWB eclipse directory by entering **cd WSWB/eclipse**. From a command prompt, enter **sclmawb.sh**.

**Note:** Using sclmawb.sh is the only recommended way to begin your use of SCLM Suite Administrator Workbench. Do not execute Eclipse.

- 3. Enter your logon ID and password when prompted. The first time you use the product, you should place a check next to Save ID on the logon pop-up. You may optionally want to place a check next to Save Password, which makes it unnecessary to reenter your password once you have logged onto the system. If you have saved your ID or password and need to reset one or both:
	- a. From the Window pulldown, select **Preferences > Remote Systems >Passwords.**
	- b. From the list that displays, select the system on which you want to add, change, or remove password information and press **OK**.
- 4. The product typically will open in the SCLM Administration perspective. If the product opens in other than the SCLM Administration perspective, switch to the SCLM Administration Perspective by clicking the SCLM Suite Administrator Workbench icon at the far left side of your workspace, or from the Window pulldown, click **Open Perspective > SCLM Admin Workbench**. A pop-up menu may again request your logon ID and password for the host system. When your logon has been accepted, your host session begins. You can now create a project or modify an existing project.
- 5. In the Remote Systems Navigator, click on the name of the host where the SCLM project you want to administer resides.
- 6. After your credentials have been validated and accepted, SCLM Suite Administrator Workbench generates a list of existing SCLM projects including any alternate projects, and displays these in the Navigator tree.

You can filter the list of projects presented to you. For information, see ["Filtering](#page-17-0)  [objects in the Remote Systems Navigator tree" on page 8](#page-17-0) below.

7. To create a new project, right-click on the **SCLM Admin Workbench** connection and select **New > SCLM Project** from the pop-up menu.

8. If you have previously defined a project or multiple projects, a list of these existing projects displays in the Navigator tree. This may be a filtered list as described in item 3, above. Each existing project displays a blue box in front of its name. If the project is an incomplete project, the blue box will have a broken line through it. If the project is corrupt, the blue box will display a red **X** in it. To work with an existing project, right-click that project in the Remote Systems View. Selecting **Open Project** from the pop-up menu places you in the project wizard for that project.

If you have selected an existing project to work with, SCLM Suite Administrator Workbench displays the Reset SCLM Project dialog on which you can choose to reset your SCLM project. Responding **Yes** to this dialog causes your project to be reparsed from the project source code (that is, your XML source is regenerated).

You can delete or rebuild the project by right-clicking the project's name and selecting the appropriate choice from the pop-up menu. To perform other tasks for this project, select that task from the list provided in the SCLM pull-down menu or pop-up menu.

## <span id="page-17-0"></span>**Filtering objects in the Remote Systems Navigator tree**

You can filter the list of objects presented to you in the Navigator tree. The filters you define are host-specific. That is, if you create a filter on host A, that filter will apply only to host A and not to host B.

When you first install SCLM Suite Administrator Workbench, the project filter is set to an asterisk (\*). All projects appear in your Navigator tree. To change the filter, at any time you can right-click **Project Filter** in the Navigator Tree, then click **Change** in the pop-up menu that displays. This causes SCLM Suite Administrator Workbench to display the Change System Filter menu on which you can add or change project filters. You can also right-click on a filter listed in the Filter Strings list box on this menu to see additional options you can take against a specific filter.

**Note:** A project filter is case-sensitive.

## <span id="page-17-1"></span>**From an ISPF session**

**Note:** When you initially log onto TSO to use SCLM Suite Administrator Workbench, your user profile should have been modified to specify an adequate maximum size for your TSO region under RACF. Typically, this profile modification will have been made for you by your site's systems programmer when setting up SCLM Suite Administrator Workbench. If you are using XML toolkit V1R4, your TSO maximum region size should be 20000. If you are using XML toolkit V1R6, your TSO maximum region size should be 60000.

Log onto ISPF at the host. On the ISPF command line, type **10.8.2**. The SCLM Project Administration Main Menu displays. From this menu, you can enter one of the following options on the command line:

- **1 Settings**: Permits you to set default values for the project.
- **2 Create**: Permits you to create a new SCLM project. To create a new project, enter the project name of up to 8 characters in length, and an alternate name, also of up to 8 characters, on the lines provided. Then enter **2** in the Options field.
- **3 List**: Displays a list of SCLM projects. By placing the appropriate letter on the line in front of a project, you can take one of the actions described in the next section, [Actions you can take](#page-18-0). You can filter the list of projects that SCLM Suite Administrator Workbench displays by using an asterisk as a wild card as part of the Project Name or Alternate Name field on the Main Menu.

If you have selected an existing project to work with, SCLM Suite Administrator Workbench asks whether you want to reset your SCLM project. Responding **Yes** causes your project to be reparsed from the project source code (that is, your XML source is regenerated) and any settings that have been defined are overwritten.

**X Exit**: Saves your work and ends yourSCLM Suite Administrator Workbench session. You can also use PF3 to perform this action.

**Note:** If you are working in ISPF split screen mode, you may not work on the same SCLM project in both SCLM Suite Administrator Workbench windows.

## <span id="page-18-0"></span>**Actions you can take**

Using SCLM Suite Administrator Workbench, you can:

#### **Create a new project**

SCLM Suite Administrator Workbench places you in the Project Wizard, with the Wizard's panels populated with SCLM Suite Administrator Workbench's default values. See [Chapter 3, "Using the Project Wizard to Create or Modify](#page-20-3)  [a Project," on page 11.](#page-20-3)

#### **Modify the project**

SCLM Suite Administrator Workbench places you in the Project Wizard, with the Wizard's panels populated with the current project definition. See [Chapter 3, "Using the Project Wizard to Create or Modify a Project," on page](#page-20-3)  [11](#page-20-3).

#### **Create a Language Definition**

SCLM Suite Administrator Workbench places you in the Language Definition Wizard. See [Chapter 6, "Using the Language Definition Wizard," on page 37](#page-46-4).

#### **Delete the project**

SCLM Suite Administrator Workbench determines whether the project or the project and its associated data are to be deleted and takes appropriate action. See [Chapter 7, "Deleting a Project or Other SCLM Objects," on page 49.](#page-58-4)

#### **Clone the project**

SCLM Suite Administrator Workbench places you in the project cloning view. See [Chapter 8, "Cloning an Existing Project," on page 53](#page-62-3).

#### **Rebuild the project**

SCLM Suite Administrator Workbench reassembles and relinks the project definition. If the project has alternates, these will also be rebuilt. To rebuild a project, complete the tasks to modify a project and select **Rebuild**.

#### **Migrate assets into the project**

SCLM Suite Administrator Workbench places you in the Migration Wizard. See [Chapter 9, "Migrating Software Assets into your Project," on page 55](#page-64-3).

#### **Perform VSAM file maintenance**

SCLM Suite Administrator Workbench assists you to perform VSAM file maintenance. See[Chapter 10, "Maintaining the Project's VSAM Files," on](#page-66-3)  [page 57.](#page-66-3)

#### **Create an Architecture Definition**

SCLM Suite Administrator Workbench places you in the Architecture Definition Wizard. See [Chapter 11, "Using the Architecture Definition](#page-68-3)  [Wizard," on page 59.](#page-68-3)

#### **Reparse the project**

SCLM Suite Administrator Workbench regenerates the XML code associated with this project.

# <span id="page-20-3"></span><span id="page-20-0"></span>**Chapter 3. Using the Project Wizard to Create or Modify a Project**

This chapter will help you get started using the SCLM Suite Administrator Workbench Project Wizard to create or modify a project. Before starting an SCLM Suite Administrator Workbench session from the workstation client or from ISPF, be sure you have completed the steps to install and customize the product as documented in the IBM SCLM Suite Administrator Workbench*: Installation and Customization Guide*.

## <span id="page-20-1"></span>**From the workstation**

If you are using the workstation interface:

- 1. Start your workstation session by clicking **Start > All Programs > IBM SCLM Suite Administrator Workbench** to open the product.
- 2. Click the host on which you want to perform administration tasks
- 3. Enter your z/OS user ID and password for that host
- 4. After your credentials have been validated and accepted:
	- To create a new project, from the File pull-down, select **Project > New**.
	- To modify an existing project, click its name in the Remote Systems Explorer view. SCLM Suite Administrator Workbench retrieves the project's settings from the host.

## <span id="page-20-2"></span>**From an ISPF session**

If you are using ISPF, you can enter option **10**, followed by option **8**, on successive ISPF panel Command lines. This displays to you, in order:

- The SCLM Main Menu
- The SCLM Suite Administrator Workbench Main Menu

To create a new project, on the SCLM Suite Administrator Workbench Main Menu, type option **2** on the Command line and press **Enter**. SCLM Suite Administrator Workbench places you in the first panel of the Project Wizard.

To modify an existing project, type option **3** on the Command line and press **Enter**. SCLM Suite Administrator Workbench generates and displays a list of existing SCLM projects from which you can select the one to modify.

To shortcut this process, type option **10.8.2** or option **10.8.3**, respectively, on the ISPF Command line and press **Enter** to create or modify a project.

As you enter data into the Wizard's panels, the values you enter will be saved at the host system, so that if you choose to end a session before completing your work, any definitions or modifications are saved and are available to you when you resume your work.

## <span id="page-21-0"></span>**Working with the Project Wizard**

The Project Wizard guides you through the steps of defining your SCLM project. The chapters that follow describe using the Wizard from the workstation [\(Chapter 4,](#page-22-3)  ["Using the Project Wizard from the Workstation to Create or Modify a Project," on](#page-22-3)  [page 13\)](#page-22-3) or from an ISPF session ([Chapter 5, "Using the Project Wizard from an ISPF](#page-34-2)  Session to Create or Modify a Project, $\tilde{r}$  on page 25).

Note that you can perform some steps of the Wizard using the workstation and others using ISPF at the host system. However, you cannot begin to define or modify a project using the Wizard and subsequently modify that project outside of the SCLM Suite Administrator Workbench, since any modifications you make outside of the product will be lost.

# <span id="page-22-3"></span><span id="page-22-0"></span>**Chapter 4. Using the Project Wizard from the Workstation to Create or Modify a Project**

This chapter describes the use of the Project Wizard when working at a workstation client. For information about using the Project Wizard from an ISPF session, see [Chapter 5, "Using the Project Wizard from an ISPF Session to Create or Modify a](#page-34-2)  [Project," on page 25.](#page-34-2)

## <span id="page-22-1"></span>**Navigating through the workstation interface**

This chapter assumes that you have logged onto SCLM Suite Administrator Workbench as described in [Chapter 3, "Using the Project Wizard to Create or Modify](#page-20-3)  [a Project," on page 11.](#page-20-3) At the start of a session, the Project Wizard's fields are populated by the SCLM Suite Administrator Workbench's default values, or, if you are modifying an existing project, that project's previously-defined values. By selecting the appropriate tabs at the bottom of each Project Wizard page, you can move between the various pages of the Wizard until you have completed you project definition or modification. The pages you use are the same for both project creation and project modification. As you define various aspects of your project, you can review the associated XML source code by clicking the **Source** tab, found at the bottom of each Project Wizard page. You must *not* edit this XML source outside of SCLM Suite Administrator Workbench.

## <span id="page-22-2"></span>**Creating a new SCLM project -- the work flow**

Once you have started SCLM Suite Administrator Workbench, you will perform the following tasks to create a new SCLM project:

- Right-click SCLM Admin Workbench in the Navigator tree and select **New SCLM Project**.
- During the customization of your client workstation, you may have defined default Types for your profile using the SCLM Suite Administrator Workbench Preferences. To review the way in which this was accomplished, see ["Defining](#page-23-1)  [default Types and setting their DCB values" on page 14](#page-23-1).
- Name the project and define the project management working data sets; see ["Defining default data sets for the project" on page 15](#page-24-0) and ["Defining project](#page-25-0)  [settings" on page 16](#page-25-0).
- Define your control data sets; see ["Defining control data sets" on page 17](#page-26-0).
- Select the Types you want to include in your project; see "Adding or removing [Types" on page 18.](#page-27-1)
- Optionally, create authorization groups and authorization codes; see ["Adding or](#page-29-0)  [removing authorization groups and authorization codes" on page 20](#page-29-0).
- Define groups for your project and the promotion hierarchy; see ["Adding or](#page-29-1)  [deleting groups" on page 20.](#page-29-1)
- Select the group/Type combinations to be allocated; see ["Specifying group/Type](#page-30-0)  [allocations" on page 21](#page-30-0).
- Define or select language definitions; [Chapter 6, "Using the Language Definition](#page-46-4)  [Wizard," on page 37.](#page-46-4)
- Select any user exits you will require; see ["Specifying user exit information" on](#page-31-1)  [page 22.](#page-31-1)
- Save and build your project; see ["Building or rebuilding your project" on page 23.](#page-32-0)

At any time during the project creation or editing process, you may choose to save your project or quit your work. To save at any time, click the **Save** icon. When you want to quit work, SCLM Suite Administrator Workbench displays the Save Resource dialog, on which you can choose whether or not to save your changes before closing the session.

If you try to save a project and receive a message indicating that the Save failed at the host, you can correct the problem and then click the **Save** icon again. One cause of such a message is an instance where you may have worked on the project at the host system and did not close the project before starting to work at the workstation. In this case, closing the project on the host system should allow you to save your work from the workstation.

When you build or rebuild a project and the save fails on the host, SCLM Suite Administrator Workbench discontinues the build or rebuild.

**Note:** A new Preferences page in Remote Systems Explorer 6.0.3 permits you to control file cache size and clear the cache. If you do so while you have an open project, you will impact your ability to correctly save your project. Thus, you must not clear the cache while you have projects open in SCLM Suite Administrator Workbench.

## <span id="page-23-0"></span>**Working with an existing project**

Once you have started to define a project, its name appears in the project list in the Remote Systems Navigator tree, Projects you have started to define can be classified as complete, complete and parsed, incomplete, or corrupt. The state of a project is reflected in the state of the blue icon that precedes the project's name in the Navigator tree. A project can be:

- Complete
- Incomplete -- some additional work is required to complete this project definition.
- Corrupted -- Some of the project definitions contain errors.
- Parsed -- if the XML code for a project has been generated.

To work with an existing project, click its name in the Navigator tree. The Project Wizard displays, with fields populated by the values you have previously entered.

## <span id="page-23-1"></span>**Defining default Types and setting their DCB values**

SCLM Suite Administrator Workbench provides a number of fully-defined default Types which you can choose to include in your project as is. You can use the Default Types Preference page to modify the Type definition for these types or to define new Types. You may already have worked with the product's default Types when customizing the workstation client. To access the Default Types Preference page, expand the SCLM Admin Workbench item in the Preferences Navigator Tree by selecting the following from the Window pulldown: **Window > Preferences > SCLM Admin Workbench > Default Types Preference Page**. To add a default Type to your project, on the Preferences page, select the Type to be added from the list of default Types and click the **Add** button. To edit an existing default Type, click the **Edit** button. SCLM Suite Administrator Workbench displays the Type Dialog on which you can specify or edit the selected Type information:

1. A name of up to 8 characters and a description for the Type. (If you are editing an existing Type, its name is filled in this field.)

- 2. The average number of records contained in the top-level data set of this Type. This mandatory value, together with the number of members value and the DCB, is used to calculate the space required for the PDS or PDS-E at the top of the promotion tree.
- 3. The number of members contained in the top-level Type data set. This mandatory value, together with the average number of records value and the DCB, is used to calculate the space required for the PDS or PDS-E at the top of the promotion tree.
- 4. An extended Type name of up to 8 characters that can be used as an alternate Type if it is necessary to resolve include dependencies.
- If a Type has been defined as using package backout:
- 1. Specify a number in the Reuse Days text box to indicate the number of days for which a backout can be performed. This field can only be specified if you check ISA Pack for this Type.
- 2. Click the Pkg Bkup check box to specify that this Type of file is to be backed up during a promote.
- 3. Click the ISA Pack check box to specify that this architecture definition will be used to drive the packages that are permitted to be backed out. This flag can be specified only for architecture definition (ARCHDEF) Types.
- 4. Click the Pack File box to specify that this Type is to hold the package detail files.

Specify the following default DCB information for the Type:

- The default DCB record format. Valid formats are FB, FBA, VB, VBA, FBM, VBM, or U.
- The default DCB block size. Valid value is an integer from 32 32760
- The default DCB logical record length. Valid value is an integer from 32 32756.

**Note:** When you add a new Type to your project, you should ensure that:

- If RECFM=U, LRECL must be equal to 0. BLKSIZE must not be equal to  $0$ , and must be less than or equal to 32760.
- If RECFM=VB*x*, LRECL must not be equal to 0. BLKSIZE must be equal to 0, or must be greater than LRECL + 4 and less than or equal to 32760.
- If RECFM=FB*x*, LRECL must not be equal to 0. BLKSIZE must be equal to 0, or must be an exact multiple of LRECL and less than or equal to 32760.

When you have completed your entries on this page, click **OK**. At any time, you can return to this page to modify your entries, to remove a default Type from your profile, or to restore the product's default settings.

## <span id="page-24-0"></span>**Defining default data sets for the project**

When you right-click SCLM Admin Workbench and select New Project, SCLM Suite Administrator Workbench presents you with the Default Data Sets dialog. On this panel, you can specify:

- The format of your project's data sets, either PDS or PDS-E. PDS-E is the default. When you are modifying a project, the value you enter here will affect only newly created library data sets. Existing data sets will remain unchanged.
- Fully qualified data set names for each Type of data set you want to include in your project. Clicking on **Browse** displays the data set name set to the default value, which you can change if you wish. The project definition data sets (*projectname.projdefs.\**) contain administration JCL, PROCs, CLISTs, SOURCE, OBJECT, LISTINGS, LINK MAPS, and Work files. Typically, the format for the data set name is *projname.groupname.typename,* where *projname* is the name of your

project, *groupname* is a name you will specify for this data set group, and *typename*  is the name of the type of data this data set will contain. The associated SCLM variables are @@FLMPRJ, @@FLMGRP, and @@FLMTYP, respectively.

• Fully qualified data set names for each SYSLIB data set you want to include in your project. Clicking on **Browse** displays the data set name set to the default value, which you can change if you wish. You must define at least one SYSLIB data set. The SYSLIB data sets hold standard IBM macros as well as any languages definitions you may define.

The high level qualifier that SCLM Suite Administrator Workbench uses for your default data sets is AUZ, unless you have specified that another value be used. To specify that SCLM Suite Administrator Workbench use another value, change your SCLM Suite Administrator Workbench Preferences by selecting **Window > Preferences > SCLM Admin Workbench**. On this page, specify a value to be used by the project editor as the default data set search filter in the case where you have not provided a filter in a text field. The default data set search filter is AUZ. For example, if you are using the Default Data Set Dialog and press the **Browse** button without entering a data set name or filter in the text field, SCLM Suite Administrator Workbench will use the value you have entered here as the filter.

## <span id="page-25-0"></span>**Defining project settings**

On the Wizard's Project Settings page, the values you are asked to enter include:

- The name, of up to 8 characters in length, of the new project. If this is an existing project, its name appears in the Project Name or Alternate Name text boxes.
- Whether it is an alternate project, and, if so, the alternate project's name. The alternate project name may not exceed 8 characters in length.
- The DASD Unit where the project's data sets will reside. The default is SYSALLDA.
- The Virtual Input/Output (VIO) unit to be used to store temporary data sets. The default is VIO.
- The maximum number of records permitted for VIO allocation. The default is 5000.
- The maximum number of lines per page for all SCLM reports. The minimum value is 35.
- Whether translator option overrides are allowed. Check the box to specify that developers can override translator options for any of the languages by using the PARM statement in the architecture members. If you do not permit translator overrides, SCLM uses only those translator options you specify in the language definition for the translators. .
- Whether VSAM record level sharing (RLS) is available. Check the box to specify that RLS can be used.

To define or edit the default data set information for the project, click the **Default Data Sets** button.

## <span id="page-25-1"></span>**Recommendations and suggestions**

You will want to complete the project definition tasks above before you migrate assets into your project and create architecture definitions for your project. Additionally, you will want to migrate assets into your project prior to creating architecture definitions.

## <span id="page-26-0"></span>**Defining control data sets**

Use the control data sets page to assign fully-qualified data set names to the project's control data sets. You can also use this page to specify whether your project will have alternate control data sets. If you want alternate control data sets, click the appropriate radio button to indicate that the data set names you are providing are alternate control data set names and assign an identifier of up to 8 characters for the alternate control datasets. Then click **Add** to display the Control Data Sets dialog.

On the Control Data Sets dialog, assign fully qualified names for the primary or alternate control data sets. Also, specify the following information:

- In the optional Data Set Name text field, specify the data set naming convention for the project
- In the text boxes provided, specify a fully-qualified name for each control data set.
- In the boxes provided, specify the primary and secondary allocation for the control data sets. The default for the primary allocation is 2 cylinders and for the secondary allocation, 4 cylinders.

When you have completed your set of control data set or alternate control data set definitions, click **OK** to add the set to the list of any previously-defined sets that appears in the Control Data Sets Information list box on the Control Data Sets page.

To remove a set of control data sets from this list box, highlight the set, then click **Remove**. To edit a set of control data sets, highlight the set's name in the list box, then click **Edit**.

Each project must have at least one primary accounting data set. This data set contains information about application programs in the project. The secondary accounting data set is optional and is used as a backup for your primary accounting data set. The data set name you specify must be the same as the name of the VSAM cluster you want to use.

The export accounting data set is optional unless you plan to use the import and export functions. The data set name you specify must be the same as the name of the VSAM cluster you want to use. It must not have the same name as either the primary or secondary accounting data set.

Audit control data sets contain information about changes to SCLM-controlled members that are located in groups being audited. Audit control data sets must be created before you can use SCLM's audit function. The high level qualifier of the audit control data sets must be an entry in a VSAM catalog. If you will specify on the Group/Type Dialog that auditing is to be used, you must have at least one primary audit control data set. The secondary audit control data set is optional and is used as a backup for your primary audit data set. When specifying the parameters for the primary and secondary audit control data sets, you may not use SCLM variables; that is @@FLM\*\*\*.

The Version PDS name identifies the partitioned data set where version data and SCLM variables are stored. If you will specify on the Group/Type Dialog that versioning is to be used, you must specify a value in the Version PDS Name field on this dialog. This dialog also permits you to specify the number of versions to keep in the version partitioned data set. If you specify 0, all versions associated with a member will be retained. If you specify a value of 2 or more, each time a member is saved or promoted, the latest copy of the version is stored and the earliest copy is discarded. Any audit records that were associated with the version are retained but will no longer indicate that a version of the member exists. If you specify a value of 2 or more, allocate a separate VERPDS for each group that has versioning enabled. This value may not be specified for alternate control data sets. The value in this field can

be overridden by the value you may specify in the Number of Versions field on the Group/Type dialog.

## <span id="page-27-0"></span>**Some additional considerations and restrictions**

When defining the project's control data sets using the macros FLMCTRL (primary control data sets) and FLMALTC (alternate control data sets), ensure that:

- Each occurrence of an FLMALTC macro has at least one ALTC parameter on an FLMGROUP (group definition) macro pointing to it.
- FLMCTRL and FLMALTC macros do not use SCLM variables when specifying the ACCT (primary accounting data set) and ACCT2 (secondary accounting data set) parameters.
- FLMCTRL and FLMALTC macros do not use SCLM variables when specifying the VERS (primary versioning data set) and VERS2 (secondary versioning data set) parameters.
- FLMCTRL and FLMALTC macros use only @@FLMPRJ, @@FLMGRP, and @@FLMTYP when specifying the DSNAME parameter. If the DSNAME parameter is specified, it must include @@FLMTYP.
- FLMCTRL and FLMALTC macros use only @@FLMPRJ, @@FLMGRP, and @@FLMUID when specifying the EXPACCT parameter.
- FLMCTRL and FLMALTC macros use only @@FLMPRJ, @@FLMGRP, @@FLMTYP, and @@FLMDSN when specifying the VERPDS parameter. If @@FLMDSN is used, it must appear in the first 8 characters of the specification.

## <span id="page-27-1"></span>**Adding or removing Types**

The Types page permits you to specify the Types that will be included in your project, and define the characteristics of those Types. Typically, a Type names the kind of data a given data set contains—for example, LOAD, SOURCE, or JCL. Type is normally the third qualifier in a project library's fully-qualified data set name. Your project must contain at least one Type. Otherwise, it cannot be built. Additionally, if you have specified a Type at a lower level of the hierarchy, that Type must persist all the way to the top of the hierarchy.

 On this page you can add a Type or multiple Types to your list of default Types; or add a Type or multiple Types to your project, as follows:

- To move a default Type into your project, click its name in the Default Types list box and then the right-pointing arrow (**>**) to move it to the Selected Types list.
- To move all of the Types from the Default Types list box to the Selected Types list, click the double arrow (**>>**).
- To move multiple types from the Default Types list box to the Selected Types list box, hold down the **Ctrl** key to select the Types you want to move, then click the right-pointing arrow (**>**).

You can remove a Type or multiple Types from your project as follows:

- To remove a Type from your project, select its name in the Selected Types list box and click the left-pointing arrow (**<**).
- To remove multiple types from the Selected Types list box to the Default Types list box, hold down the **Ctrl** key to select the Types you want to move, then click the left-pointing arrow (**<**)
- To remove all of the Selected Types, click the double left-pointing arrow (**<<**).

When you decide to remove a Type or Types from your project:

- The Wizard asks you to confirm the removal of the Type. If you select the **No** button, no action is taken.
- If you select the **Yes** button, then the Wizard asks whether you want to also delete the data associated with this Type. If you select **No**, then only the Type is deleted. If you select **Yes**, then the Type and any associated data sets for this Type are deleted.

Note that this behavior differs when you take similar actions using the ISPF interface. When using the ISPF interface at the host, you are asked to confirm the deletion of the object and the deletion of associated data only from the Group/Type panel.

To define a new Type, click the **Add** button. Or, to modify an existing Type, you can define or edit its characteristics by clicking its name and the **Edit** button. Either of these actions displays the Types Dialog.

In the Types Dialog, specify or edit:

- 1. A name of up to 8 characters and a description for the Type. (If you are editing an existing Type, its name is filled in this field.)
- 2. The average number of records contained in the top-level data set of this Type. This mandatory value, together with the number of members value and the DCB, is used to calculate the space required for the PDS or PDS-E at the top of the promotion tree.
- 3. The number of members contained in the top-level Type data set. This mandatory value, together with the average number of records value and the DCB, is used to calculate the space required for the PDS or PDS-E at the top of the promotion tree.
- An extended Type name of up to 8 characters that can be used as an alternate Type if it is necessary to resolve include dependencies.

If a Type has been defined as using package backout:

- 1. Specify a number in the Reuse Days text box to indicate the number of days for which a backout can be performed. This field can only be specified if you check ISA Pack for this Type.
- 2. Click the Pkg Bkup check box to specify that this Type of file is to be backed up during a promote.
- 3. Click the ISA Pack check box to specify that this architecture definition will be used to drive the packages that are permitted to be backed out. This flag can be specified only for architecture definition (ARCHDEF) Types.
- 4. Click the Pack File box to specify that this Type is to hold the package detail files.

Specify the following default DCB information for the Type:

- The default DCB record format. Valid formats are FB, FBA, VB, VBA, FBM, VBM, or U.
- The default DCB block size. Valid value is an integer from  $32 32760$
- The default DCB logical record length. Valid value is an integer from 32 32756. **Note:** When you add a new Type to your project, you should ensure that:
	- If RECFM=U, LRECL must be equal to 0. BLKSIZE must not be equal to 0, and must be less than or equal to 32760.
	- If RECFM=VB*x*, LRECL must not be equal to 0. BLKSIZE must be equal to 0, or must be greater than LRECL + 4 and less than or equal to 32760.
	- If RECFM=FB*x*, LRECL must not be equal to 0. BLKSIZE must be equal to 0, or must be an exact multiple of LRECL and less than or equal to 32760.

## <span id="page-29-0"></span>**Adding or removing authorization groups and authorization codes**

To access the Authorizations Page, select the Authorizations tab from the bottom of a page in the Project Wizard. You can use the Authorizations page to:

- Add or remove an authorization group or authorization code
- Assign an authorization code or codes to an authorization group or remove them from the group
- View the previously defined authorization codes belonging to a given authorization group

To add an authorization group or authorization code , enter its name, of up to 8 characters in length, in the appropriate text box at the top of the page and press the **Add** button. If you have entered a new authorization code after an authorization group has been defined on this page, it is assumed that the new authorization code belongs to (is a dependent of) the authorization group whose name is currently highlighted in the Authorization Groups list box.

To remove an authorization group or authorization code from the project, click its name in the appropriate list box. Then click the **Remove** button. If you remove an authorization group that has dependent authorization codes, those authorization codes are also removed from the project.

To view all of the previously-defined authorization codes you have assigned to a given authorization group, click that group in the Authorization Groups list box. All of the authorization codes you have assigned to this group are displayed in the Authorization Codes list box.

You must ensure that there are no loops when you define your authorization groups and authorization codes. An example of what to avoid is the case where authorization group AGRP1 contains authorization codes A, B, C, AGRP2, and authorization group AGRP2 contains authorization codes A, B, D, AGRP1. This specification is invalid.

## <span id="page-29-1"></span>**Adding or deleting groups**

Selecting the Group tab from the bottom of a page in the Project Wizard displays the Groups page.

A group is equivalent to a node within a project hierarchy. For example, in a code development project, Development, Test, and Ship can each be considered a group. Data sets having the same midlevel qualifier in their fully qualified names can be considered as belonging to the same group. Rules that govern your ability to move or copy data between groups are specified by the authorization codes associated with a group. Your project must contain at least one group. Otherwise, it cannot be built.

All groups, except the top-most group in a project hierarchy, must promote to another group. All groups specified as Development must be specified as a key group. The topmost group in a hierarchy must also be specified as a key group.

When defining promotion from group to group, there can be no loops. Thus, for example, you cannot define a promote sequence that has group A promoting to group B which in turn promotes back to group A. Doing so will cause a project build or rebuild to fail.

 To add a new group, on the Groups page, enter a name for the group of up to 8 characters. The name of the group must be unique for this project and must be valid for a data set qualifier. Then click **Add Group** to add this to your project.

SCLM Suite Administrator Workbench now displays a box, the name of which is the name of the group you specified. You can continue to add boxes by naming them and clicking **Add Group**, then dragging and dropping them around the blank area of the page. Each box represents an SCLM group. As you place each box on the blank panel or 'canvas', you can link each new box to an existing box or boxes, in the same way as you might create an organization chart in a drawing package.

To link a group to its promote group, first right-click the group, then right-click the group to which members of the first group will be promoted. SCLM Suite Administrator Workbench inserts a line showing the relationship between the groups.

To remove a group from your project, click the group, then **Remove**.

- The Wizard asks you to confirm the deletion of the group. If you select the **No** button, no action is taken.
- If you select the **Yes** button, then the Wizard asks whether you want to also delete the data associated with this group. If you select **No**, then only the group is deleted. If you select **Yes**, then the group and any associated data sets for this group are deleted.

Note that this behavior differs when you take similar actions using the ISPF interface. When using the ISPF interface at the host, you are asked to confirm the deletion of the object and the deletion of associated data only from the Group/Type panel.

To define the attributes for a group, double-click it to display the Group Dialog. On this dialog, for the group you have chosen:

- 1. Select the name of the group to which members of this group will be promoted from the drop down box provided.
- 2. Specify a name of up to 8 characters for the data set that defines an alternate set of control options to be used for this group.
- 3. Specify a name of up to 8 characters for the Package Backout Group. You must have defined package backout for the current group in order to specify this option.
- 4. Check the Member Restore check box to specify that, for this backout group, member restore is in effect. If you check Member Restore, SCLM will restore individual members rather than an entire package. You must have defined package backout for the current group in order to specify this option.
- 5. Check the Key check box to specify that the group you are defining is a key group. If you identify a group as a key group, data moved to this group is erased from the group from which it was promoted. If you do not identify this group as a key group, then data moved to this group is copied from the group from which it was promoted.
- 6. Select the authorization codes to be associated with this group by moving them from the Available list to the Selected list.

## <span id="page-30-0"></span>**Specifying group/Type allocations**

Use the Group/Type page to select from the group/Type combinations in your project, those for which you want to change existing allocations. To move a group/Type to the Group/Type Allocations list box, click its name and then the rightpointing arrow (**>**). To override the default allocations for all of the group/Type combinations, click the right-pointing double arrow (**>>**).

To remove a group/Type combination from the Group/Type Allocations list, select its name and the left-pointing arrow (**<**). To remove all of the combinations from the Group/Type Allocations list, click the double left-pointing arrow (**<<**).

- The Project Wizard asks you to confirm the removal of a group/Type from your project. If you select the **No** button, no action is taken.
- If you select the **Yes** button, then the Wizard asks whether you want to also delete the data associated with this group/Type. If you select **No**, then only the group/Type is deleted. If you select **Yes**, then the group/Type combination and any associated data sets are deleted.

Note that this behavior differs when you take similar actions using the ISPF interface. When using the ISPF interface at the host, you are asked to confirm the deletion of the object and the deletion of associated data only from the Group/Type panel and you are not permitted the opportunity to confirm deletion from either the Types panel or Groups panel.

Place a check in the Sort by Type checkbox to reorder the group/Type combinations in both list boxes by Type.

Once a group/Type combination is in the Allocations list, to override its defaults, click its name, then the **Edit** button. SCLM Suite Administrator Workbench displays the Group/Type Dialog.

On the Group/Type Dialog, the text box at the top of the page displays the name of the group/Type combination for which you are overriding default allocation values. On the dialog:

- 1. Specify the allocation units—Tracks, Cylinders, or Blocks
- 2. Specify the number of primary and secondary allocation units
- 3. Place a check mark in the appropriate box to specify whether auditing is active for this group/Type. If you specify that auditing is active, you must have specified a name for the audit data set on the Control Data Sets dialog. If you specified that auditing is active, you can now define information for version data sets, including
	- Whether check sum is in effect
	- The number of versions to be retained. When the number you have specified is reached, the latest version is kept and the earliest version is discarded. The value in this field will override the value you specified in the Versions to Retain field on the Control Data Sets dialog.
	- The sequence number type which may be STANDARD, STD, COBOL, or NONE. NONE is the default.

If you will use versioning, you must have specified a Version PDS Name on the Control Data Sets dialog.

## <span id="page-31-0"></span>**Adding or deleting language definitions**

To add a language definition to or delete one from your project, use the Language Definition Wizard. For information, see [Chapter 6. Using the Language Definition](#page-46-4)  [Wizard](#page-46-4), the section titled ["From the workstation" on page 37.](#page-46-5)

## <span id="page-31-1"></span>**Specifying user exit information**

Use the User Exits page to perform the following tasks:

- 1. To specify that the Breeze product is installed and you wish to configure Breeze User Exits, place a check in the appropriate check box. If you place a check in the check box, the name of the data set containing the Breeze User Exits is displayed for you. You can change this information by overtyping it.
- 2. Select from the list of Default User Exits those exits that will be included in your project. To select a single exit, click its name and then click the single arrow (**>**) to

move it to the Selected User Exits list box. To select all of the Default exits, simply click the double arrow (**>>**). You can select multiple Default Exits by holding down the **Ctrl** key and clicking only those exits you want to move to the Selected list box, then clicking the single arrow (**>**).

- 3. Once you have moved all of the exits you want to work with to the Selected User Exits list box, you can configure them by first clicking the exit's name and then the **Edit** button. Doing so causes SCLM Suite Administrator Workbench to display the User Exits dialog. Using the User Exits dialog, you can configure an individual exit by
	- a. Specifying the module name where the exit code is stored
	- b. Specifying the Load Data Set name that contains the module
	- c. Selecting the Exit invocation method—linked, attached, invoked by TSO, or called through ISPF services
	- d. Entering the option list to be passed to the user exit routine. You can specify a maximum of 255 characters, including delimiters, for the options. Enclose the option string in parentheses or single quotes.

To remove an exit from the Selected list box, click its name, then the left-pointing single arrow (**<**). Move all of the exits out of the Selected box by clicking the leftpointing double arrow (**<<**). You can remove multiple exits by holding down the **Ctrl** key and clicking only those exits you want to remove from the Selected list box, then clicking the left-pointing single arrow (**<**).

## <span id="page-32-0"></span>**Building or rebuilding your project**

Once you have defined or modified those the objects comprising your project, you can review the created XML source code by pressing the **Source** tab at the bottom of a Project Wizard panel. If you are satisfied with your entries, you are ready to build your project. Before initiating the build, you must ensure that your project contains at least one Type and one group. Otherwise, your build will fail.

To do so:

- 1. In the Navigator tree at the left side of your workspace, right-click on the name of your project.
- 2. From the pop-up list that SCLM Suite Administrator Workbench displays, click **Rebuild Project**.

If you are building or rebuilding a project and an error occurs, a file called error.*number*.tar is created. Save this file and call your support person. You can also review the contents of the file by entering **TAR** on the UNIX System Services command line.

## <span id="page-32-1"></span>**If your project fails to build...**

If your project fails to build:

- Ensure that you have defined at least one group and one Type for your project.
- Ensure that there are no loops in your promote hierarchy. Thus, for example, you cannot define a promote sequence that has Group A promoting to Group B, promoting to Group C, which promotes back to Group A.
- Similarly, you must ensure that there are no loops when you define your authorization groups. An example of what to avoid is the case where authorization group AGRP1 contains authorization codes A, B, C, AGRP2, and authorization group AGRP2 contains authorization codes A, B, D, AGRP1.

# <span id="page-34-2"></span><span id="page-34-0"></span>**Chapter 5. Using the Project Wizard from an ISPF Session to Create or Modify a Project**

This chapter describes the creation of a new project or the modification of an existing project using the Project Wizard from an ISPF host session. For information about using the Project Wizard from a workstation, see [Chapter 4, "Using the Project Wizard](#page-22-3)  [from the Workstation to Create or Modify a Project," on page 13.](#page-22-3)

Start working with your project from the Project Administration Main Menu by specifying an appropriate option on the Option line.

| Option | Action                                                                                                    |
|--------|----------------------------------------------------------------------------------------------------|
|        | Define project settings. Choose this option to create job card information,<br>specify whether jobs will run in batch or online, and, optionally, update the<br>default Types for your project.                                                                                |
|        | Create a New SCLM Project. Choose this option to initiate the Project<br>Wizard, where you can define your project.                                                                                                    |
| 3      | List SCLM Projects. Choose this option to display a list of existing SCLM<br>projects. From this list, you can edit, delete, or clone a project, or initiate<br>various other project functions such as architecture definition, asset<br>migration, or VSAM file maintenance. |
|        | Exit SCLM Suite Administrator Workbench.                                                                                                    |

 Table 1. Options from the SCLM Suite Administrator Workbench Main Menu

 At the start of a session, the Project Wizard's fields are populated by the SCLM Suite Administrator Workbench's default values if you are creating a new project, or by the values specific to a previously-defined project, if you are modifying a project.

## <span id="page-34-1"></span>**Navigating the ISPF interface**

When creating or editing a project, you can navigate through the ISPF interface in several ways.

- 1. You can use the SCLM Project Quick Menu to move from function to function in the order you select from this menu. The Quick Menu is displayed to you:
	- Immediately after you press **Enter** on the Settings panel when creating a new project.
	- When you choose the **E** option on the Project List panel to edit an existing project.
	- When you press **PF4 Qmenu** on those panels where this option is displayed in your PF key list.

**Note:** When you are creating a project initially, some project definition functions should be completed before moving to other functions. See ["Recommendations](#page-36-0)  [and suggestions" on page 27.](#page-36-0)

2. Alternatively, you can move forward sequentially from panel to panel through the Project Wizard using the **Enter** key and backward using **PF3**, defining your project using the panel order controlled by the Project Wizard.

3. Some project functions can be accessed from the Project List panel by specifying the appropriate line command next to a project's name.

## <span id="page-35-0"></span>**Defining project administration settings**

Select Option 1 on the Main Menu to define project administration settings. On the Project Wizard's Settings panel:

• Specify whether or not to run jobs in batch. To indicate that jobs are to be run in batch, specify **B** on the line provided. Otherwise specify **F** to run in the foreground.

Use the space provided to type in the appropriate JCL to run these jobs.

• Specify whether to update the default types for your profile. Your profile has a number of default types defined for it. If you specify **U** on the Options line, the Default Types panel displays. On this panel, you can edit or view the Types for your profile, delete Types from your profile, or define new Types. See [Defining](#page-36-1)  [default Types for your profile](#page-36-1), below.

## <span id="page-35-1"></span>**Creating a new SCLM project -- the work flow**

Select Option 2 on the Main Menu to use the Project Wizard to create a new project. Creating a new project comprises the tasks that follow. Note that, as soon as you have started creating a project, project information is created and stored. Even if you should quit your work before the project is fully defined, and you wish to continue work on the project, you must access that project from the Project List panel. Do not use the Create Project function to continue.

- Defining default Types for your profile; see ["Defining default Types for your](#page-36-1)  [profile" on page 27](#page-36-1).
- Defining the default data sets for a project; se[e"Defining default data sets for the](#page-36-3)  [project" on page 27](#page-36-3).
- Defining project settings; see ["Defining project settings" on page 28](#page-37-1).
- Defining the project's control or alternate control data sets; see["Defining project](#page-38-0)  [control data sets" on page 29](#page-38-0).
- Selecting the Types that are relevant for the project from the list of default Types; see["Selecting Types for your project" on page 30](#page-39-2).
- Defining the group hierarchy; see ["Working with groups" on page 31](#page-40-1), ["Creating](#page-41-0)  [or modifying a group" on page 32](#page-41-0), ["Defining authorization groups and](#page-41-1)  [authorization codes" on page 32,](#page-41-1) and ["Creating or modifying an authorization](#page-42-0)  [group" on page 33.](#page-42-0) The use of authorization groups and authorization codes is optional.
- Deciding which group/Type data sets should be allocated and performing the allocation; see ["Allocating group/Type combinations" on page 33](#page-42-1) and ["Overriding default allocations" on page 34](#page-43-0).
- Configuring user exits; see ["Specifying User Exit information" on page 34](#page-43-1).
- Creating or importing language definitions; see [Chapter 6, "Using the Language](#page-46-4)  [Definition Wizard," on page 37](#page-46-4).
- Migrating assets into the SCLM project; see [Chapter 9, "Migrating Software](#page-64-3)  [Assets into your Project," on page 55](#page-64-3).
- Creating architecture definitions; see [Chapter 11, "Using the Architecture](#page-68-3)  [Definition Wizard," on page 59](#page-68-3).
### **Recommendations and suggestions**

When creating a project, you will want to ensure that you have migrated assets into the project prior to creating architecture definitions.

# **Defining default Types for your profile**

Use the Default Types panel to view, edit, or delete default Types for your profile. You can view a Type's default definition by specifying **V** on the line preceding a Type. You can edit a Type's default definition by specifying **E**. Press **Enter** to process your choices. In either case, the Project Wizard displays an ISPF Edit panel, with information about the Type you selected filled in. Note that you can update this information only if you accessed this panel using an Edit (**E**) request.

You can also use the Default Types panel to delete a Type or multiple Types from your profile by specifying **D** in front of the Type or Types to be deleted. Once you have confirmed your choice to delete a Type or Types, SCLM Suite Administrator Workbench removes these from the list of Types associated with your profile.

# <span id="page-36-0"></span>**Adding a new default Type**

 From the Default Types or Selected Types panels, you can add a new default Type by specifying **N** on the Options line. The Project Wizard displays the SCLM Types panel, on which you specify:

- A name of up to 8 characters in length for the new Type
- A description of the Type
- The default DCB information:
	- The default DCB record format. Valid formats are FB, FBA, VB, VBA, FBM, VBM, or U.
	- The default DCB block size. Valid value is an integer from 32 32760
	- The default DCB logical record length. Valid value is an integer from 32 32756.

**Note:** When you add a new Type, you should ensure that:

- If RECFM=U, LRECL must be equal to 0. BLKSIZE must not be equal to 0, and must be less than or equal to 32760.
- If RECFM=VB*x*, LRECL must not be equal to 0. BLKSIZE must be equal to 0, or must be greater than LRECL + 4 and less than or equal to 32760.
- If RECFM=FB*x*, LRECL must not be equal to 0. BLKSIZE must be equal to 0, or must be an exact multiple of LRECL and less than or equal to 32760.

After each execution of the Edit SCLM Type panel to define a new Type or edit an existing type, pressing PF3 saves your work and completes the Type definition process.

# **Defining default data sets for the project**

Once you have filled in a project name and alternate project name, if any, on the Main Menu and selected Option 2, SCLM Suite Administrator Workbench presents you with the Default Data Sets panel. On this panel, you can specify:

- Whether project data sets will be in PDS or PDS-E format
- Fully qualified data set names for each Type of data set you want to include in your project

• Fully qualified data set names for each SYSLIB data set you want to include in your project. You must define at least one SYSLIB data set. The SYSLIB data sets hold standard IBM macros as well as any languages definitions you may define.

## **Working with the project list to edit your project or initiate wizards**

Selecting Option 3 on the Main Menu presents you with the Project List panel. This panel lists the project name, alternate project name, if any, and the state and status of the projects. Not every project will have an alternate project.

You can filter the list of projects presented to you on the Project List panel by filling in a project name or a partial name and asterisk as a wild card to limit the number of projects displayed on the Project list panel.

When the project list displays, you can specify appropriate codes to initiate SCLM Suite Administrator Workbench actions on the Cmd line preceding each project.

The State column can have one of these values:

- Incomplete -- some additional work is required to complete this project definition.
- Corrupted -- Some of the project definitions contain errors.
- Parsed -- if the XML code for a project has been generated.

If a project is complete, the State column is blank.

From the Project List panel, you can take the following actions:

- If you specify an **A** on the line preceding a project's name, SCLM Suite Administrator Workbench displays the Architecture Definition wizard. See [Chapter 11, "Using the Architecture Definition Wizard," on page 59](#page-68-0) .
- If you specify a **C** on the line preceding a project's name, SCLM Suite Administrator Workbench displays the Clone Project panel. See [Chapter 8,](#page-62-0)  ["Cloning an Existing Project," on page 53.](#page-62-0)
- If you specify a **D** on the line preceding a project's name, SCLM Suite Administrator Workbench will delete your project after confirmation from you. See [Chapter 7, "Deleting a Project or Other SCLM Objects," on page 49.](#page-58-0)
- If you specify an **E** on the line preceding a project's name, SCLM Suite Administrator Workbench displays the Project Editor.
- If you specify an **M** on the line preceding a project's name, SCLM Suite Administrator Workbench displays the Migrate Assets panel. See [Chapter 9,](#page-64-0)  ["Migrating Software Assets into your Project," on page 55.](#page-64-0)
- If you specify a **P** on the line preceding a project's name, SCLM Suite Administrator Workbench reparses your project after confirmation from you.
- If you specify a **V** on the line preceding a project's name, displays the VSAM Tasks panel. See [Chapter 10, "Maintaining the Project's VSAM Files," on page 57.](#page-66-0)
- If you type **OUTPUT** on the Option line, SCLM Suite Administrator Workbench displays the output of the last script you have run.

### **Defining project settings**

On the Wizard's Project Settings page, the values you are asked to specify include:

- The name, of up to 8 characters in length, of the project
- Whether it is an alternate project, and, if so, the alternate project's name. The alternate project name may not exceed 8 characters in length.
- The DASD Unit where the project's data sets will reside. The default is SYSALLDA.
- The Virtual Input/Output (VIO) unit to be used to store temporary data sets. The default is VIO.
- The maximum number of records permitted for VIO allocation. The default is 5000.
- The maximum number of lines per page for all SCLM reports. The minimum value is 35.
- Whether translator option overrides are allowed. Place an **S** or a slash (**/**) on the line to specify that developers can override translator options for any of the languages by using the PARM statement in the architecture members. If you do not permit translator overrides, SCLM uses only those translator options you specify in the language definition for the translators. .
- Whether VSAM record level sharing (RLS) is available. Place an **S** or a slash (**/**) on the line to specify that RLS can be used.

After you have completed work on this panel, press **Enter** to display the Define Project Control Data Sets panel.

### **Defining project control data sets**

The Project Wizard now displays a panel on which you can define the accounting, auditing, and versioning data sets and allocate space for them. Specify a data set name for each of the data sets you want to include in your project. The fully-qualified data set name must follow the rules for PDS or PDS-E data sets.

Optionally specifying a data set name on this panel identifies the data set naming convention for the project. The name you specify may be up to 8 characters in length

Each project must have at least one primary accounting data set. This data set contains information about application programs in the project. The secondary accounting data set is optional and is used as a backup for your primary accounting data set. The data set name you specify must be the same as the name of the VSAM cluster you want to use.

The export accounting data set is optional unless you plan to use the import and export functions. The data set name you specify must be the same as the name of the VSAM cluster you want to use. It must not have the same name as either the primary or secondary accounting data set.

If you have selected auditing and versioning on the Project Settings panel, you will have the opportunity to define audit control data sets. Audit control data sets contain information about changes to SCLM-controlled members that are located in groups being audited. Audit control data sets must be created before you can use SCLM's audit function. The high level qualifier of the audit control data sets must be an entry in a VSAM catalog. If you have specified that auditing is to be used, you must have at least one primary audit control data set. The secondary audit control data set is optional and is used as a backup for your primary audit data set. When specifying the parameters for the primary and secondary audit control data sets, you may not use SCLM variables; that is @@FLM\*\*\*.

The Version PDS name identifies the partitioned data set where version data and SCLM variables are stored.

Pressing **Enter** on the Project Control Data Sets panel displays the Alternate Control Data Sets panel.

# **Defining alternate control data sets**

On the Alternate Control Data Sets panel, specify a data set name for each of the data sets you want to include in your project and allocate space for them. The fullyqualified data set name must follow the rules for PDS or PDS-E data sets.

If you are defining alternate control data sets, you must specify an identifier, which may be up to 8 characters in length. The rules for naming control data sets above also apply to the naming of alternate control data sets.

Use this panel to view, edit, or delete alternate control data sets for your project. You can view a alternate control data sets' definition by specifying **V** on the line preceding an alternate control data set name. You can edit an alternate control data set's definition by specifying **E**. Press **Enter** to process your choices. In either case, the Project Wizard redisplays the Alternate Control Data Sets panel in edit mode with information filled in. Note that you can update this information only if you accessed this panel using an Edit (**E**) request.

You can also use the alternate control data sets panel to delete an alternate control data set or multiple data sets from your project by specifying **D** in front of the alternate control data sets to be deleted.

To define a new alternate control data set, specify **N** on the Options line.

### **Some additional considerations and restrictions**

When defining the project's control data sets using the macros FLMCTRL (primary control data sets) and FLMALTC (alternate control data sets, ensure that):

- Each occurrence of an FLMALTC macro has at least one ALTC parameter on an FLMGROUP (group definition) macro pointing to it.
- FLMCTRL and FLMALTC macros do not use SCLM variables when specifying the ACCT (primary accounting data set) and ACCT2 (secondary accounting data set) parameters.
- FLMCTRL and FLMALTC macros use only @@FLMPRJ, @@FLMGRP, and @@FLMTYP when specifying the DSNAME parameter. If the DSNAME parameter is specified, it must include @@FLMTYP.
- FLMCTRL and FLMALTC macros use only @@FLMPRJ, @@FLMGRP, and @@FLMUID when specifying the EXPACCT parameter.
- FLMCTRL and FLMALTC macros use only @@FLMPRJ, @@FLMGRP, @@FLMTYP, and @@FLMDSN when specifying the VERPDS parameter. If @@FLMDSN is used, it must appear in the first 8 characters of the specification.

## **Selecting Types for your project**

Pressing **Enter** on the Alternate Control Data Sets panel displays the Selected Types (FLMTYPE) panel. The Selected Types panel lists the Types you have defined in your profile. If you are modifying an existing project, the list on this panel shows the Types you have defined or selected for your project. Parameters for these Types will be filled in if you have previously entered them. Your project must contain at least one Type. Otherwise, it cannot be built.

Use this panel to view, edit, or delete Types for your project. You can view a Type's definition by specifying **V** on the line preceding a Type. You can edit a Type's definition by specifying **E**. Press **Enter** to process your choices. In either case, the

Project Wizard displays an ISPF Edit panel with information about the Type you selected filled in. Note that you can update this information only if you accessed this panel using an Edit (**E**) request.

You can also use the Select Types panel to delete a Type or multiple Types from your project by specifying **D** in front of the Types to be deleted. SCLM Suite Administrator Workbench removes these from the list of Types for your project. Note that you are not asked to confirm the deletion of a Type from your project until you start to work with the Group/Type panel.

To define a new Type, specify **N** on the Options line. To add a default Type to this panel, specify **A** on the Options line.

For those Types you want to include in your project, you can provide the following information:

- 1. Specify the number of members contained in the top-level Type data set. This mandatory value, together with the average number of records value and the DCB, is used to calculate the space required for the PDS or PDS-E at the top of the promotion tree.
- 2. Specify the average number of records contained in the top-level data set of this Type. This mandatory value, together with the number of members value and the DCB, is used to calculate the space required for the PDS or PDS-E at the top of the promotion tree.
- 3. If you have specified that your project will use package backout:
	- a. Place a slash (**/**) in the Pkg Bkup column to specify that this Type of file is to be backed up during a promote.
	- b. For architecture definition Types, place a slash (**/**) in the Flags Packfile column to specify that this architecture definition will be used to drive the packages that are permitted to be backed out.

For other Types, place a slash (**/**) in the Flags Packfile column to specify that this Type is to hold the package detail files.

c. Specify a number on the Reuse Limits line to indicate the number of days for which a backout can be performed. This field can only be specified if you have placed a slash in the Packfile column for this Type.

### **Defining a new Type**

If you specified **N** on the Option line of the Selected Types panel, SCLM Suite Administrator Workbench displays the SCLM Type panel. To understand the information required on the Selected Types panel, see ["Adding a new default Type"](#page-36-0)  [on page 27.](#page-36-0)

## **Working with groups**

A group is equivalent to a node within a project hierarchy. For example, in a code development project, Development, Test, and Ship can each be considered a group. Data sets having the same midlevel qualifier in their fully- qualified names can be considered as belonging to the same group. Rules that govern your ability to move or copy data between groups are specified by the authorization codes associated with a group. Use the Group List panel to view, edit, or delete a group from your project. You can also use this panel to create a new group. Your project must contain at least one group. Otherwise, it cannot be built.

You can view an existing group by specifying **V** on the line preceding its name. You can edit a group by specifying **E**. Press **Enter** to process your choices. In either case,

the Project Wizard displays the Group Specification panel. Note that you can update this information only if you accessed this panel using an Edit (**E**) request.

You can also use the Group List panel to delete a group or groups from your project by specifying **D** on the appropriate line(s). SCLM Suite Administrator Workbench removes these from the list of groups for your project. Note that you are not asked to confirm the deletion of a group from your project until you start to work with the Group/Type panel.

To create a new group for your project, specify **N** on the Options line.

### **Creating or modifying a group**

Use the Group Specification panel to view, edit, or create a group. On this panel, you can specify or modify the following fields:

- 1. If this is an existing group that you are modifying, the group name appears in the Group field. If you are creating a new group, specify a name of up to 8 characters in the Group field. The name must be unique for this project and must be valid for a data set qualifier.
- 2. Specify a name of up to 8 characters for the Promote Group. This is the group to which members of the current group are copied or moved.

All groups, except the top-most group in a project hierarchy, must promote to another group. All groups specified as Development must be specified as a key group. The topmost group in a hierarchy must also be specified as a key group.

When defining promotion from group to group, there can be no loops. Thus, for example, you cannot define a promote sequence that has group A promoting to group B which in turn promotes back to group A. Doing so will cause a project build or rebuild to fail.

- 3. Specify a name of up to 8 characters for the data set that defines an alternate set of control options to be used for this group.
- 4. Specify a name of up to 8 characters for the Package Backout Group. You must have defined package backout for the current group in order to specify this option.
- 5. Place a slash (**/**) on the Member Restore line to specify that, for this backout group, member restore is in effect. If you specify Member Restore, SCLM will restore individual members rather than an entire package. You must have defined package backout for the current group in order to specify this option.
- 6. Place a slash (**/**) on the Key line to specify that the group you are defining is a key group. If you identify a group as a key group, data moved to this group is erased from the group from which it was promoted. If you do not identify this group as a key group, then data moved to this group is copied from the group from which it was promoted.
- 7. Type in the authorization codes to be associated with this group.

When you have completed this panel for a group you are defining or modifying, press **Enter**.

### **Defining authorization groups and authorization codes**

If you have specified on the Project Settings panel that authorization groups will be used, SCLM Suite Administrator Workbench displays the Authorization Group List panel. Use this panel to view, edit, or delete authorization groups for your project. You can view an authorization group by specifying **V** on the line preceding its name. You can edit a group by specifying **E**. Press **Enter** to process your choices. In either

case, the Project Wizard displays the Authorization Group Authorization Code Specification panel. Note that you can update this information only if you accessed this panel using an Edit (**E**) request.

You can also use the Authorization Group List panel to delete an authorization group or groups from your project by specifying **D** on the appropriate line(s). Once you have confirmed your choice to delete an authorization group or groups, SCLM Suite Administrator Workbench removes these from the list of authorization groups for your project.

To create a new authorization group for your project, place a slash (**/**) on the appropriate line.

### **Creating or modifying an authorization group**

If you have chosen to modify an existing authorization group, the name of that authorization group will appear on the Authorization Group line of the Authorization Group Authorization Code Specification panel. Use this panel to specify as many unique authorization codes as you choose. The authorization code names can be up to 8 characters in length.

If you have chosen to create a new authorization group, specify a name of up to 8 characters on the line labeled Authorization Group. Then specify as many unique authorization codes as you choose. The authorization code names can be up to 8 characters in length.

You must ensure that there are no loops when you define your authorization groups and authorization codes. An example of what to avoid is the case where authorization group AGRP1 contains authorization codes A, B, C, AGRP2, and authorization group AGRP2 contains authorization codes A, B, D, AGRP1. This specification is invalid.

When you are satisfied with your work, press **Enter** to create, edit, or view another authorization group.

# **Allocating group/Type combinations**

After you have defined your groups, you will have an opportunity to allocate space or override the default allocations for your group/Type combinations. Press **Enter** on the Group List panel to display the Group/Type Allocations panel. To allocate a group/Type combination, place an **E** in the Cmd column. Doing so displays the Group/Type Parameters panel for this group/Type combination. Placing a **V** in the Cmd column displays the Group/Type Parameters panel, but you cannot edit the information that is displayed. To add a new group/Type allocation, specify **A** on the Options line. To delete an existing group/Type from the list, specify **D** in the Cmd column.

At the point in time where you have decided to remove a group/Type from your project, SCLM Suite Administrator Workbench displays a Confirmation panel. This panel asks whether you want to confirm the deletion of the specified group/Type and any group/Type combinations that promote to it. You must respond positively to this Confirmation panel to have the delete take effect. On this Confirmation panel, you can choose to delete any data associated with the group/Types you are deleting by placing an **S** or slash (**/**) on the appropriate line. Note that this behavior differs when you take similar actions using the workstation interface. When using the workstation, you are asked to confirm the deletion of the object and the deletion of associated data from the Group, Type, and Group/Type dialogs.

By default, more space is allocated at the top of a given hierarchy, with less space allocated to the lower nodes, since SCLM only draws down to lower nodes what is absolutely necessary to accomplish the task. Unless overridden, the topmost group/Type data sets' space allocation is based on the information you provided in the Edit SCLM Type entry panel, with space allocated to permit growth to twice the initial size. The group/Type data sets lower in the hierarchy are allocated a small initial space, with room to grow to twice the initial size of the topmost equivalent group/Type data set. You can specify that a given group/Type data set is not to be allocated by leaving its Allocate column blank.

### **Overriding default allocations**

Use the Group/Type Parameters panel to override default allocations for a group/Type.

On this panel:

- 1. Specify the allocation units—Tracks, Cylinders, or Blocks
- 2. Specify the number of primary and secondary allocation units
- 3. Place a slash (/) on the appropriate lines to specify:
	- Whether versioning is active for this group/Type by indicating that a Version Data Set is to be allocated. If you specify that versioning is active, then an Audit Data Set is automatically specified for you by SCLM Suite Administrator Workbench.
	- Whether auditing is active for this group/Type. If you checked Version Data Sets to indicate that versioning is active, then Audit Data Sets are automatically specified by SCLM Suite Administrator Workbench.
- 4. Place a slash (/) on the Check Sum line to indicate that checksum verification is to be performed upon retrieval of an SCLM version.
- 5. Specify the number of versions to be retained. When the number you have specified is reached, the latest version is kept and the earliest version is discarded.
- 6. Specify the sequence number type which may be STANDARD, STD, COBOL, or NONE. NONE is the default.

# **Specifying User Exit information**

Pressing **Enter** on the Group/Type Parameters panel takes you to the Selected User Exit panel. Use the Selected User Exit panel to select user exits to work with. If Breeze is installed, the name of the data set containing the Breeze user exits is displayed at the top of the panel. Specify **A** on the Option line to add default user exits to this Selected User Exits panel. Specify **B** on the Option line to add the Breeze user exits.

On this panel, you can specify **E** on the Cmd line to edit information about an exit. Specify **V** to view information about an exit, or **D** to delete an exit. Once you have filled in the Cmd lines for the exits you want to work with, press **Enter**. For each exit you want to configure, SCLM Suite Administrator Workbench displays the User Exit Detail Specification panel. On this panel:

- 1. Specify the module name where the exit code is stored
- 2. Specify the Load Data Set name that contains the module
- 3. Select the Exit invocation method—linked, attached, invoked by TSO, or called through ISPF services
- 4. Specify the option list to be passed to the user exit routine. You can specify a maximum of 256 characters, including delimiters, for the options. Enclose the option string in parentheses or single quotes.

When you have completed this panel for a given exit, press **Enter**. The panel is displayed sequentially for each exit you chose to configure on the User Exit panel.

## **Creating language definitions**

Pressing **Enter** on the Selected User Exits panel or the User Exit Detail Specification panel takes you to the Language Definition Wizard so that you can create Language Definitions. See [Chapter 6, "Using the Language Definition Wizard," on page 37.](#page-46-0)

### **Completing the project definition and building the project**

Once you have completed language definition activities, you have viewed all of the panels that comprise the project you wanted to define or modify. You can return to any of the panels in the project definition and modify them if you wish. Once all of your desired modifications have been made, SCLM Suite Administrator Workbench displays the Build Project panel. There, you can choose to view the source code for your project or immediately perform the build.

If you choose to view the project source, SCLM Suite Administrator Workbench displays it for you. If you choose to perform the build, SCLM Suite Administrator Workbench performs any requested data set deletions or allocations, and assembles and link edits the project definition. If you type **OUTPUT** on the Option line, SCLM Suite Administrator Workbench displays the output of the last script you have run.

If the build ran successfully, the project is now ready for use. If the SCLM Suite Administrator Workbench displayed any errors, you will need to identify and correct the problems before attempting the rebuild again.

Once the project has been successfully built, the SCLM Suite Administrator Workbench returns you to the project list.

If you are building or rebuilding a project and an error occurs, a file called error.*number*.tar is created. Save this file and call your support person. You can also review the contents of the file by entering **TAR** on the UNIX System Services command line.

### **If your project fails to build...**

If your project fails to build:

- Ensure that you have defined at least one group and one Type for your project.
- Ensure that there are no loops in your promote hierarchy. Thus, for example, you cannot define a promote sequence that has Group A promoting to Group B, promoting to Group C, which promotes back to Group A.
- Similarly, you must ensure that there are no loops when you define your authorization groups. An example of what to avoid is the case where authorization group AGRP1 contains authorization codes A, B, C, AGRP2, and authorization group AGRP2 contains authorization codes A, B, D, AGRP1.

If you type **SLOG** on the Option line of the Project List panel, the VSAM Maintenance panel, or the Build Project panel, SCLM Suite Administrator Workbench displays a log of actions related to the script you have just run.

# **Chapter 6. Using the Language Definition Wizard**

<span id="page-46-0"></span>In the course of defining a new SCLM project or modifying an existing project, you may wish to add a new language definition or modify an existing definition. To do so, use the SCLM Suite Administrator Workbench-provided Language Definition Wizard.

During the initial language definition and at any time after you have defined the new language, you can modify its definition by accessing the Language Definition Wizard and making and saving any changes. Having completed the language definition, you can return to the Project Wizard to complete your project definition or modification.

## **From the workstation**

Selecting the **Language Definition** tab at the bottom of a panel display takes you to the Language Definition Wizard. SCLM associates a language with each member to define the way in which that member will be processed during an edit, build, or promote. The language definition determines the parser to be invoked when a member is created or updated, and the translator to be invoked during a build.

On the Wizard panels, the name of the SCLM macro that contains the keywords you will specify is listed in parentheses. To find out more about these SCLM macros, refer to the *IBM z/OS ISPF SCLM Reference* manual.

Proceed through the pages of the Wizard by completing each page and then pressing **Next**. When you have completed your work, press **Finish** to save your work and exit the Wizard. At any time before finishing your work, you can press the **Back** button to return to a previous page of the Wizard.

### **Language definitions**

The Language Definition page displays a line for each language definition that is currently defined for your project. The display box shows the logical name for the language definition in the Name column. This is the name you specify using the Language field of this Wizard and is the name used by the FLMLANGL macro to identify the definition. The physical name by which this language is identified is shown in the Copybook column in the display box. This field displays a member name where the language definition resides. This member resides in the data set you have defined as SYSLIB1 on the Default Data Sets panel.

Use the Language Definition page to add a new language definition, or edit or remove an existing language definition. To add a new language definition, click **Add**. SCLM Suite Administrator Workbench displays the Language Definition Wizard. To edit an existing language definition, click its name in the display box, then click **Edit** to display the Language Definition Wizard. To remove a language definition, click its name in the display box, then click **Remove**.

### **Language Definition Wizard--selecting the method of creation**

The Language Definition Wizard assists you in creating a language definition from an existing data set or existing JCL, or creating one from scratch. When you are adding a new language definition, the first page of the Wizard permits you to select a radio button that specifies the method you will use to create the new definition. If you have chosen to create your new definition from either an existing data set or existing JCL

member, SCLM Suite Administrator Workbench provides you with a panel on which you can browse for the source data set and member that contains the model definition. This panel is not displayed if you want to create a language definition from scratch. Your path through the wizard will be the same for Create from a data set/Create from JCL or Create from scratch, with the exception of this data set selection panel. Click **Next** to continue.

### **Selecting a data set and member**

If you are creating a definition from an existing data set member or from JCL, you can type the name of the data set in the display box or browse for the data set name. To browse, you must provide a qualifier, which, together with an asterisk, displays a list of data sets that meet this search criterion. Once you have typed in or selected a data set, a list of that data set's members is displayed in the Member Name box. Select the member you want to use, then click **Next**.

### **Defining language identifiers and creating rebuild groups**

Clicking **Next** displays the page of the Wizard on which you can define a language to SCLM by specifying the name of the language and processing characteristics using the keywords supported by SCLM macro FLMLANGL. Specify:

- A name of up to 8 characters for this language definition
- A member name of up to 8 characters where the language definition will reside. This member resides in the data set you have defined as SYSLIB1 on the Default Data Sets dialog.
- A version name of up to 8 characters for this language. If you change this keyword, all source members under this language will be rebuilt.
- A value (buffer size) representing the memory required to hold the expected number of \$list\_info records SCLM allocates for a parse, verify, build, copy, or purge translator. The translator returns dependency information in the allocated memory.
- Whether or not the System Library is to be checked to determine whether an include is to be tracked, and if so, when. Checking may occur at either parse or build time, or not at all.
- Whether or not System Library data sets are to be allocated for IOTYPE **I**
- Whether this language can be assigned to editable members
- Whether dependents of this member are to be rebuilt when some outputs from the translator for this member were not saved.

The display box at the bottom of this panel displays the Rebuild Groups as defined by SCLM macro FLMLRBLD. The FLMLRBLD macro causes members with a particular language to be rebuilt whenever they are promoted into particular groups. Using the buttons at the bottom of this display box, you can **Add** a new rebuild group, or **Edit** or **Remove** an existing rebuild group from the list.

Clicking **Add** or **Edit** causes SCLM Suite Administrator Workbench to display the Rebuild dialog. On this dialog, you can move one or multiple groups from a list of available groups to a list of selected groups, and vice versa, using the arrows provided.

### **Providing Include and SYSLIB parameters**

Clicking **Next** displays the page of the Wizard on which you can view a list of existing Include Set and System Library definitions. You can add objects to these lists or

remove objects from them. Clicking the **Add** button under either display box places your cursor on a new line in the box on which you can type information for each column. Selecting a row and clicking **Remove** removes that row from the display box.

Clicking **Add** under the Include Set Definitions display box permits you to define:

- The name of an include set. An include set name can only be used once per language definition.
- A list of Types that contain the includes for the include set. Two SCLM variables, @@FLMTYP and @@FLMETP, can be used in this Types list.
- Whether (**Y**) or not (**N**) SCLM is to process the includes of an included member when the language of the included member differs from that of the source member; that is, whether or not language boundaries are crossed.

Clicking **Add** under the System Library Definitions display box permits you to define:

- The name of a partitioned data set that contains macros or includes from outside the project. The data set name must meet MVS data set naming requirements.
- The name of an include set on an FLMINCLS macro (as in the list at the top of the panel).
- The serial number of a direct access volume on which the data set is located.

### **Defining translator parameters**

Click **Next** to display the Translator Parameters panel. This Wizard panel assists you in defining your translator and allocating data sets for use by the translator.

In the Translator Definition area of this panel, you can provide the following information:

• The function, listed in the drop-down box, that this translator will provide. Valid values are:

**Parse** to gather statistics and dependencies

**Verify**

to perform validation

- **Build** to assemble, compile, link, or otherwise process a member so that the outputs have different formats than the inputs
- **Copy** invoked when a Promote copies an SCLM-controlled member to the next higher group in the hierarchy

#### **Purge**

to purge data that is related to an SCLM-controlled member, but the data is not under SCLM control

- The call name, which is a name of up to 16 characters for this translator. This name appears in SCLM messages along with translator return codes. The name may contain blanks if you enclose the entire name in single quotes.
- The method by which the translator is called: **ATTACH**, **LINK**, **TSOLNK**, or **ISPLNK**
- The name of the program, listed in the drop-down box, that will be invoked by the translator. Normally, this program would be a parser, compiler, assembler, or user-supplied routine. If you selected a call method of **ATTACH**, **LINK**, or **TSOLNK**, this is the name of a REXX Exec or CLIST, or the entry point to a load module. If you selected **ISPLNK**, this value must be **SELECT**.
- The step label, which identifies the job step label for this translator.
- An acceptable return code from the translator. This is a positive integer or zero. If the translator returns a return code value greater than the value you specify, the process has failed and no accounting information is saved in the hierarchy.
- An integer from 0 through 3, selected from a drop-down box, that indicates the parameter order to the translator. The default is 1. These integers have the following meaning:
	- **0** No parameters are to be passed
	- **1** Option list is to be passed
	- **2** ddname substitution list is to be passed
	- **3** Option list is to be passed followed by the ddname substitution list
- A keyword to be used in architecture members to specify additional options for this translator.
- A ddname for the task library. This ddname is associated with one or more data sets that contain the translator load module. This value is only valid when the call method is **ATTACH**.
- A data set name of up to 44 characters in length, for the data set containing the translator load module (COMPILE parameter) or REXX Exec being invoked. This parameter is not required with the translator load module that resides in the system concatenation.
- Whether or not the input members for this translator reside in SCLM-controlled partitioned data sets. If this checkbox is checked, this statement is true. If this checkbox is not checked, the default varies according to the translator's function type. If you specify multiple translators for this language definition, this value must be the same for all of them.
- A list of options, separated by commas, that you enter in the text box. This options list is passed to the program whose name you specified in the COMPILE parameter. The maximum length of the list, including delimiters, is 255 characters. The options you pass must be acceptable to the program. Delimit the list with single quotes or parentheses. The options can also contain variables to provide dynamic information to the COMPILE program. The @@FLMMBR and @@FLMTYPE variables will be replaced with the name of the member and type of the last SINC, INCL, or INCLD statement in the architecture definition. If a source member is being built, the variable will be replaced with the name of the source member.

Once you have completed this area of the Wizard panel, you can select the FLMTCOND button to display the Condition dialog (see "The Condition dialog" on [page 41\)](#page-50-1). If the function of this translator is build, you can also select the **FLMTOPTS** button to display the Options dialog (see ["The Options dialog" on page 41](#page-50-0)).

The Allocations area of this panel displays:

- The IOTYPE, which can be **A**, **I**, **L**, **N**, **O**, **P**, **S**, **U**, and **W**.
- The ddname to be used for the specified IOTYPE for this allocation definition.

You can **Add** or **Edit** allocations by clicking the appropriate button below the display box. This results in displaying the Allocation dialog (see["The Allocation dialog" on](#page-50-2)  [page 41\)](#page-50-2). You can also remove an allocation from the list using the **Remove** button.

The Condition dialog, the Options dialog, and the Allocation dialog each return you to this Translator Parameters panel. When you have completed the Translator Parameters panel, click **Next** to finish your work on this language definition.

# <span id="page-50-1"></span>**The Condition dialog**

Use the Condition dialog to specify whether a Build translator is to be run or skipped based upon the group at which the build takes place and return codes from previous Build translators in the same language definition. You can specify:

- Whether the conditions you specify are valid for all groups, only the groups you select from the display box, or only the groups you do not select from the display box
- The name of the translator to be run, as selected from the pull-down box
- The value of the return code that must be matched to make the condition true
- Whether the translator is to be run or skipped when the condition evaluates true

### <span id="page-50-0"></span>**The Options dialog**

The Options dialog is applicable only to Build translators and permits you to specify one or more option lists that are used to vary the options passed to a Build translator. Valid entries on this dialog are:

- The text of the options to be passed
- Whether the criteria you specify are valid for all groups, only the groups you select from the display box, or only the groups you do not select from the display box
- Whether this options list is to replace an existing options list, or whether it is to be appended to an existing options list

# <span id="page-50-2"></span>**The Allocation dialog**

Use the Allocation dialog to allocate permanent or temporary data sets used by the translators. The top portion of the Allocations dialog permits you to specify allocation parameters for the translator. Use this portion of the dialog to:

- Select from the pull-down list the IOTYPE for this allocation. Valid IOTYPEs are **A**, **I**, **L**, **N**, **O**, **P**, **S**, **U**, and **W**.
- Specify the ddname to be used for this allocation.
- Specify a reference to a keyword in the build map or architecture definition. This keyword are used by other parameters in this macro.
- Specify the disposition to be used for this allocation on a JCL DD statement. Valid values are **OLD**, **SHR**, **MOD**, or **NEW**. If Disposition is not specified, it defaults to an appropriate value for the IOTYPE parameter.
- Select from the pull-down list the default SCLM Type for this allocation.
- Specify the default member name for the output member.
- Specify the record format, which may be **F**, **FA**, **FM**, **FB**, **FBA**, **FBM**, **V**, **VA**, **VM**, **VB**, **VBA**, **VBM**, and **U**.
- Specify the block size of the data set. This parameter is valid for IOTYPEs **W**, **O**, **P**, and **S**.
- Specify the logical record length of the data set (numeric). This value is valid for IOTYPEs **W**, **O**, **P**, and **S**. The default is 80.
- Specify the number of records to be allocated (numeric). This value is valid for IOTYPEs **W**, **O**, **P**, and **S**. The default is 500.
- Specify the number of directory blocks allocated to a partitioned data set. The default is 1. If the data set is not partitioned, the default is 0. SCLM ignores nonzero values except when the data set is partitioned.
- Specify the language to be used when you want the build output of one language definition to be verified, built, copied, or purged in another language definition.
- Select from the drop-down box the name of an FLMINCLS macro in the language definition that lists the types to be allocated. This parameter is only valid for IOTYPE **I**. If INCLS is not specified, the default include set is used to determine the types for allocation.
- Select from the Print drop-down box a value to determine whether you will copy the contents of a sequential data set to the SCLM listings data set (userid.BUILD.LISTxx). This parameter is only valid for data sets allocated with IOTYPE **W**, **S**, or **O**. The valid values are:
	- **N** indicating that the contents of the temporary sequential data set are not to be copied to the listings data set.
	- **Y** indicating that the contents of the temporary sequential data set are to be copied to the listings data set.
	- **I** indicating that the contents of the temporary sequential data set are to be copied to the listings data set. SCLM will open and close the temporary data set before invoking the translator.
- Specify whether a temporary partitioned data set is to be allocated as a **PDS** or **PDSE**. This parameter is valid only for IOTYPE **P**.
- Specify a ddname that is to be allocated to a member of a temporary PDS created by SCLM. The MEMBER parameter is valid only for data sets allocated as IOTYPE **P**. You may use the SCLM variables @@FLMONM or @@FLMMBR in this text box to represent the member name.
- Specify a return code value that will be set by a translator that, if matched, indicates that SCLM is not to store a translator's output in this data set. This parameter is valid only for IOTYPEs **O** and **P**.
- Place a check in the Catalog checkbox to indicate that this data set is to be catalogued. If you check this box, SCLM temporarily allocates cataloged data sets with a predefined high-level qualifier, the TSO-prefix, and deletes the data set after all translators complete their functions.
- In the DINIT checkbox, specify that SCLM is to create a member in a temporary data set that has been allocated with IOTYPE **P**. If you check the DINIT checkbox, the member that was created is initialized with a single record containing the string DUMMY FILE. If the IOTYPE is other than **P**, a check in this checkbox will be ignored. The member that is created will have the same name as the build map created if the translator is successful, unless you have specified another name using the **MEMBER** parameter. In the latter case, the value you specified in the **MEMBER** parameter will be used to determine the name of the member to be initialized.
- In the MALLOC checkbox, identify the case where the translator will generate a sequential output data set having a specific data set name and the data set cannot be allocated to a ddname before the translator is invoked. This parameter is valid only for IOTYPEs **O** and **A**. If you check the MALLOC checkbox, you must also:
	- Define an FLMCPYLB macro that identifies the name of the data set to be allocated
	- Specify a value for the **KEYREF** parameter on the FLMALLOC macro
	- Leave the **ddname** parameter blank
- Specify that SCLM is to delete all data sets referenced by this FLMALLOC macro when SCLM has finished processing them. If you check this ALLCDEL checkbox, you must also check the MALLOC checkbox.
- Specify that the data set is always to be allocated using VIO. If you do not check the VIO checkbox, the data set will always be allocated without VIO.

Use the Copylib portion on the lower portion of the Allocation dialog to allocate a data set to a ddname. You can **Add** or **Remove** copy library definitions for copy libraries to be associated with this allocation. The FLMCPYLB macro lists a ddname for this allocation (optional) and the name of a data set to be allocated by this allocation. If you specify more than one copy library, SCLM concatenates the data sets in the order they are specified. Data set names can contain the following variables:

- @@FLMDBQ
- @@FLMSRF
- @@FLMPRJ
- @@FLMALT
- @@FLMUID
- @@FLMGRP
- @@FLMGRB
- @@FLMMBR
- @@FLMTYP
- @@FLMDSN

The specified data set name, or the data set name that results after substitution occurs for any SCLM variables, must meet all of the requirements of MVS data set names. That is, you may specify a data set name of up to 54 characters, including periods and parentheses, when a member name is specified, or a name of up to 44 characters when no member name is specified.

# **Finish language definition**

On the final page of the Wizard, a display box shows the translators that have been defined for this language definition. You can move translators **Up** or **Down** in the displayed list by clicking the appropriate button. Similarly, you can **Add** translators to the list, or **Edit** or **Remove** existing translators from the list. When you have completed your work with the current language definition, click **Finish** to save your work.

## **From an ISPF session**

On the Language Definition Specification panel, specify one of the following options on the **Enter Option** line:

- Option 1 displays a list of the project's language definitions.
- Option 2 permits you to enter a new language definition from scratch.
- Option 3 permits you to create a new language definition from a data set. Specifying option 3 and a name of up to 8 characters for the new language definition, then pressing **Enter**, displays the Create Language Definition from Data Set panel.
- Option 4 permits you to create a new language definition from JCL. Specifying option 4 and a name of up to 8 characters for the new language definition, then pressing **Enter**, displays the Create Language Definition from JCL panel.

If you are creating a new language definition, enter its name of up to 8 characters in the field New Language Definition Name.

### **Working with the Language Definition Listing**

Use the Language Definition Listing panel to view, edit, or delete language definitions from your project. You can view a language definition by entering **V** on the line preceding its name. You can edit a language definition by entering **E**. Press **Enter** to process your choices. In either case, the Language Definition Wizard displays an ISPF Edit panel, with the language definition you selected filled in. Note that you can update this information only if you accessed this panel using an Edit (**E**) request.

You can also use the Language Definition Listing panel to delete a language definition or multiple definitions from your project by entering **D** in front of the definitions to be deleted. Once you have confirmed your choice to delete a definition or definitions, SCLM Suite Administrator Workbench removes these from the list of language definitions associated with your project.

### **Entering a language definition from scratch**

If you select option 2 from the Language Definition Specification Menu, SCLM Suite Administrator Workbench displays an ISPF editor panel. Type in your new language definition. Press PF3 to save your work and exit language definition.

### **Creating a language definition from a data set**

If you select option 3 from the Language Definition Specification Menu, SCLM Suite Administrator Workbench displays the Create Language Definition from Data Set panel. On this panel, you can specify the name of the data set and member that contain the model language definition. To browse for a data set, press PFnn in the Enter source data set field. SCLM Suite Administrator Workbench displays a data set list from which you can select the data set you want to work with.

Specify the name of a member from this data set in the Enter source member field. If you want to browse for a member name, press PFnn. When the list of members is displayed, select the one you want by typing an **S** or a slash (**/**) on the line in front of the member. The data set member you selected is displayed in the Language Definition Editor. Make any necessary changes and press **Enter** to save your work.

### **Creating a language definition from JCL**

If you selected option 4 from the Language Definition Specification Menu, SCLM Suite Administrator Workbench displays the Create Language Definition from JCL panel. To browse for a JCL data set, press PFnn in the Enter source data set field. SCLM Suite Administrator Workbench displays a data set list from which you can select the data set you want to work with.

Enter the name of a JCL member from this data set in the Enter source member field. If you want to browse for a member name, press PFnn. The JCL member you selected is displayed in the Language Definition Editor. Make any necessary changes and press **Enter** to save your work. There are some special considerations that must be taken into account when creating a language definition from JCL. See ["Considerations when creating a language definition from JCL" on page 45](#page-54-0) for further information.

# <span id="page-54-1"></span><span id="page-54-0"></span>**Considerations when creating a language definition from JCL**

When creating language definitions from JCL, whether from the workstation or using the ISPF interface, you should select a job that meets the following criteria, or you may copy and modify an existing job to meet these criteria. Each step that executes a program in a job will create a FLMTRNSL step in the language definition. Since certain parameters cannot be determined from the JCL, the generated language definition may require some hand tailoring before the JCL can be used successfully in your SCLM project. These criteria are:

• A JOB statement should span three lines; for example:

//JOBNAME JOB 01,

- // 'Text',
- // CLASS=A,
- // MSGCLASS=8
- The job should only compile or link a single program, otherwise the generated language definition will require excessive tailoring.
- Jobs may execute PROCs either inline or from a PROC library.

The job is modified as follows and copied into <PROJECT>.PROJDEFS.JCL:

- Change the job name to user  $id + 'A'.$
- Add TYPRUN=SCAN to the JOB statement.

The job is submitted and the output retrieved to parse the JCL into a language definition using the actual data set names and other parameters that were substituted during the TYPRUN=SCAN operation.

When converting a job into a language definition, SCLM Suite Administrator Workbench uses the following rules:

- 1. A FLMLANGL macro is generated.
- 2. A FLMTRNSL macro is generated for the parser.
- 3. For each step executing a program, an FLMTRNSL macro is generated.
- 4. For each dataset allocated to SYSLIB, FLMSYSLB and FLMCPYLB are generated.
- 5. An FLMINCLS is generated for each.
- 6. The type of FLMALLOC depends on the DDNAME and the program being executed.
- 7. Where parameters cannot be determined, AUZ????? Is placed in the source.

**Note:** the generated language definition will need hand tailoring.

The next sections contain a sample job and the pre-tailoring language definition that was generated.

#### **Sample Job:**

```
//MDDECRB JOB 01, 
// 'CHRIS BAILEY', 
// CLASS=A, 
// MSGCLASS=8,<br>// MOTIFY=&SYS
            NOTIFY=&SYSUID,
// USER=,GROUP=,PASSWORD= 
//^{\star}//* COPYRIGHT (C) 2002, ROCKET SOFTWARE, INC.. ALL RIGHTS RESERVED. 
//*
//*//ASMNRENT PROC MEM='', 
// OBJ='MDTECRB.PROJDEFS.OBJ', 
// SOURCE='MDTECRB.PROJDEFS.SOURCE'<br>//ASM EXEC PGM=ASMA90,
          EXEC PGM=ASMA90,
             REGION=2048K,
// PARM='LINECOUNT(52),OPTABLE(ESA),TEST' 
//SYSLIB DD DSN=SYS1.MACLIB, 
// DISP=SHR 
// DD DSN=SYS1.AMODGEN, 
// DISP=SHR<br>// DD DSN=CEI
// DD DSN=CEE.SCEEMAC,<br>// DISP=SHR
// DISP=SHR 
// DD DSN=ISP.SISPMACS,<br>// DISP=SHR
          DISP=SHR
// DD DSN=&SOURCE,<br>// DISP=SHR
// DISP=SHR 
          DD DSN=&SOURCE(&MEM),
// DISP=SHR 
//SYSUT1 DD DSN=&SYSUT1, 
// UNIT=(SYSDA,SEP=SYSLIB), 
// SPACE=(CYL,(10,5)) 
//SYSPUNCH DD DSN=&OBJ(&MEM), 
// DISP=SHR 
//SYSPRINT DD SYSOUT=* 
//SYSLIN DD DSN=&OBJ(&MEM), 
// DISP=SHR 
        PEND
1/*//MDTECRB EXEC ASMNRENT,MEM=MDTECRB 
1/*
```
#### **Generated language definition:**

```
 FLMLANGL LANG=ASM,
                 ALCSYSLB=Y,
                 BUFSIZE=1000,
                 CANEDIT=Y,
                 CHKSYSLB=IGNORE,
 VERSION=JCL2LDML
         FLMSYSLB SYS1.MACLIB
          FLMSYSLB SYS1.AMODGEN
          FLMSYSLB CEE.SCEEMAC
          FLMSYSLB ISP.SISPMACS
 FLMSYSLB MDTECRB.PROJDEFS.SOURCE
 FLMINCLS TYPES=(@@FLMTYP,
                 @@FLMETP),
                 CROSLANG=Y
AUZINC01 FLMINCLS TYPES=(@@FLMTYP,
                 @@FLMETP),
         CROSLANG=Y<br>FLMTRNSL
                                     CALLNAM='AUZ?????',
                 FUNCTN=PARSE,
                 COMPILE=FLMLPGEN,
                 OPTIONS=(SOURCEDD=SOURCE,
                 PARSEDSN=''@@FLMDSN'',
                 PARSEMEM=@@FLMMBR,
                 STATINFO=@@FLMSTP,
                 LISTINFO=@@FLMLIS,
                 LISTSIZE=@@FLMSIZ),
         PORDER=1<br>FLMALLOC
                                     IOTYPE=A,
                 DDNAME=SOURCE
         FLMCPYLB @@FLMDSN(@@FLMMBR)<br>FLMTRNSL CA
                                     CALLNAM='ASMA90',
                 FUNCTN=BUILD,
                 COMPILE=ASMA90,
                 GOODRC=0,
                 OPTIONS='LINECOUNT(52),OPTABLE(ESA),TEST',
PORDER=1<br>FLMALLOC
                           IOTYPE=I,
                 DDNAME=AUZ?????,
                 KEYREF=SINC,
         INCLS=AUZINC01<br>FLMALLOC
                                     IOTYPE=I,
                 DDNAME=SYSLIB,
                 DISP=SHR,
                 KEYREF=SINC
          FLMCPYLB SYS1.MACLIB
          FLMCPYLB SYS1.AMODGEN
          FLMCPYLB CEE.SCEEMAC
          FLMCPYLB ISP.SISPMACS
         FLMCPYLB MDTECRB.PROJDEFS.SOURCE<br>:=TLMALLOC 10TYPE
                                     IOTYPE=S,
                 DDNAME=SYSIN,
                 KEYREF=SINC,
         RECNUM=20000<br>FLMALLOC
                                     IOTYPE=W,
                 DDNAME=SYSUT1,
         RECNUM=20000<br>FLMALLOC
                                     IOTYPE=0,
                 DDNAME=SYSPUNCH,
                 DFLTTYP=OBJ,
                 KEYREF=OBJ,
                 RECNUM=20000
```
FLMALLOC **IOTYPE=0**, DDNAME=SYSPRINT, DFLTTYP=LIST, KEYREF=LIST, PRINT=Y, RECNUM=20000 FLMALLOC  $IOTYPE=0,$  DDNAME=SYSLIN, DFLTTYP=OBJ, KEYREF=OBJ, RECNUM=20000

# **Chapter 7. Deleting a Project or Other SCLM Objects**

<span id="page-58-0"></span>As you use SCLM Suite Administrator Workbench, adding or modifying an SCLM project or other SCLM objects, you will have the opportunity to delete project or profile objects or the project itself. A complete discussion of deleting these objects is provided in various chapters of this book. This chapter provides a summary of the processes required to delete various SCLM objects.

### **From the workstation**

This unit describes methods for using the workstation interface to delete a project or other SCLM objects.

### **Deleting a project**

From the SCLM pulldown in your workspace:

- 1. Click **Delete Project** in the pulldown menu.
- 2. From the pop-up that displays, place a check in the check box provided if you want to delete the project's data in addition to deleting the project.
- 3. Click **Yes** to confirm deletion of the project, and if appropriate, its associated data. Click **No** to cancel the deletion.

You can also choose to delete a project by right-clicking its name in the Navigator tree and then selecting Delete Project from the pop-up menu. In this case, you cannot choose to delete the associated data. From the pop-up that displays, click **Yes** to confirm deletion of the project. Click **No** to cancel the deletion.

### **Deleting a Type**

To delete a Type from your profile:

- 1. Access the Default Types Preference page by selecting the **Window** pulldown in your SCLM workspace. From the pulldown, select **Preferences > SCLM Admin Workbench >Default Types Preference Page**.
- 2. Click the name of the Type you want to remove in the Default Types list box and press the **Remove** button.

To delete a Type from your project:

- 1. Access the Types page by clicking the **Types** tab at the bottom of any Project Wizard panel.
- 2. Click the name of the Type you want to remove from your project by clicking its name in the Selected Types list box.
- 3. Click the left-pointing arrow (**<**) to move the selected Type to the Default Types list box. This removes the selected Type from your project, but does not delete it from the list of default Types available to be used in a project. When you choose to remove a Type from your project:
	- The Project Wizard asks you to confirm the deletion of the Type. If you select the **No** button, no action is taken.
	- If you select the **Yes** button, then the Wizard asks whether you want to also delete the data associated with this Type. If you select **No**, then only the Type

is deleted. If you select **Yes**, then the Type and any associated data sets for this Type are deleted.

# **Deleting an authorization group or authorization code**

To delete an authorization group or authorization code from your project:

- 1. Access the Authorizations page by clicking the **Authorizations** tab at the bottom of any Project Wizard page.
- 2. Click the names of the authorization codes or authorization groups to be removed in either the Authorization Group or Authorization Code list box.
- 3. Click **Remove**. If you remove an authorization group, any dependent authorization codes are also removed.

### **Deleting a group**

To delete a group from your project;

- 1. Access the Groups page by clicking the **Groups** tab at the bottom of any Project Wizard page.
- 2. Click the group's icon, then click **Remove**.
- 3. When you choose to remove a group from your project:
	- The Project Wizard asks you to confirm the deletion of the group. If you select the **No** button, no action is taken.
	- If you select the **Yes** button, then the Wizard asks whether you want to also delete the data associated with this group. If you select **No**, then only the group is deleted. If you select **Yes**, then the group and any associated data sets for this group are deleted.

If you delete a group that has groups in the project hierarchy that are subordinate to it, these groups are also removed.

### **Deleting a language definition**

To remove a language definition from your project:

- 1. Access the Language Definition Wizard by clicking the **Language Definition** tab from any Project Wizard page.
- 2. From the list of existing language definitions that the Language Definition Wizard displays, click the name or names of those to be removed, then click the **Remove** button.

### **From an ISPF session**

This unit describes methods for using the ISPF interface to delete a project or other SCLM objects.

### **Deleting a project**

To delete a project:

- 1. From the SCLM Suite Administrator Workbench Project Administration Main Menu, specify option **3** — List on the Command line.
- 2. SCLM Suite Administrator Workbench displays the Project List.

3. Place a **D** on the line next to the project or projects to be deleted and press **Enter**.

# **Deleting a Type**

To delete a Type from your profile:

- 1. Access the Edit Default Type List panel.
- 2. Place a **D** on the line preceding the Type or Types you want to delete and press **Enter**.

To delete a Type from your project:

- 1. Access the Select Types panel.
- 2. Place a **D** on the line preceding the Type or Types you want to delete and press **Enter**.

## **Deleting an authorization group or authorization code**

To delete an authorization group or groups from your project:

- 1. Access the Authorization Group List panel.
- 2. Place a **D** on the line preceding the authorization group or groups you want to delete and press **Enter**. This action deletes the specified authorization groups and any dependent authorization codes from your project.

# **Deleting a group**

To delete a group or groups from your project:

- 1. Access the Group List panel.
- 2. Place a **D** on the line preceding the group or groups you want to delete and press **Enter**. Note that, if you delete a group that has groups in the project hierarchy that are subordinate to it, these groups are also deleted.

# **Deleting a language definition**

From the SCLM Suite Administrator Workbench Language Definition Wizard Main Menu:

- 1. Type option **1** List on the Command line. The wizard displays the Language Definition List panel.
- 2. Place a **D** on the line or lines preceding the names of the language definitions you want to delete and press **Enter**.

# **Chapter 8. Cloning an Existing Project**

<span id="page-62-0"></span>This chapter describes the process to clone an existing project.

When cloning a project, all references in the project that match the project name are replaced by the new project name. If you are generating an alternate project, all fields that refer to the project member name are replaced by the new alternate name. When cloning a project and including the project data, all project data sets with the exception of accounting, auditing, settings, and versioning data sets, are copied. During the creation of the necessary scripts to perform the copy, SCLM Suite Administrator Workbench checks to ensure that the target data set name is different from the source. If a copy operation attempts to copy a data set to itself, the project settings are cloned, but the data will not be cloned.

### **From the workstation**

From the SCLM pull-down at the top of your workspace, click **Clone SCLM Project**. SCLM Suite Administrator Workbench displays the Clone SCLM Project dialog with the name of the project that you are cloning filled into the Cloning Project Name text box. The value in this box cannot be modified.

- 1. In the New Project Name text box of this dialog, specify a name of up to 8 characters for the new project.
- 2. If this is an alternate project, place a check in the appropriate check box and specify a name for the alternate project in the New Alternate Name text box.
- 3. To include data from this project in the cloned project, place a check in the appropriate check box.
- 4. To complete your work and save the cloned project, press **OK**. To cancel your work without saving the cloned project, press **Cancel**.

# **From an ISPF session**

To clone a project:

- 1. From the SCLM Suite Administrator Workbench Project Administration Main Menu, specify option **3** — List on the Command line.
- 2. SCLM Suite Administrator Workbench displays the Project List.
- 3. Place a **C** on the line next to the project or projects to be cloned and press **Enter**.
- 4. Specify a name of up to 8 characters for either the new project or the alternate project, if this is an alternate.
- 5. If you want to include project data from the cloned project in the clone, type a slash (**/**) on the Do you wish to include data with clone? line.
- 6. Press **Enter** to save your responses. SCLM Suite Administrator Workbench places you in the Project Wizard, with values populated from the source project.

# **Chapter 9. Migrating Software Assets into your Project**

<span id="page-64-0"></span>Use SCLM Suite Administrator Workbench's Migration Wizard to migrate a data set member or group of members into your SCLM project and place them under SCLM control. As data is entered in the wizard, the values are saved on the host system, so that if you end the wizard session before all data is entered, you can resume your work in another session.

The Migration Wizard copies the selected assets into the target SCLM-managed library, updates the accounting file, and displays the migration report.

### **From the workstation**

On the first panel of the Migration Wizard, specify the name of the data set that contains the member or members you want to migrate into your SCLM project. SCLM Suite Administrator Workbench displays a list of the data set's members, from which you can select the member or members to be migrated. Once you have made your selection, specify:

- 1. A name of up to 8 characters to identify the group into which the members you selected will be migrated
- 2. The Type into which the members you identified will be migrated
- 3. The language of the members
- 4. A change code of up to 8 characters to be added to the information obtained by parsing the members
- 5. An authorization code of up to 8 characters in length
- 6. The date and time to be assigned to all migrated members. The default is the current date and time. If you specify a value for the date, then you must also specify a value for the time.

From a drop-down list box, select the processing mode which may be:

• Conditional

Migrate processing stops if an error occurs

• Unconditional

Migrate processing continues regardless of any errors

• Forced

A new account record is created for the specified member or members regardless of previous status

Once you are satisfied with your entries, clicking **Finish** saves your work and exits the wizard.

# **From an ISPF session**

To migrate assets into a project,

- 1. From the SCLM Suite Administrator Workbench Project Administration Main Menu, specify option **3** — List on the Command line.
- 2. SCLM Suite Administrator Workbench displays the Project List.
- 3. Place an **M** on the line next to the project or projects to be migrated and press **Enter** to display the Migrate Assets into Project panel. On this panel, specify:
	- a. The name of the data set from which assets are to be migrated
	- b. The name of the member from which assets are to be migrated

You may use an asterisk as a wild card to locate the appropriate data set and member. SCLM Suite Administrator Workbench now displays the Migration Options for Selected Members panel. On that panel: enter the following information in the fields provided:

- 1. A name of up to 8 characters to identify the group into which the members you selected will be migrated
- 2. The Type into which the members you identified will be migrated
- 3. The language of the members
- 4. An authorization code of up to 8 characters in length
- 5. A change code of up to 8 characters to be added to the information obtained by parsing the members
- 6. The mode for the migration:
	- Conditional

Migrate processing stops if an error occurs

• Unconditional

Migrate processing continues regardless of any errors

• Forced

A new account record is created for the specified member or members regardless of previous status

7. The date and time to be assigned to all migrated members

# **Chapter 10. Maintaining the Project's VSAM Files**

<span id="page-66-0"></span>This chapter describes the procedures to maintain your project's VSAM files. You may already have defined procedures or tasks, or you may need to create new tasks. When creating your VSAM maintenance REXX scripts, you must include a comment with the string **VSAMTASK <***description***>** somewhere in the script; for example:

/\* VSAMTASK: Copy sequential backup data set to Primary Accounting data set \*/

This permits SCLM Suite Administrator Workbench to expose for your use those scripts from the ISPSLIB library and the project JCL library that follow this convention.

### **From the workstation**

From the SCLM pull-down at the top of your workspace, click **VSAM Maintenance Wizard**. SCLM Suite Administrator Workbench displays the VSAM Maintenance Wizard dialog

- If you choose to edit, delete, or run a VSAM task, SCLM Suite Administrator Workbench displays a list of existing tasks. Click the appropriate radio button and then click **Next.** The Wizard displays a list of tasks from which you select the task to be run, edited, or deleted. To process your choice and exit the Wizard, press **Finish**.
- To create a new task, enter its name and description in the text boxes provided and press **Next**. The Wizard displays a panel on which you can define the task. When you have completed your definition, press **Finish** to save the task and exit the Wizard.

# **From an ISPF session**

To perform VSAM file maintenance:

- 1. From the SCLM Suite Administrator Workbench Project Administration Main Menu, specify option **3** — List on the Command line.
- 2. SCLM Suite Administrator Workbench displays the Project List.
- 3. Place a **V** on the line next to the project or projects for which VSAM file maintenance is to be performed and press **Enter**.
- 4. SCLM Suite Administrator Workbench displays a panel showing the currentlydefined VSAM file maintenance tasks and their descriptions. To create a new task, enter a task name of up to 8 characters and a text description for the new task. Then press **Enter**.
- 5. To select an existing task to modify, enter a slash (**/**) on the line in front of the task. SCLM Suite Administrator Workbench displays the task in an editor so that you can make any required modifications.

Typing **OUTPUT** on the Option line displays the output of the last script you have run.

# **Chapter 11. Using the Architecture Definition Wizard**

<span id="page-68-0"></span>SCLM uses architecture definitions to control the build and promotion processes. SCLM Suite Administrator Workbench recognizes four kinds of architecture definitions:

- *High Level Architecture Definitions.* These are used to subset an application into sub- applications. When used in a build or promote operation, all referenced architecture members are built or promoted.
- *Linkage Editor Control Architecture Definitions.* These are used to control the linkediting of objects into load modules.
- *Compilation Control Architecture Definitions.* These are used to control the compilation of source objects into object code or even load modules. They are typically used when you want to compile a module using slightly different options and parameters than those defined in a language definition.
- *Generic Architecture Definitions.* These are used to process members that do not generate object modules.

Only a Linkage Editor Control definition can be sourced from an existing load module, while generic, compilation control, and linkage editor control definitions can be sourced from JCL.

**Note:** While the process of creating an architecture definition from a load module or JCL is designed to produce results that are close to final, you may need to do some tailoring to achieve the final result.

The Architecture Definition Wizard allows you to create architecture definitions (ARCHDEFs) by hand or by importing them from an existing load module or existing JCL. Before generating architecture definitions for a new project, you should ensure that the source members have been migrated into the project prior to generating the ARCHDEFs.

### **From the workstation**

You can use the Architecture Wizard to create a new definition or modify an existing definition. Highlight the project you want to work with. Then, from the SCLM pulldown at the top of your workspace, click **Architecture Definition Wizard**. SCLM Suite Administrator Workbench displays the Architecture Definition dialog

### **Modifying an existing architecture definition**

To modify an existing architecture definition:

- 1. On the first page of the wizard, specify the architecture definition group and Type.
- 2. Click the **List Architecture Definitions** radio button. From the display of existing ARCHDEFs, select the one you want to edit.
- 3. The wizard displays a list of existing ARCHDEF from which you can select one to edit.
- 4. In the wizard's Editor window, edit the ARCHDEF you selected, and press **Finish** to save your changes.

## **Creating a new architecture definition**

To create a new architecture definition:

- 1. On the first page of the wizard, specify the architecture definition group and Type.
- 2. Click the **Create New Architecture Definition** radio button.
- 3. On the next wizard panel, specify a name of up to 8 characters in length for your new definition. Select the ARCHDEF type from the drop-down list box:
	- High Level

If you selected a High Level ARCHDEF, you can create one only from scratch. The Linkage Editor Language ID and SCLM Load Library text boxes display default values. You can change these by overtyping them. Clicking **Next** displays the Architecture Definition Editor, where you can enter the text of the ARCHDEF you are creating. When you are satisfied with your work, click **Finish** to save your new ARCHDEF.

• Link Edit Control

A Link Edit Control ARCHDEF can be created from existing load module(s), existing JCL, or from scratch. If you choose to enter one from scratch, clicking **Next** displays the Architecture Definition Editor, where you can enter the text of the ARCHDEF you are creating. When you are satisfied with your work, click **Finish** to save your new ARCHDEF.

If you will create your new ARCHDEF from Existing load module(s) or existing JCL (by clicking the appropriate radio button):

- a. Specify the data set name where the model load module or JCL can be found. You can browse for the data set by clicking the **Browse** button
- b. Once you have selected the data set, a list of members appears in the drop-down list box. Select the member that contains the model you want to use. Default values are supplied for the Language ID and Load Library Type. Overtype these to change them.
- c. Clicking **Next** displays the text of the member you have selected in the ARCHDEF editor. Modify the model text.
- d. When you are satisfied with your work, click **Finish** to save the new Architecture Definition.

 There are some considerations that should be taken into account when creating an architecture definition from JCL. For information, see ["Considerations when creating a language definition from JCL" on page 45.](#page-54-1)

• Compilation Control or Generic

A Compilation Control or Generic ARCHDEF can be created either from existing JCL or from scratch. If you choose to enter one from scratch, clicking **Next** displays the Architecture Definition Editor, where you can enter the text of the ARCHDEF you are creating. When you are satisfied with your work, click **Finish** to save your new ARCHDEF.

If you will create your new ARCHDEF from existing JCL (by clicking the appropriate radio button):

- a. Specify the data set name where the model load module or JCL can be found. You can browse for the data set by clicking the **Browse** button.
- b. Once you have selected the data set, a list of members appears in the drop-down list box. Select the member that contains the model you want to use. Default values are supplied for the Language ID and Load Library Type. Overtype these to change them.
- c. Clicking **Next** displays the text of the member you have selected in the ARCHDEF editor. Modify the model text.
- d. When you are satisfied with your work, click **Finish** to save the new Architecture Definition.

# **From an ISPF session**

You can create a new architecture definition or modify an existing definition using the Architecture Definition Wizard. To access the wizard:

- 1. From the SCLM Suite Administrator Workbench Project Administration Main Menu, specify option **3** — List on the Command line.
- 2. SCLM Suite Administrator Workbench displays the Project List.
- 3. Place an **A** on the line next to the project or projects for which you wish to create an architecture definition and press **Enter**.

### **Creating an architecture definition**

To create an architecture definition using the wizard:

- 1. In the project list, place an **A** on the line next to the project or projects for which you wish to create an architecture definition and press **Enter**.
- 2. On the Architecture Definition Wizard panel, specify **2** on the line provided. Option 2 permits you to create a new architecture definition for the SCLM group and Type you specify in the Architecture Definition Group and Architecture Definition Type fields. These fields identify the group and Type to which this architecture definition will belong, or the group and Type for which this definition will be listed
	- To view a list of groups from which you can select a group, **G** on the Option line.
	- To view a list of Types from which you can select a Type, specify **T** on the Option line.
- 3. SCLM Suite Administrator Workbench displays the Architecture Definition Specification panel. On this panel, specify:
	- A name for the new architecture definition
	- The kind of architecture definition you are creating: high-level, linkage editor control, compilation control, or generic.
	- The linkage editor language ID. The default, **LE370**, is filled in for you. You can change this value by overtyping it.
	- The SCLM load library Type. The default, **LOAD**, is filled in for you. You can change this value by overtyping it.
- 4. When you press **Enter**, SCLM Suite Administrator Workbench displays a panel on which you can specify how you will create the new ARCHDEF.
	- If you select **Option 1, Create from Existing Load Module**, SCLM Suite Administrator Workbench displays a panel on which you can enter or browse for the name of the data set and member that contains the model load module(s). You can browse for the data set name by specifying at least one partial qualifier using asterisks as wild cards.

 Once you have specified a valid data set name, a list of members is displayed. Select a member from the list or enter the member name directly. You can change the contents of the Member field by overtyping it.

 You can add source Types available to be used for your architecture definition to this panel by specifying **A** on the Option line.

• If you select **Option 2, Create from Existing JCL**, SCLM Suite Administrator Workbench displays a panel on which you can enter or browse for the name of the data set and member that contains the model JCL. You can browse for the data set name by specifying at least one partial qualifier using asterisks as wild cards.

 Once you have specified a valid data set name, a list of members is displayed. Select a member from the list or enter the member name directly. You can change the contents of the Member field by overtyping it.

• If you select **Option 3, Create from Scratch**, SCLM Suite Administrator Workbench displays an ISPF Editor page on which you can enter your new ARCHDEF.

### **Working with the Architecture Definition Listing**

If you select **option 1**, SCLM Suite Administrator Workbench displays the Architecture Definition List panel. Use this panel to view, edit, or delete architecture definitions from your project. You can view an architecture definition by entering **V** on the line preceding its name. You can edit an architecture definition by entering **E**. Press **Enter** to process your choices.

In either case, the Architecture Definition Wizard displays an ISPF edit panel with the architecture definition you selected filled in. Note that you can update this information only if you accessed this panel using an Edit (**E**) request.

You can also use the Architecture Definition Listing panel to delete an architecture definition or multiple definitions from your project by entering **D** on the line preceding those definitions to be deleted. Once you have confirmed your choice to delete a definition or definitions, SCLM Suite Administrator Workbench removes these from the list of architecture definitions associated with your project.

### **Entering an architecture definition from scratch**

If you select option 2, SCLM Suite Administrator Workbench displays an ISPF editor panel. Type in your new architecture definition. Press PF3 to save your work and exit architecture definition.

### **Creating an architecture definition from load modules**

If you select option 3 from the Architecture Definition Specification Menu, SCLM Suite Administrator Workbench displays the Create Architecture Definition from Load Modules panel. On this panel, you can enter the name of the data set and member that contain the model architecture definition. To browse for a data set, press PFnn in the Enter Source Data Set field. SCLM Suite Administrator Workbench displays a data set list from which you can select the data set you want to work with.

Enter the name of a member from this data set in the Enter source member field. If you want to browse for a member name, press PFnn. When the list of members is displayed, select the those you want by typing an **S** or a slash (**/**) on the line in front of the member.

On this panel, you are also asked to enter:

• The Linkage Editor Language ID. The default, LE370, is filled in for you. To change the information, simply overtype it.
• The SCLM Load Library Type. The default, LOAD, is filled in for you. To change the information, simply overtype it.

The load modules you selected are displayed in the Architecture Definition Editor. Make any necessary changes and save your work

### **Creating an architecture definition from JCL**

If you select option 4 from the Architecture Definition Specification Menu, SCLM Suite Administrator Workbench displays the Create Architecture Definition from JCL panel. To browse for a JCL data set, press PFnn in the Enter Source Data Set field. SCLM Suite Administrator Workbench displays a data set list from which you can select the data set you want to work with.

Enter the name of a JCL member from this data set in the Enter source member field. If you want to browse for a member name, press PFnn.

On this panel, you are also asked to enter:

- The Linkage Editor Language ID. The default, LE370, is filled in for you. To change the information, simply overtype it.
- The SCLM Load Library Type. The default, LOAD, is filled in for you. To change the information, simply overtype it.

 The JCL member or members you selected are displayed in the Architecture Definition Editor. Make any necessary changes and save your work. There are some considerations that should be taken into account when creating an architecture definition from JCL. For information, see ["Considerations when creating a language](#page-54-0)  [definition from JCL" on page 45](#page-54-0).

### **Considerations when creating an architecture definition from JCL**

When creating architecture definitions from JCL you should select a job that meets the following criteria, or copy and modify the selected job to meet the criteria. Since the architecture definition identified the constituents of a built object, only the first step that executes a program that matches the desired architecture definition kind will be used in generating the architecture definition. If you have a job that links a number of load modules, for example, you will need to split the job into multiple jobs for translation into architecture definitions. The processing will vary based on the kind of architecture definition being generated. The criteria are:

• A JOB statement should span three lines; for example:

//JOBNAME JOB 01,

- // 'Text',
- // CLASS=A,
- // MSGCLASS=8
- The job should only compile or link a single program, otherwise the generated architecture definition will require excessive tailoring.
- Jobs may execute PROCs -- either inline or from a PROC library.

The job is modified as follows and copied into <PROJECT>.PROJDEFS.JCL:

- Change the job name to user  $id + 'A'.$
- Add TYPRUN=SCAN to the JOB statement.

The job is submitted and the output retrieved to parse the JCL into an architecture definition using the actual data set names and other parameters that were substituted during the TYPRUN=SCAN operation.

The rules depend on the architecture definition being generated. For a Compilation Control architecture definition, the following statements are generated:

- INCL
- OBJ
- LIST
- PARM

For a Linkage Editor Control architecture definition, the following statements are generated:

- INCL
- LOAD
- LMAP
- PARM
- CMD

When a Linkage Editor Control architecture definition is created, the data sets comprising the SYSLIN DD are read and lines beginning with a space treated as Binder or Linkage Editor control statements. If these are INCLUDE statements, the SCLM hierarchy is searched to determine whether an INCL or CMD INCLUDE statement should be generated. If they are other Linkage Editor Control Statements, with the exception of IMPORT statements, they are included as CMD <command>.

Following are two sample jobs and the pre-tailoring architecture definition that was generated from each:

#### **Sample job 1:**

```
//AUZCOBCM JOB 01, 
 // 'CHRIS BAILEY', 
// CLASS=A,<br>// MSGCLASS
             MSGCLASS=X,
 // NOTIFY=&SYSUID, 
 // USER=,GROUP=,PASSWORD= 
 //* 
//* 
//COMPILE EXEC PGM=IGYCRCTL, 
// PARM=(XREF,LIB,APOST,NODYNAM,LIST,NONUMBER,NOSEQ) 
//SYSLIN DD DSN=ADMIN02.DEV1.OBJ(SPIKE001),DISP=SHR 
          DD DSN=ADMIN02.DEV1.COPYBOOK,DISP=SHR
// DD DSN=ADMIN02.STG1.COPYBOOK,DISP=SHR 
// DD DSN=ADMIN02.TEST.COPYBOOK,DISP=SHR 
// DD DSN=ADMIN02.PROD.COPYBOOK,DISP=SHR 
          DD DSN=ADMIN02.DEV1.COBOL(SPIKE001),DISP=SHR
//SYSUT1 DD UNIT=SYSDA,SPACE=(CYL,(2,2)) 
//SYSUT2 DD UNIT=SYSDA,SPACE=(CYL,(2,2)) 
//SYSUT3 DD UNIT=SYSDA,SPACE=(CYL,(2,2)) 
          DD UNIT=SYSDA,SPACE=(CYL,(2,2))
//SYSUT5 DD UNIT=SYSDA,SPACE=(CYL,(2,2)) 
//SYSUT6 DD UNIT=SYSDA,SPACE=(CYL,(2,2)) 
//SYSUT7 DD UNIT=SYSDA,SPACE=(CYL,(2,2)) 
//SYSPUNCH DD DUMMY 
//SYSPRINT DD SYSOUT=* 
//SYSTERM DD DUMMY 
1/*
```
#### **Generated architecture definition:**

\* GENERATED BY JCL2ARCHDEF \* OBJ SPIKE001 OBJ LIST SPIKE001 LIST CMD INCLUDE SYSLIB(SPIKE001) PARM XREF, PARM LIB, PARM APOST, PARM NODYNAM, PARM LIST, PARM NONUMBER, PARM NOSEQ **Sample job 2:** //LINK JOB 01,<br>// CH // CHRIS BAILEY',<br>// CLASS=A, CLASS=A, // MSGCLASS=X, // NOTIFY=&SYSUID,<br>// USER=,GROUP=,PA USER=,GROUP=,PASSWORD=  $//^*$ //\* COPYRIGHT (C) 2002, ROCKET SOFTWARE, INC. ALL RIGHTS RESERVED. //\* //\* //MDTECRB EXEC PGM=IEWL //SYSLIB DD DSN=CEE.SCEESPC,<br>// DISP=SHR //<br>// // DD DSN=CEE.SCEELKED,<br>// DISP=SHR DISP=SHR //MODLIB DD DSN=MDTECRB.PROJDEFS.OBJ, // DISP=SHR //SYSLMOD DD DSN=MDTECRB.PROJDEFS.LOAD(MDTECRB), // DISP=SHR //SYSUT1 DD DSN=\$\$SYSUT1, // UNIT=VIO,<br>// SPACE=(10) // SPACE=(1024,(50,25)), // DISP=(NEW,DELETE,DELETE) //SYSPRINT DD SYSOUT=\* //SYSLIN DD \* INCLUDE MODLIB(MDTECRB) NAME MDTECRB(R)  $1/$ \*

**Generated architecture definition:**

\* GENERATED BY JCL2ARCHDEF \* LKED LE370 LOAD MDTECRB LOADLIB LMAP MDTECRB LKEDLIST INCLD MDTECRB ASM CMD NAME MDTECRB(R)

## **Part 3. Administering EAC**

This part describes the facilities that SCLM Suite Administrator Workbench provides to assist you in administering IBM Enhanced Access Control for SCLM and provides instructions for performing the administration tasks the product supports. For information about administering Software Configuration and Library Manager (SCLM) Suite Administrator Workbench, see [Part 2, "Administering SCLM," on page](#page-14-0)  [5.](#page-14-0)

If SCLM Suite Administrator Workbench has not yet been installed and configured for your site, refer to the IBM SCLM Suite Administrator Workbench*: Installation and Customization Guide* for information on installing the host and workstation components of the product and performing the required customization.

**Note:** Before you can begin to use SCLM Suite Administrator Workbench, customization of the host component as described in the IBM SCLM Suite Administrator Workbench*: Installation and Customization Guide* must be completed. This work normally is performed by an enterprise's systems programmer. To use the client workstation component, each workstation component must be customized as described in that Guide.

*Important:* In order to perform the activities involved in administering Enhanced Access Control for SCLM resources using SCLM Suite Administrator Workbench, you must have RACF SPECIAL authority.

## **Chapter 12. Getting Started with Enhanced Access Control for SCLM Administration**

In order to perform the activities involved in administering Enhanced Access Control for SCLM resources using SCLM Suite Administrator Workbench, you must have RACF SPECIAL authority.

When you open an SCLM Suite Administrator Workbench session, you will see Enhanced Access Control for SCLM in the Remote Systems Navigator pane at the left side of your workspace. When you click to open Enhanced Access Control for SCLM, it expands to display **All EAC Resources**. The Enhanced Access Control for SCLM resources with which you can work are:

- RACF Data Set Profiles
- Enhanced Access Control for SCLM Profiles
- Enhanced Access Control for SCLM Applications
- Enhanced Access Control for SCLM Violations

 Before you can use the Enhanced Access Control for SCLM functions of SCLM Suite Administrator Workbench, you *must* define at least one Rule File outside of SCLM Suite Administrator Workbench. Each EAC Manager instance may have a default Rule File, which you specify using Preferences as described in the next section, ["Defining Rule Files".](#page-78-0) Specifying a Rule File you have defined to be the default causes the selected Rule File to be used for all subsequent actions that occur while you are in this view.

### <span id="page-78-0"></span>**Defining Rule Files**

Follow these steps to define your Enhanced Access Control for SCLM Rule File defaults to SCLM Suite Administrator Workbench.

- In the SCLM Suite Administrator Workbench perspective, from the Window pulldown, select **Preferences > EAC Manager**. SCLM Suite Administrator Workbench displays a panel on which you can associate a Rule File with a specific instance of Enhanced Access Control for SCLM. The table that is displayed each time you go to the Preferences displays already-defined systems together with their associated default Rule Files.
- To remove an existing System/Rule File association from the table, click its row in the table. Then click the **Remove** button.
- To add a System/Rule File association:
	- 1. Click the **Add** button to add a blank row to the table.
	- 2. Click the cell in the System column to select the system you want to work with from the drop-down list that is displayed.
	- 3. Enter the name of the Rule File you want to associate with this system in the Rules DSN column.
	- 4. Optionally, add a description of the association in the Description column.
	- 5. Press **Enter** to save your work.
- Click **OK** to complete your EAC Preferences definition or **Cancel** to exit without committing your work.

## **Filtering objects displayed in the Enhanced Access Control for SCLM Navigator Tree**

You can filter the objects that SCLM Suite Administrator Workbench presents to you in the Remote Systems Navigator tree. For information on how to do so, see ["Filtering](#page-17-0)  [objects in the Remote Systems Navigator tree" on page 8](#page-17-0).

## **Chapter 13. Maintaining RACF Data Set Profiles**

Before you can create a new RACF Data Set Profile or maintain an existing Profile, you must have created any necessary groups and users outside of the SCLM Suite Administrator Workbench. In order to perform the activities involved in administering Enhanced Access Control for SCLM resources using SCLM Suite Administrator Workbench, you must have RACF SPECIAL authority.

Start SCLM Suite Administrator Workbench and expand the **EAC Manager > All EAC Resources**. Expand **RACF Data Set Profiles** to display a list of existing RACF data set profiles in the Navigator tree. From the Navigator tree, you can:

- **Create a profile**. Right-click **RACF Data Set Profiles**, then select **New** from the pop-up menu, or right-click **EAC Manager**, then select **RACF Data Set Profiles**  from the pop-up menu.
- **Edit a Profile**. Right-click a profile name in the Navigator tree, then select **Edit** from the pop-up menu. This option causes the selected profile to be displayed with any modifiable fields displayed next to an action indicator. You can modify any such entry, and, if appropriate, add or delete the entry and any subordinate entries. Once you have made your changes, pressing **Enter** and confirming the changes causes the RACF Database to be updated with the modified profile. The List of RACF Data Set Profiles is redisplayed, showing that the profile in question has been modified. Any modified values are displayed as part of the list. If you choose to cancel the modification, the list is redisplayed exactly as it was initially.
- **View an existing profile**. Right-click a profile name in the Navigator tree, then select **View** from the pop-up menu.
- **Delete the profile.** Right-click a profile name in the Navigator tree, then select **Delete** from the pop-up menu.

### <span id="page-80-0"></span>**Creating a RACF data set profile**

To create a new RACF data set profile:

- 1. Right-click **RACF Data Set Profiles**, then select **New > RACF Data Set Profile** from the pop-up menu. SCLM Suite Administrator Workbench displays the first page of the RACF Data Set Profile Wizard. On this page, you can specify:
	- A RACF data set profile name
	- Whether or not a generic data set refresh will be performed to update any SETROPTS changes resulting from information provided in this wizard; that is, whether the command SETROPTS GENERIC(DATASET) REFRESH will be performed after the update. Note that, if you select this option, the refresh that is performed will also include any changes you have made outside of SCLM Suite Administrator Workbench since the last refresh or the last system IPL.
	- Whether or not users will be permitted to access the data set RACF-protected by this profile even though their access authority is insufficient to do so. If you choose to permit this access, the user that is attempting the access receives a warning message and the user ID specified in the Notify text box on this panel is notified of the access.
	- Whether or not z/OS data management physically erases the DASD data set extents if the data set protected by this RACF data set profile is deleted.
- The universal access authority for the data set. All RACF-protected data sets have a universal access authority specified for them. This is the level of access granted to all users or groups, except for those users or groups specifically named in the data set's access list as having a different level of access. For example, if a data set's universal access were READ, and a user in the access list had UPDATE authority, that user would continue to have UPDATE authority for the data set. Universal access authority may be:
	- **NONE** -- permits no data set access.
	- **READ** -- permits read access to the data set
	- **UPDATE** -- permits both read and write access to the data set
	- **CONTROL** -- permits read and write access to the data set, including VSAM improved control interval processing
	- **ALTER** -- permits read, write, delete, rename, move, and scratch access to the data set
- Your access authority to the data set, which may be:
	- **NONE** -- permits no data set access.
	- **READ** -- permits read access to the data set
	- **UPDATE** -- permits both read and write access to the data set
	- **CONTROL** -- permits read and write access to the data set, including VSAM improved control interval processing
	- **ALTER**-- permits read, write, delete, rename, move, and scratch access to the data set

If you are not the owner of the data set, you must request that the ID specified in the Owner field issue a PERMIT command to give you access to the data set.

- The user ID or group that is the owner of the data set profile. If you created the data set and RACF-protected it, but did not specify an owner, you are considered to be the owner of the data set profile, and can modify the profile.
- The user ID or group that is to be notified by RACF if access to the data set is denied
- The user ID or group that is the owner of the RACF-protected data set to which this data set profile applies
- The name of the group under which the profile was created
- The profile type, which may be **Model**, **Tape**, or **Generic**
- The unit type on which this data set resides
- For VSAM data sets, the volume on which the catalog resides
- The security retention period
- The security level, which is a name that is associated with the numeric value that is found in the LEVEL field for the data set. Your installation can define its own security levels. The security level that you enter in the text box on this Wizard page specifies the minimum level that is required to access a data set protected by this profile.
- The security label, which is a name that represents an association between a particular security level and a set of zero or more security categories. Your installation can define its own security labels. The security label that you enter in the text box on this Wizard page specifies the minimum that is required to access a data set protected by this profile.
- 2. When you have completed the information above, press **Next** to display the next page of the RACF Data Set Profile Wizard. On this page, specify the following:
- A name that represents the security category needed to access the data sets protected by this profile. Your installation can define its own security categories. To add a category to the profile, specify its name in the text box and click the **Add** button. To remove a category from the profile, click its name in the display box and then the **Remove** button.
- The type of auditing that will occur for data set access requested to the data sets protected by this profile. You can select one of the following auditing types:
	- **ALL** -- indicating that all types of access attempts are to be recorded
	- **FAILURES** -- indicating that any failed access attempts are to be recorded
	- **SUCCESSES** -- indicating that any successful access attempts are to be recorded
	- **NONE** -- indicating that no recording is to occur
- The type of access requests that are to be recorded for this auditing type. You may select **READ**, **UPDATE**, **CONTROL**, **ALTER**, or **NONE**.

Once you have selected an auditing type and associated access type from the pulldown boxes, clicking **Add** adds these to your profile. To remove an auditing type/access type combination from the profile, click its name in the display box, then the **Remove** button.

- 3. When you have completed the information above, press **Next** to display the last page of the RACF Data Set Profile Wizard. This page permits you to construct an access list. The access list permits you to allow or deny specify user IDs or groups access to the protected data set that differs from the universal access you have specified for the data set. On this page, specify the following
	- The type of access to be granted to the user ID or group that you will specify in the text entry boxes that follow. From this pulldown box, you
	- may select **READ**, **UPDATE**, **CONTROL**, **ALTER**, or **NONE**.
	- The user ID or group name that is to be added to the access list for this access type. To add a new user ID or group name, specify its name in the User text box and click **Add**. To remove a user ID or group name from the access list, select its name from the display box and click **Remove.**
	- The use of a conditional access list. A conditional access list is an access list in the data set profile that specifies an additional condition that must be satisfied in order to grant access to the user ID or group specified in the User field. If you place a check in this box, you must then specify a key and value in the text entry boxes that follow.
	- A key and associated value to serve as additional conditions for access for the user specified in the User text entry box. To enter a new key and associated value, select the key from the Key pulldown box, enter information as follows in the Value text entry box, and click the **Add** button. To remove a Key/Value combination from the display box, click its name, then the **Remove** button. The keys and associated values are as follows:
		- If you select the **PROGRAM** key, you must specify the name of the program the user must be running in order to access this data set in the Value text entry box.
		- If you select the **LU NAME** key, you must specify the partner logical unit name or APPC port through which the user must enter the system in the Value text entry box.
		- If you select the **CONSOLE** key, you must specify the system console ID from which the request must be sent in the Value text entry box.

— If you select the **TERMINAL** key, you must specify the terminal ID of the terminal through which the user must enter the system in the Value text entry box.

When you have completed the fields on this panel, click **Finish** to complete the definition of your RACF data set profile.

## **Editing a RACF data set profile**

To edit an existing RACF data set profile, right-click a profile name in the Navigator tree, then select **Edit** from the pop-up menu. This option causes SCLM Suite Administrator Workbench to display the first panel of the RACF Data Set Profile Wizard with information for the selected profile filled in the text fields. You can modify any modifiable fields as you proceed through the Wizard. Once you have made your changes, pressing **Finish** causes the RACF Database to be updated with the modified profile.

## **Viewing a RACF data set profile**

To view a RACF data set profile, right-click a profile name in the Navigator tree, then select **View** from the pop-up menu. This option causes SCLM Suite Administrator Workbench to display the RACF Data Set Profile Wizard. Information for the selected profile is displayed in the Wizard exactly as it would if it were going to be modified. However, the fields are not modifiable.

## **Deleting a RACF data set profile**

To delete a RACF data set profile, right-click a profile name in the Navigator tree, then select **Delete** from the pop-up menu. This option causes the selected RACF data set profile to be deleted following confirmation from you.

## **Chapter 14. Maintaining Enhanced Access Control for SCLM Profiles**

In order to perform the activities involved in administering Enhanced Access Control for SCLM resources using SCLM Suite Administrator Workbench, you must have RACF SPECIAL authority.

Start SCLM Suite Administrator Workbench and expand the **EAC Manager > All EAC Resources**. Expand **Profiles** to display a list of existing Enhanced Access Control for SCLM profiles in the Navigator tree. From the Navigator tree, you can:

- **Create a profile**. Right-click **Profiles**, then select **New >Profile** from the pop-up menu, or right-click **EAC Manager** and select **New > EAC Profile** from the popup menu.
- **Edit a Profile**. Right-click a profile name in the Navigator tree, then select **Edit** from the pop-up menu. This option causes the selected profile to be displayed.
- **View an existing profile**. Right-click a profile name in the Navigator tree, then select **View** from the pop-up menu.
- **Delete the profile.** Right-click a profile name in the Navigator tree, then select **Delete** from the pop-up menu.

### **Creating a new Enhanced Access Control for SCLM profile**

To create a new Enhanced Access Control for SCLM profile:

- 1. Right-click **Profiles**, then select **New > Profile** from the pop-up menu. SCLM Suite Administrator Workbench displays the Enhanced Access Control for SCLM Profile dialog.
- 2. On this dialog, specify the following:
	- The fully-qualified name of an Enhanced Access Control for SCLM profile data set. You can use wild cards to specify the data set name(s)
	- A text description of this profile.
- 3. In the Application/Function section of this dialog, SCLM Suite Administrator Workbench displays a list of Application/Function pairs that have been defined for this profile. If you would like to add an application/function pair to this set, click the **Add** button. This displays the Application Selection dialog from which you can select one or more application/function pairs to be added to the Enhanced Access Control for SCLM profile you are working with.
- 4. To edit the user ID/access combinations associated with this profile, click **Edit**. This displays the Application Selection dialog with the information for the application/function combination you want to edit filled in on that panel.
- 5. If you would like to remove an application/function pair from association with this profile, click its name in the Application/Function list box. Then click **Remove**.

## **Using the Application Selection Dialog**

If you have chosen to add or edit an application/function combination associated with a profile, pressing the appropriate button displays the Application Selection Dialog.

The User Access section of this dialog displays the user ID and access combinations associated with this application/function pair you have selected. you can add or remove users from this profile, as well as specify user access.

- To add a user, enter the user's name of up to 8 characters in the text box, select the user's access from the drop-down list box, and click **Add User**.
- To remove a user, select the user's name from the User list box and press **Remove User**.
- To alter a user's access, you must first remove the user with the access type you want to change, then add the user back with the changed access type..

The types of user access available from the drop-down box follow:

- **Alter** permits read, write, delete, rename, move, and scratch access to the data set
- **Control** permits read and write access to the data set, including VSAM improved control interval processing
- **None** permits no data set access.

.

- **Read** permits read access to the data set
- **Update** permits both read and write access to the data set

When you have completed your tasks on this panel, click **OK** to save your work.

## **Editing an Enhanced Access Control for SCLM profile**

To edit an existing Enhanced Access Control for SCLM profile, expand **EAC Manager > All EAC Resources > Profiles**. Right-click its name of the profile you want to edit in the Navigator tree. If you selected **Edit EAC Profile**, SCLM Suite Administrator Workbench displays the EAC Profile Dialog with the previously-defined values for the profile you selected filled in. Follow the steps shown in ["Creating a RACF data set](#page-80-0)  [profile" on page 71](#page-80-0) to make the required changes to this profile. Click **OK** to save your work.

## **Viewing an Enhanced Access Control for SCLM profile**

To view an Enhanced Access Control for SCLM profile, right-click a profile name in the Navigator tree, then select **View** from the pop-up menu. This option causes SCLM Suite Administrator Workbench to display the Enhanced Access Control for SCLM Profile dialog. Information for the selected profile is displayed in this dialog exactly as it would if it were going to be modified. However, the fields are not modifiable.

## **Deleting an Enhanced Access Control for SCLM profile**

To delete an Enhanced Access Control for SCLM profile, right-click a profile name in the Navigator tree, then select **Delete** from the pop-up menu. This option causes the selected profile to be deleted following confirmation from you.

## **Chapter 15. Maintaining Enhanced Access Control for SCLM Applications**

In order to perform the activities involved in administering Enhanced Access Control for SCLM resources using SCLM Suite Administrator Workbench, you must have RACF SPECIAL authority.

Start SCLM Suite Administrator Workbench and expand the **EAC Manager > All EAC Resources**. Expand **Applications** to display a list of existing Enhanced Access Control for SCLM profiles in the Navigator tree. From the Navigator tree, you can:

- **Create an application**. Right-click **Applications**, then select **New > Application** from the pop-up menu, or right-click **EAC Manager** and select **New > EAC Application** from the pop-up menu..
- **Edit an Application**. Right-click an application name in the Navigator tree, then select **Edit** from the pop-up menu.
- **View an existing application**. Right-click an application name in the Navigator tree, then select **View** from the pop-up menu.
- **Delete the application**. Right-click an application in the Navigator tree, then select **Delete** from the pop-up menu.

### **Creating a new application**

To create a new application:

- 1. Right-click **Applications**, then select **New > Application** from the pop-up menu. SCLM Suite Administrator Workbench displays the EAC Application dialog.
- 2. On this dialog, specify the following:
	- The application's name
	- The name of a function to be associated with this application
	- Optionally, a text description of this application/function pair.
- 3. In the High/Low Program Pairs section of this dialog:
	- To add a high/low program pair, specify the names of the high and low programs in the text boxes provided. Press **Add Programs** when you are done.
	- To remove an existing high/low program pair, click its name in the list box, then click **Remove Programs**.
- 4. When you have completed your tasks on this panel, click **OK** to save your work.

### **Editing an application**

To edit an existing Enhanced Access Control for SCLM application, expand **EAC Manager > All EAC Resources > Applications**. Right-click its name of the application you want to edit in the Navigator tree. SCLM Suite Administrator Workbench displays the EAC Application Dialog with the previously-defined values for the application you selected filled in. Follow the steps shown in to make the required changes to this application. Click **OK** to save your work.

## **Viewing an Enhanced Access Control for SCLM application**

To view an Enhanced Access Control for SCLM application, right-click its name in the Navigator tree, then select **View** from the pop-up menu. This option causes SCLM Suite Administrator Workbench to display the EAC Application dialog. Information for the selected application is displayed in this dialog exactly as it would if it were going to be modified. However, the fields are not modifiable.

## **Deleting an Enhanced Access Control for SCLM application**

To delete an Enhanced Access Control for SCLM application, right-click its name in the Navigator tree, then select **Delete** from the pop-up menu. This option causes the selected application to be deleted following confirmation from you.

## **Chapter 16. Reviewing Enhanced Access Control for SCLM Violations**

SCLM Suite Administrator Workbench assists you in maintaining the security of your installation by building and displaying a list of Enhanced Access Control for SCLM violations for your review. In order to perform the activities involved in administering Enhanced Access Control for SCLM resources using SCLM Suite Administrator Workbench, you must have RACF SPECIAL authority.

To review a list of Enhanced Access Control for SCLM violations and take appropriate action:

- 1. Start the Violations Wizard by double-clicking **Violations** in the Remote Systems Navigator, or right-click **Violations** in the Navigator, then select **View** from the pop-up menu.
- 2. From the list of violations displayed by SCLM Suite Administrator Workbench, select the one you want to work with and press **Next**.
- 3. The Validation Wizard displays page 1 of the Validation Detail dialog, showing information about the violation you suggested. After reviewing the information, press **Next**.
- 4. The Validation Wizard displays page 2 of the Validation Detail dialog. When you have reviewed this page, press **Finish**.

The Validation Detail panels provide you with the following information:

- The profile definition (fully qualified data set name) that Enhanced Access Control for SCLM selected to validate a user's ability to access a given resource. This profile matches either the name of the data set against which the user requested access, or the generic profile definition that matches the one used by RACF to validate access requests.
- The application definition that Enhanced Access Control for SCLM used to validate a user's ability to access a given resource.
- The function that Enhanced Access Control for SCLM used to validate a user's ability to access a given resource.
- The user ID or RACF group list entry that Enhanced Access Control for SCLM used to validate a user's ability to access a given resource. This field can contain one of the following values:
	- The RACF user ID of the user associated with the access request
	- GRPLIST, indicating that one or more of the user's RACF current connect groups was matched in the profile access rules
	- $-$  \*, indicating that the profile access rule \* (indicating all users) was matched
	- blank, indicating that a match of the user ID or RACF current connect group was not found in the profile access rules, or that validation failed before matching was performed
- The reason for the violation
- The name of the entity for which access was requested and validation was failed. This name may be a data set name or a profile definition.
- The date and time the access request was made
- The user ID that requested access
- The name of the RACF current connect group associated with the access request
- The privilege that was required by RACF in order to allow the access request
- The access privilege returned to RACF by Enhanced Access Control for SCLM. Typically, the Access Granted field will be for a lesser degree of access than the Access Required field, thus creating the violation.
- The execution program environment at the time that the access request was made. This field shows the programs in control when the data set access was attempted. This field contains a top-down list of programs that were executing, as well as indicators showing the high and low programs.

# **Part 4. Appendixes**

## **Appendix A. Messages and Codes**

This appendix documents the messages and codes that may be displayed during the operation of SCLM Suite Administrator Workbench, together with actions that may be taken by the system, as well as actions that you may need to take.

All messages generated by SCLM Suite Administrator Workbench have a severity code printed as the last character of the message ID. The severity codes are described in the following table:

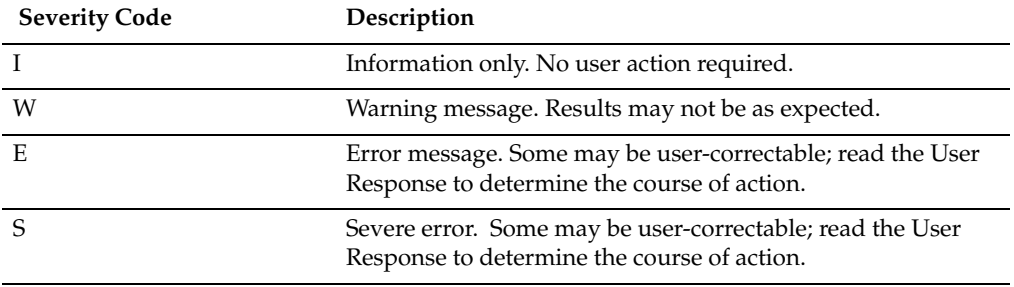

 Table 2. Error message severity codes

**Error Writing File. There may not be enough temporary disk space. Try using** *-is:tempdir* **to use a temporary directory on a partition with more disk space.** 

#### **Severity:** Warning

**Explanation:** The SCLM Suite Administrator Workbench installation program needs a temporary area on disk with a sufficient amount of space.

**User Response:** Specify the installation directory as follows::

mmmmmmmm -is:tempdir "directory-path"

where:

- *mmmmmmmm* is the name of an installer such as AUZLNGTK.bin or AUZWIN32.exe, and
- *directory-path* represents the path to the temporary directory, for example, /tmp/AUZ.

**error.***number.***tar**

**Explanation:** During file build or rebuild, if an error occurs, a file called error.number.tar is created.

**User Response:** Save the file and notify support.

#### **AUZ002E Invalid Selection -- Please enter a Valid Option or X to Exit**

**Explanation:** You have entered an option that is invalid on this panel

**User Response:** Enter an option that is valid for this panel.

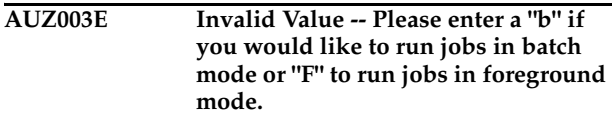

**Explanation:** You have entered an option that is invalid on this panel

**User Response:** Enter either B or F..

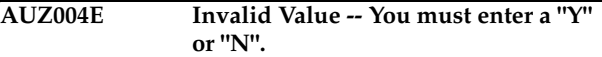

**Explanation:** You have entered an option that is invalid on this panel

**User Response:** Enter Y or N.

#### **AUZ006E Invalid Selection**

**Explanation:** You have entered an option that is invalid on this panel

**User Response:** Enter an option that is valid for this panel.

#### **AUZ007E Invalid Value**

**Explanation:** You have entered a value that is invalid on this panel

**User Response:** Enter a value that is valid for this panel.

#### **AUZ008E Project XML member not found or corrupted.**

**Explanation:** You have requested to work on a project for which the XML member is either unknown or corrupt.

**User Response:** Review your project specifications and the log file to determine what the problem may be.

#### **AUZ009E ISPF error:** *description*

**Explanation:** You have made an ISPF error as described in the message.

**User Response:** Correct the error.

#### **AUZ010E Error running script**

**Explanation:** No results file was found after script has been run.

**User Response:** Ensure you have specified the correct path to the script or that the script is in the appropriate directory. Correct the error and rerun.

#### **AUZ011E Can't open the file from HFS**

**Explanation:** You may have insufficient authority to create the file or possibly your disk is full.

**User Response:** Review your permissions with your systems programmer.

#### **AUZ012I Project was built successfully**

**Explanation:** The project has been built successfully.

**User Response:** No response is required.

#### **AUZ013I Project was created successfully**

**Explanation:** The project has been created successfully.

**User Response:** No response is required.

#### **AUZ014E Tag "library" not found in language definition**

**Explanation:** When building a language definition using ISPF panels for data entry, you have not included a library name.

**User Response:** Return to the language definition panels and fill in the required field.

#### **AUZ015E Tag "member" not found in language definition**

**Explanation:** When building a language definition using ISPF panels for data entry, you have not included a member name.

**User Response:** Return to the language definition panels and fill in the required field.

#### **AUZ016E An unrecognized error occurred**

**Explanation:** An error occurred that SCLM Suite Administrator Workbench cannot identify.

**User Response:** Contact your site's support personnel.

#### **AUZ017E Can't parse the project**

**Explanation:** An error occurred that prevents SCLM Suite Administrator Workbench from parsing the project.

**User Response:** Correct the error and try again to parse the project.

#### **AUZ018E Project already exists**

**Explanation:** You are attempting to create a project having the same name as a project that already exists.

**User Response:** If the project name you entered is correct, display the Project List and continue to work on the project in question. If you meant to create a new project, select another name for it.

#### **AUZ019E Wrong command**

**Explanation:** You have entered a command that is not available for use on this panel. Refer to the panel for those commands that are acceptable.

**User Response:** Correct the error and retry.

**AUZ020E Invalid value. Type Data Set wild card.**

**Explanation:** A value you have entered for the data set name is invalid. Type a wild card in the field to see a list of available data sets. Remember that you must supply at least one qualifier with the wild card.

**User Response:** Correct the error and retry.

#### **AUZ021E Source Types not defined**

**Explanation:** You have not provided values for required parameters of the Types you selected to include in your project.

**User Response:** Correct the error and retry.

#### **AUZ022E Data Set or Member not defined**

**Explanation:** The data set or member is not defined.

**User Response:** Correct the error and retry.

#### **AUZ023E Group Name not defined**

**Explanation:** You are attempting to use a Group that you have not previously defined.

**User Response:** Correct the error and retry. If you misspelled the name of the Group, reenter the Group name. If you meant to enter the Group name you specified, return to the Groups panel and define this group before proceeding.

#### **AUZ024E Type Name not defined**

**Explanation:** You are attempting to use a Type that you have not previously defined.

**User Response:** Correct the error and retry. If you misspelled the name of the Type, reenter the name. If you meant to enter the Type name you specified, return to the Types panel and define this Type before proceeding.

#### **AUZ025E Alternate Control Information not defined**

**Explanation:** You have not defined the identifier for the alternate control data sets for this project.

**User Response:** Correct the error and retry.

#### **AUZ026E Primary Accounting Data Set not defined**

**Explanation:** You have not defined the required Primary Accounting data set for this project.

**User Response:** Correct the error and retry.

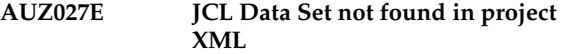

**Explanation:** There was no JCL data set in the project's generated XML.

**User Response:** Define this data set using the Default Data Sets panel.

#### **AUZ030E Group into which to migrate members not defined**

**Explanation:** You have specified that members are to be migrated into a group which you have not yet defined.

**User Response:** Define the required group.

#### **AUZ031E Group into which to migrate members not defined**

**Explanation:** You have specified that members are to be migrated into a group which you have not yet defined.

**User Response:** Define the required group.

#### **AUZ032E Language not defined**

**Explanation:** A language definition is required for the project

**User Response:** Create the required language definition.

**AUZ033E Authorization code not defined**

**Explanation:** An authorization code required for the project is not defined.

**User Response:** Define the required authorization code.

**AUZ034E Change code not defined**

**Explanation:** A change code required for the project is not defined.

**User Response:** Define the required change code.

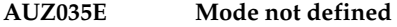

**Explanation:** The processing mode is not defined.

**User Response:** Define the required mode.

#### **AUZ036E Group not defined**

**Explanation:** You are referring to a group that is not defined.

**User Response:** Define the required group.

**AUZ037E Type not defined**

**Explanation:** You are referring to a Type that is not defined.

**User Response:** Define the required Type.

#### **AUZ039E Group** *groupname* **is not defined in the project**

**Explanation:** You are referring to a group that is not defined.

**User Response:** Define the required group.

**AUZ040E User exit module name not defined** 

**Explanation:** You have not defined the required field called Module Name for this exit.

**User Response:** Define the user exit module name.

#### **AUZ042E Exit Invocation Method not defined**

**Explanation:** You have not defined the required field Invocation Method.

**User Response:** Define the exit invocation method.

#### **AUZ043E Cannot delete VSAM task from skeleton.**

**Explanation:** You can delete only customized tasks from the list, but not predefined tasks.

**User Response:** Ensure the task you are attempting to delete is a customized task.

#### **AUZ044I VSAM task** *taskname* **successfully deleted**

**Explanation:** Confirmation message that a VSAM task you wanted to delete has been deleted.

**User Response:** No user action is required.

#### **AUZ045E Cannot create Architecture Definition**

**Explanation:** The architecture definition you were attempting to create could not be created.

**User Response:** Check the log for more information about the error or contact your site's support personnel.

#### **AUZ046E Cannot create Architecture Definition from JCL**

**Explanation:** The architecture definition you were attempting to create could not be created.

**User Response:** Check the log for more information about the error.

#### **AUZ047E Cannot complete the migration**

**Explanation:** The migration of assets into your project could not be completed.

**User Response:** Check the log for more information about the error or contact your site's support personnel.

#### **AUZ048E Temporary Archdef file does not exist**

**Explanation:** The architecture definition files you referred to do not exist.

**User Response:** Contact your site's support personnel.

#### **AUZ050E File tailoring open returned a file tailoring already in progress condition**

**Explanation:** The file to be tailored could not be opened because tailoring was already in progress.

**User Response:** Review the ISPF User's Guides for information about this issue.

#### **AUZ051E File tailoring open returned the output file already in use condition**

**Explanation:** File tailoring could not progress because the output file was already open and in use.

**User Response:** Review the ISPF User's Guides for information about this issue.

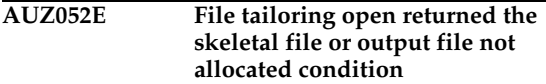

**Explanation:** File tailoring could not progress because the required skeleton or output file was not allocated.

**User Response:** Allocate the required file. Review the ISPF User's Guides for information about this issue.

#### **AUZ053E File tailoring open returned a severe error condition**

**Explanation:** File tailoring could not progress.

**User Response:** Contact your site's support personnel.

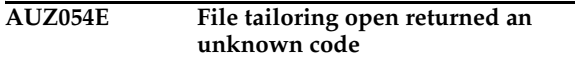

**Explanation:** File tailoring could not progress.

**User Response:** Contact your site's support personnel.

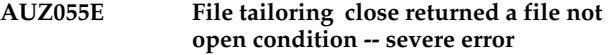

**Explanation:** File tailoring could not progress.

**User Response:** Contact your site's support personnel.

#### **AUZ056E File tailoring close returned an output file in use condition**

**Explanation:** The file which you are attempting to close is in use.

**User Response:** Review the ISPF User's Guides for information about this issue and retry.

#### **AUZ057E File tailoring close returned the skeletal file or output file not allocated condition**

**Explanation:** The skeleton file or output file is not allocated.

**User Response:** Review the ISPF User's Guides for information about this issue.

#### **AUZ058E File tailoring close returned a severe error**

**Explanation:** File tailoring could not progress.

**User Response:** Contact your site's support personnel.

#### **AUZ059E File tailoring close returned an unknown code -- severe error**

**Explanation:** File tailoring could not progress.

**User Response:** Contact your site's support personnel.

#### **AUZ060E File tailoring close returned an output member exists in the output library and NOREPL was specified**

**Explanation:** An output member of this name already exists and you have specified that it should not be replaced.

**User Response:** Verify that you do not want to replace the output member currently in the output library and consider whether NOREPL is what you want to specify. Alternatively, determine whether the name of the current output file is correct..

#### **AUZ061E File tailoring include returned a skeleton does not exist condition**

**Explanation:** File tailoring could not progress because the skeleton file to be included does not exist.

**User Response:** Review the ISPF User's Guides for information about this issue.

#### **AUZ062E File tailoring include returned a skeleton in use ---ENQ failed condition**

**Explanation:** File tailoring could not progress because the skeleton file to be included was in use by another program.

**User Response:** Review the ISPF User's Guides for information about this issue.

#### **AUZ063E File tailoring include returned a data truncation or skeleton library or output file not allocated condition.**

**Explanation:** File tailoring could not progress.

**User Response:** Review the ISPF User's Guides for information about this issue.

#### **AUZ064E File tailoring include returned a severe error condition**

**Explanation:** File tailoring could not progress.

**User Response:** Review the ISPF User's Guides for information about this issue.

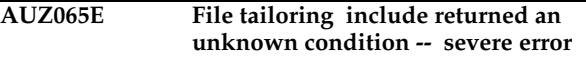

**Explanation:** File tailoring could not progress.

**User Response:** Contact your site's support personnel.

**AUZ066E Allocation Error -- An error was encountered allocating the ISPFILE DD -- Process not completed**

**Explanation:** The program cannot read or allocate the ISPFILE data set.

**User Response:** Contact your site's support personnel.

**AUZ067E Allocation Error -- An error was encountered reading the ISPFILE DD -- Process not completed**

**Explanation:** The program cannot read or allocate the ISPFILE data set.

**User Response:** Contact your site's support personnel.

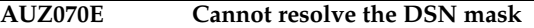

**Explanation:** The product cannot resolve a DSN mask error.

**User Response:** Contact your site's support personnel.

#### **AUZ071E Cannot open a result file**

**Explanation:** No results file was found after script has been run.

**User Response:** Ensure you have specified the correct path to the script or that the script is in the appropriate directory. Correct the error and rerun.

#### **AUZ072E Cannot get list of Architecture Definitions**

**Explanation:** An error occurred when running the script.

**User Response:** Check the log for more information about the error.

#### **AUZ073E Cannot delete Project** *projectname*

**Explanation:** An error occurred when running the script.

**User Response:** Check the log for more information about the error.

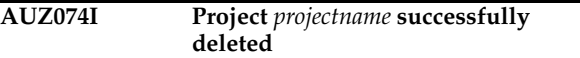

**Explanation:** SCLM Suite Administrator Workbench successfully deleted the named project.

**User Response:** No user action is required.

#### **AUZ075I Project** *projectname* **successfully deleted**

**Explanation:** SCLM Suite Administrator Workbench successfully deleted the named project.

**User Response:** No user action is required.

#### **AUZ076E Cannot clone Project** *projectname*

**Explanation:** SCLM Suite Administrator Workbench is unable to clone the named project.

**User Response:** Check the log for more information about the error.

#### **AUZ077E Cannot get list of projects**

**Explanation:** An error occurred when running the script.

**User Response:** Check the log for more information about the error.

#### **AUZ078E Cannot run VSAM task**

**Explanation:** An error occurred when running the script.

**User Response:** Check the log for more information about the error.

#### **AUZ079E Cannot get list of VSAM tasks**

**Explanation:** An error occurred when running the script.

**User Response:** Check the log for more information about the error.

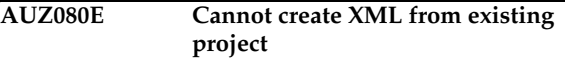

**Explanation:** An error occurred when running the script.

**User Response:** Check the log for more information about the error.

#### **AUZ081E Cannot create LDML from language definition source**

**Explanation:** An error occurred when running the script.

**User Response:** Check the log for more information about the error.

**AUZ082E Cannot create source of Language Definition from LDML**

**Explanation:** An error occurred when running the script.

**User Response:** Check the log for more information about the error.

#### **AUZ083E Cannot create language definition from JCL**

**Explanation:** An error occurred when running the script.

**User Response:** Check the log for more information about the error.

#### **AUZ084E Cannot Build Project**

**Explanation:** An error occurred when running the script.

**User Response:** Check the log for more information about the error.

**AUZ085E Cannot Create Project**

**Explanation:** An error occurred when running the script.

**User Response:** Check the log for more information about the error.

#### **AUZ086I No projects match filter** *filter*

**Explanation:** There are no projects in the Project List that match the filter you have specified

**User Response:** To obtain a list of other projects, specify a different filter. Otherwise, no user action is required.

#### **AUZ087E Group** *groupname* **is not low level group of project**

**Explanation:** The named group is not at the lowest level of the project hierarchy. Architecture definition is allowed only for low level groups.

**User Response:** Correct the problem.

#### **AUZ088E Type** *typename* **is not defined in the project**

**Explanation:** The named Type has not been defined in the project. You can define this Type on the Types panel.

**User Response:** Define the Type before attempting to build the architecture definition.

**AUZ089E Type** *typename* **has wrong attributes**

**Explanation:** The named Type has been defined with incorrect attributes for the Type.

**User Response:** Respecify the attributes for this Type. An architecture definition can be created only for types having RECFM=FB and LRECL=80.

#### **AUZ090E RECFM is not defined**

**Explanation:** You have not defined this record format

**User Response:** Define the record format.

#### **AUZ091E BLKSIZE is not defined**

**Explanation:** You have not defined this block size

**User Response:** Define the block size.

#### **AUZ092E LRECL is not defined**

**Explanation:** You have not defined this logical record length.

**User Response:** Define the logical record length.

#### **AUZ093E Type Name is not valid**

**Explanation:** The name you have assigned to this Type is not valid for this Type

**User Response:** Respecify the Type name.

#### **AUZ094E RECFM is not valid**

**Explanation:** The record format you have assigned to this Type is not valid for this Type

**User Response:** Respecify the record format.

#### **AUZ095E BLKSIZE is not valid**

**Explanation:** The block size you have assigned to this Type is not valid for this Type

**User Response:** Respecify the block size.

#### **AUZ096E LRECL is not valid**

**Explanation:** The logical record length you have assigned to this Type is not valid for this Type

**User Response:** Respecify the logical record length.

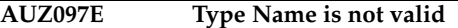

**Explanation:** The name you have assigned to this Type is not valid for this Type

**User Response:** Respecify the Type name.

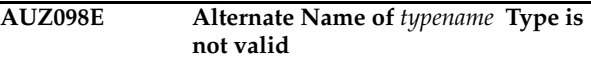

**Explanation:** The alternate name you have assigned to this Type is not valid..

**User Response:** Respecify the Alternate Type name.

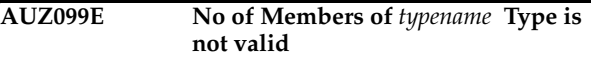

**Explanation:** The value you have specified for the Number of Members field for this Type is not valid..

**User Response:** Respecify the Number of Members.

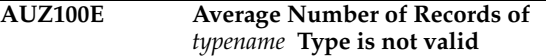

**Explanation:** The value you have specified for the Average Number of Records field for this Type is not valid..

**User Response:** Respecify the Average Number of Records.

**AUZ101E At least one group and one type should exist in the project to build it successfully**

**Explanation:** To build a project, you must have defined at least one group and one Type for it.

**User Response:** Add a group, Type, or both to the project if necessary.

**AUZ102E Number of members of** *typename* **Type not defined**

**Explanation:** The Number of Members parameter for this Type is not defined..

**User Response:** Define the Number of Members parameter.

#### **AUZ103E Average Number of Records of**  *typename* **Type not defined**

**Explanation:** The Average Number of Records parameter for this Type is not defined..

**User Response:** Define the Average Number of Records parameter.

#### **AUZ104E Package Backup condition of** *typename* **Type not defined**

**Explanation:** The Package Backup parameter for this Type is not defined..

**User Response:** Define the Package Backup parameter.

#### **AUZ105E Flags Pack file condition of** *typename* **Type not defined**

**Explanation:** The Flags Pack file parameter for this Type is not defined..

**User Response:** Define the Flags Pack file parameter.

#### **AUZ106E Backout Isapack condition of** *typename* **Type not defined**

**Explanation:** The Backout Isapack parameter for this Type is not defined..

**User Response:** Define the Backout Isapack parameter.

#### **AUZ107E Backout Isapack condition of** *typename* **Type is not valid**

**Explanation:** The Backout Isapack parameter for this Type is not valid..

**User Response:** Respecify the Backout Isapack parameter within required limits. .

#### **AUZ108E Package Backup condition of** *typename* **Type is not valid**

**Explanation:** The Package Backup parameter for this Type is not valid.

**User Response:** Respecify the Package Backout parameter within required limits.

**AUZ109E Flags Pack file condition of** *typename* **Type is not valid**

**Explanation:** The Flags Pack file parameter for this Type is not valid.

**User Response:** Respecify the Flags Pack file parameter within required limits.

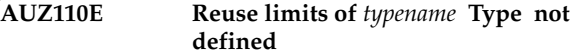

**Explanation:** The Reuse Limits parameter for this Type is not defined..

**User Response:** Define the Reuse Limits parameter.

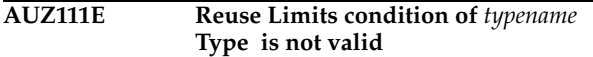

**Explanation:** The Reuse Limits parameter for this Type is not valid.

**User Response:** Respecify the Reuse Limits parameter within required limits. .

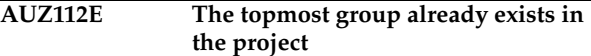

**Explanation:** You have already defined this group as the topmost group within this project

**User Response:** Redefine this group.

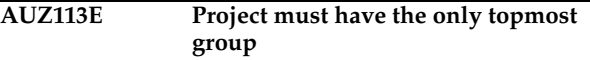

**Explanation:** Only one group can not have a promotion group. That is the group at the top of the tree.

**User Response:** Ensure that only one group does not have a promote group, and that that group is at the top of the tree.

#### **AUZ114E Promote group must exist**

**Explanation:** You must define a group as a promote group in this project

**User Response:** Define a group in this project as the promoter group

**AUZ115E The group with the same name already exists in the project**

**Explanation:** You have defined two groups in the project with the same name..

**User Response:** Rename one of the groups.

#### **AUZ116E The topmost group should be the key**

**Explanation:** You have not specified the Key parameter for the topmost group in your hierarchy.

**User Response:** Specify the topmost group in your project hierarchy as the key group.

#### **AUZ117E Development group** *groupname* **should be the key**

**Explanation:** The group named in the message should be the key group.

**User Response:** Redefine this group to be the key group.

**AUZ118E You have a loop in promotions for group** *groupname*

**Explanation:** When defining promotion from group to group, there can be no loops. You cannot define a promote sequence that has group A promoting to group B which in turn promotes back to group A.

**User Response:** Redefine your Promote sequence.

#### **AUZ119E An FLMALTC macro must have at least one FLMGROUP ALTC parameter pointing to it**

**Explanation:** When defining an alternate control group, you must ensure that each occurrence of an FLMALTC macro has at least one ALTC parameter on an FLMGROUP (group definition) macro pointing to it.

**User Response:** Redefine a group definition macro to point to the alternate control group.

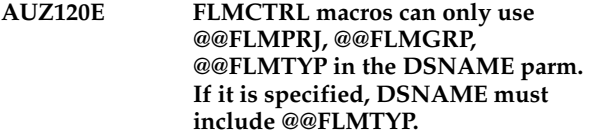

**Explanation:** When defining control data sets, the DSNAME parameter can use only the variables @@FLMPRJ, @@FLMGRP, @@FLMTYP .

**User Response:** Redefine the FLMCTRL macro.

**AUZ121E FLMALTC macros can only use @@FLMPRJ, @@FLMGRP, @@FLMTYP in the DSNAME parm. If it is specified, DSNAME must include @@FLMTYP.**

**Explanation:** When defining control data sets, the DSNAME parameter can use only the variables @@FLMPRJ, @@FLMGRP, @@FLMTYP .

**User Response:** Redefine the FLMALTC macro.

#### **AUZ122E FLMCTRL macros can only use @@FLMPRJ, @@FLMGRP, @@FLMUID in the EXPACCT parm.**

**Explanation:** When defining control data sets, the EXPACCT parameter can use only the variables @@FLMPRJ, @@FLMGRP, @@FLMUID .

**User Response:** Redefine the FLMCTRL macro.

#### **AUZ123E FLMALTC macros can only use @@FLMPRJ, @@FLMGRP, @@FLMUID in the EXPACCT parm.**

**Explanation:** When defining control data sets, the EXPACCT parameter can use only the variables @@FLMPRJ, @@FLMGRP, @@FLMUID.

**User Response:** Redefine the FLMALTC macro.

**AUZ124E FLMCTRL macros can only use @@FLMPRJ, @@FLMGRP, @@FLMTYP, @@FLMDSN in the VERPDS parm. If @@FLMDSN is used, it must be specified in the first 8 characters.**

**Explanation:** When defining control data sets, the VERPDS parameter can use only the variables @@FLMPRJ, @@FLMGRP, @@FLMTYP and @@FLMDSN.

**User Response:** Redefine the FLMCTRL macro.

**AUZ125E FLMALTC macros can only use @@FLMPRJ, @@FLMGRP, @@FLMTYP, @@FLMDSN in the VERPDS parm. If @@FLMDSN is used, it must be specified in the first 8 characters.**

**Explanation:** When defining alternate control data sets, the VERPDS parameter can use only the variables @@FLMPRJ, @@FLMGRP, @@FLMTYP and @@FLMDSN.

**User Response:** Redefine the FLMALTC macro.

#### **AUZ126E FLMCTRL macros cannot use SCLM variables in ACCT and ACCT2 parms.**

**Explanation:** When defining control data sets, SCLM variables cannot be used when defining ACCT and ACCT2 parameters.

**User Response:** Redefine the FLMCTRL macro.

#### **AUZ127E FLMALTC macros cannot use SCLM variables in ACCT and ACCT2 parms.**

**Explanation:** When defining alternate control data sets, SCLM variables cannot be used when defining ACCT and ACCT2 parameters.

**User Response:** Redefine the FLMALTC macro.

#### **AUZ128E FLMCTRL macros cannot use SCLM variables in VERS and VERS2 parms.**

**Explanation:** When defining control data sets, SCLM variables cannot be used when defining VERS and VERS2 parameters.

**User Response:** Redefine the FLMCTRL macro.

#### **AUZ129E FLMALTC macros cannot use SCLM variables in VERS and VERS2 parms.**

**Explanation:** When defining alternate control data sets, SCLM variables cannot be used when defining VERS and VERS2 parameters.

**User Response:** Redefine the FLMALTC macro.

#### **AUZ130E If PACKFILE=Y then** *typename* **should have RECFM=FB and LRECL=130**

**Explanation:** If the specification of the PACKFILE parameter is Yes, then the named Type should have a record format of fixed block and a logical record length of 130.

**User Response:** Respecify values for the named Type.

#### **AUZ131E If RECFM=U, LRECL must be 0**

**Explanation:** If the record format is unblocked, logical record length must be 0.

**User Response:** Respecify the values.

#### **AUZ132E If RECFM=U, BLKSIZE must not be 0 or <= 32760**

**Explanation:** If the record format is unblocked, block size must not be 0 and must be less than or equal to 32760.

**User Response:** Respecify the values.

#### **AUZ133E If RECFM=VBx, LRECL must not be 0**

**Explanation:** If the record format is variable blocked, logical record length must not be 0.

**User Response:** Respecify the values.

#### **AUZ134E If RECFM=VBx, BLKSIZE must be 0 or >= LRECL +4 and <= 32760**

**Explanation:** If the record format is variable blocked, block size must either be 0 or must be greater than or equal to logical record length plus 4 and less than or equal to 32760.

**User Response:** Respecify the values.

#### **AUZ135E If RECFM=FBx, LRECL must not be 0**

**Explanation:** If the record format is fixed block, logical record length must not be 0.

**User Response:** Respecify the values.

#### **AUZ136E If RECFM=FBx, BLKSIZE must be 0 or an exact multiple of LRECL and <= 32760**

**Explanation:** If the record format is fixed blocked, block size must either be 0 or must be an exact multiple of the logical record length and less than or equal to 32760.

**User Response:** Respecify the values.

#### **AUZ137I Project** *projectname* **successfully parsed**

**Explanation:** The project whose name appears in the message has been successfully parsed --XML has been generated for this project.

**User Response:** No action is required.

#### **AUZ138E Authorization group** *authgroup\_name*  **has authorization code loop.**

**Explanation:** An example of a loop that must be avoided is the case where authorization group AGRP1 contains authorization codes A, B, C, AGRP2, and authorization group AGRP2 contains authorization codes A, B, D, AGRP1. This specification is invalid.

**User Response:** Correct the authorization group specification.

#### **AUZ139E Authorization code loop exists.**

**Explanation:** An example of a loop that must be avoided is the case where authorization group AGRP1 contains authorization codes A, B, C, AGRP2, and authorization group AGRP2 contains authorization codes A, B, D, AGRP1. This specification is invalid.

**User Response:** Correct the authorization code specification.

#### **AUZ140E DASD unit not defined**

**Explanation:** You have not specified a DASD unit.

**User Response:** Define the DASD unit.

#### **AUZ141E DASD unit invalid value**

**Explanation:** The DASD unit specification you entered is invalid..

**User Response:** Correct the specification.

#### **AUZ142E VIO unit not defined**

**Explanation:** You have not specified a Virtual Input/Output (VIO) unit.

**User Response:** Define the VIO unit.

#### **AUZ143E VIO unit invalid value**

**Explanation:** The VIO unit specification you entered is invalid..

**User Response:** Correct the specification.

#### **AUZ144E Max VIO Records not defined**

**Explanation:** You have not specified the maximum number of records permitted for VIO allocation.

**User Response:** Define the parameter Max VIO Records.

#### **AUZ145E Max VIO Records invalid value - must be numeric**

**Explanation:** The specification you entered for Max VIO Records is invalid. Ensure the value is numeric.

**User Response:** Correct the specification.

#### **AUZ146E Max lines per report page not defined**

**Explanation:** You have not specified the maximum number of lines to be written to a report page.

**User Response:** Define the parameter Max Lines per Report Page.

#### **AUZ147E Max lines per report page invalid value -- must be numeric**

**Explanation:** The specification you entered for Max lines per report page is invalid. Ensure the value is numeric.

**User Response:** Correct the specification.

#### **AUZ148E Max lines per report page should be greater than or equal to 35**

**Explanation:** The specification you entered for Max lines per report page should be greater than or equal to 35.

**User Response:** Correct the specification.

**AUZ149E Promotion group** *promote\_groupname* **for group** *groupname* **must exist**

**Explanation:** The named promote group does not exist.

**User Response:** Define the missing promote group.

#### **AUZ150E The Type** *typename* **wasn't used in Group-Type combination**

**Explanation:** You have not used the named Type in any Group/Type combination.

**User Response:** Respecify the Group/Type if necessary.

#### **AUZ151E The Group** *groupname* **wasn't used in Group-Type combination**

**Explanation:** You have not used the named Group in any Group/Type combination.

**User Response:** Respecify the Group/Type if necessary.

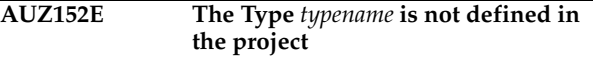

**Explanation:** You have not defined the named Type for this project.

**User Response:** Respecify or select the Type if necessary.

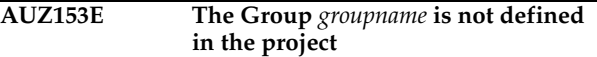

**Explanation:** You have not defined the named group for this project.

**User Response:** Respecify or select the group if necessary.

#### **AUZ154E A member with the same name already exists**

**Explanation:** You are attempting to define a new member having the same name as an existing member.

**User Response:** Correct the error.

#### **AUZ155E Invalid Script Log File**

**Explanation:** A script was not running at the time the error occurred, resulting in an invalid script log file.

**User Response:** No action is required.

#### **AUZ156E Invalid Script Result File**

**Explanation:** A script was not running at the time the error occurred, resulting in an invalid script results file.

**User Response:** No action is required.

#### **AUZ157E Invalid unit selection**

**Explanation:** You have selected a DASD unit that is not available or not valid.

**User Response:** Correct the error.

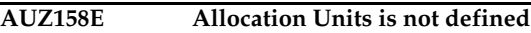

**Explanation:** You have not specified the allocation unit to be used; for example, tracks, blocks, or cylinders.

**User Response:** Correct the error.

#### **AUZ159E Initial Allocation is not defined**

**Explanation:** You have not specified the value to be used for the initial allocation.

**User Response:** Correct the error.

#### **AUZ160E Must be numeric**

**Explanation:** You are attempting to enter a non-numeric value in a field that must be numeric.

**User Response:** Correct the error.

#### **AUZ161E Value out of range**

**Explanation:** The value you have entered in this field is either too small or too large.

**User Response:** Correct the error.

#### **AUZ162E Secondary Allocation is not defined**

**Explanation:** You have not specified the value to be used for the secondary allocation.

**User Response:** Correct the error.

#### **AUZ163E Audit Data Set must be selected**

**Explanation:** Selecting an Auditing Data Set is mandatory based on your other selections on this panel

**User Response:** Correct the error.

#### **AUZ164E Number of versions is not defined**

**Explanation:** You have specified versioning is to be active but have not specified the number of versions to be retained.

**User Response:** Correct the error.

#### **AUZ165I Migrate completed successfully**

**Explanation:** You have successfully migrated assets into your project.

**User Response:** No user action is required.

#### **AUZ166I Architecture Definition was created successfully**

**Explanation:** You have successfully created an architecture definition.

**User Response:** No user action is required.

#### **AUZ167E Cannot run script**

**Explanation:** The script you required to be run failed to run.

**User Response:** Contact your site's support personnel.

#### **AUZ168E Error code** *error code* **was returned.**

**Explanation:** An unknown error has occurred.

**User Response:** Review the output and the error log or Contact your site's support personnel.

#### **AUZ170E Error occurred**

**Explanation:** An unknown error has occurred.

**User Response:** Review the output and the error log or Contact your site's support personnel.

#### **AUZ171E The Type with the same name is already defined**

**Explanation:** You are attempting to define a new Type having the same name as a Type that is already defined.

**User Response:** Rename the Type you are defining.

#### **AUZ172E SCLM Output Type not defined.**

**Explanation:** You have not provided the required parameter definitions for the Output Type.

**User Response:** From the Default Types panel or Selected Types panel, provide any missing information for the Output Type.

#### **AUZ173E SCLM List Type not defined.**

**Explanation:** You have not provided the required parameter definitions for the List Type.

**User Response:** From the Default Types panel or Selected Types panel, provide any missing information for the List Type.

#### **AUZ174E Architecture Definition Language**  *language***isn't defined in project**

**Explanation:** You are attempting to use an invalid language in your architecture definition.

**User Response:** Use the Language Definition Wizard to define the language you want to use in this Architecture Definition.

#### **AUZ175E Architecture Definition Language not defined**

**Explanation:** You have left the language definition field for this architecture definition empty.

**User Response:** Supply a valid language in your architecture definition.

#### **AUZ176E The Type with the same name already exists in the project**

**Explanation:** You are attempting to move a default Type into your project that has the same name as a Type that is already defined in the project.

**User Response:** Determine whether you are moving a duplicate default Type into the project and decide whether to do so. Alternatively, rename the Type you have selected.

#### **AUZ1000E No contributions found for this action.**

**Explanation:** Internal error

**User Response:** Contact your site's support personnel.

#### **AUZ1001E Cannot instantiate a Menu Action class:** *description*

**Explanation:** An internal error has occurred and is described to you.

**User Response:** Contact your site's support personnel.

#### **AUZ1002E Error detected in** *location*

**Explanation:** An internal error has occurred at the location specified in the message.

**User Response:** Contact your site's support personnel.

#### **AUZ1003E EAC exception:** *message*

**Explanation:** The Enhanced Access Control for SCLM exception indicated by the message text of this message has occurred.

**User Response:** Contact your site's support personnel.

#### **AUZ1004E Default EAC Rule File not found.**

**Explanation:** You must specify a default rule file.

**User Response:** Go to the Window pulldown, select **Preferences > EAC Manager**, and specify a default rule file.

#### **AUZ1005E Connection timed out. Host processes may still be active.**

**Explanation:** A command or file transfer operation has not completed within a reasonable time and the workstation program has stopped waiting. Host-side

processes may still be running on behalf of the request and were not cancelled.

**User Response:** Verify the status of the operation before initiating further work on the project.

#### **AUZ1006E** *message*

**Explanation:** An internal error as described in the message has occurred.

**User Response:** Contact your site's support personnel.

#### **AUZ1007W Only a simple filter can be used for the project filter - for example, CCC\***

**Explanation:** When you are defining a filter to be used to filter the project list that will be displayed to you at the workstation, you may not specify a complex filter; that is, a filter with more than one term.

**User Response:** Reformulate your filter to have only one term.

#### **AUZ1008E Error obtaining command results**

**Explanation:** An I/O error occurred getting results back from the host system.

**User Response:** Retry. If the error reoccurs, call your Support personnel.

#### **AUZ1009E Error: RSE temp files project not found**

**Explanation:** SCLM Suite Administrator Workbench depends on the RSE subsystem to establish a project for temp files (RemoteSystemTempFiles).

**User Response:** Contact your support personnel.

#### **AUZ1010E Not connected to mainframe yet.**

**Explanation:** While trying to create a folder in RSE RemoteSystemTempFiles project, the MVS userid could not be resolved since the user is not connected to the mainframe.

**User Response:** Ensure you are connected to the host and retry.

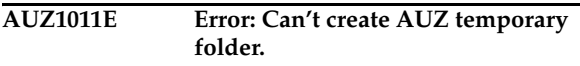

**Explanation:** While trying to create a temporary folder in RSE RemoteSystemTempFiles project, an error occurred.

**User Response:** Ensure you have required permissions or call your support personnel.

#### **AUZ1012E Only one active EAC rule data set allowed per system. Please remove existing mapping and retry.**

**Explanation:** Indicates that you have selected a system to add a rule file to that already has an EAC rule file associated with it in EAC Manager preferences.

**User Response:** To associate the system with the given EAC rule file, set the System name back to <Select> status, then choose another system.

#### **AUZ1013E Invalid rule data set name.**

**Explanation:** The name you have selected for your EAC rule file does not follow MVS data set naming conventions.

**User Response:** Ensure your data set name follows MVS data set naming conventions. Please respecify the data set name.

**AUZ5000S Usage:** *project***PROJECT DEFINITION**  *<name> <alternate> <member> <output\_file> <input\_file>* **library\_pds\_1 [library\_pds\_2-10] [trace\_level=** *<trace\_level>***]**

**Explanation:** An error has occurred when parsing the project.

**System Action:** Parsing of the project terminates.

**User Response:** Call IBM technical support.

**AUZ5001S Invalid Markup Language Type**  *<markup language type>*

**Explanation:** An error has occurred when parsing the project.

**System Action:** Parsing of the project terminates.

**User Response:** Call IBM technical support.

**AUZ5002S Usage:** *<filename>***COPYBOOK**  *<name> <alternate> <member> <output\_file>* **nest=***<nesting\_level>* **library\_pds\_1 [library\_pds\_2-10] [trace\_level=** *<trace\_level>***]**

**Explanation:** An error has occurred when parsing the project.

**System Action:** Parsing of the project terminates.

**User Response:** Call IBM technical support.

**AUZ5003S Nesting level too large recursive copies?**

**Explanation:** An error has occurred when parsing the project.

**System Action:** Parsing of the project terminates.

**User Response:** Call IBM technical support.

#### **AUZ5004S Nesting level must be specified**

**Explanation:** An error has occurred when parsing the project.

**System Action:** Parsing of the project terminates.

**User Response:** Call IBM technical support.

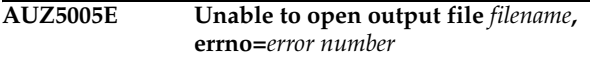

**Explanation:** An error has occurred when parsing the project.

**System Action:** Parsing of the project terminates.

**User Response:** Correct the problem.

**AUZ5006E Unable to open input file** *filename***, errno=***error number*

**Explanation:** An error has occurred when parsing the project.

**System Action:** Parsing of the project terminates.

**User Response:** Correct the problem.

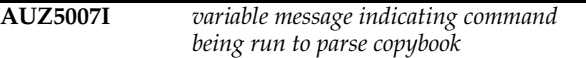

**System Action:** The program continues.

**User Response:** No action is required.

**AUZ5050E NOT FOUND errno=***error number*

**Explanation:** An error has occurred when parsing the project.

**User Response:** Correct the problem. A possible correction is to correct the default data set specification.

#### **AUZ8100S Unauthorized to run AUZREACRM**

**System Action:** Program terminates.

**Explanation:** You do not have sufficient authority to run this program.

**User Response:** Ensure that your RACF authority is RACF SPECIAL

#### **AUZ8101S Invalid Parameters**

**System Action:** Program terminates.

**Explanation:** The parameters supplied are invalid.

**User Response:** Call IBM Support.

#### **AUZ8102E Unable to reserve EAC Rule File (Exclusive)**

**Explanation:** The Rule File you specified may be in use and cannot be reserved to your use exclusively.

**System Action:** Program ignores this request.

**User Response:** Retry later. If problem persists, call IBM support.

#### **AUZ8103E Unable to reserve EAC Rule File (Shared)**

**Explanation:** The Rule File you want to use is unavailable.

**System Action:** Program ignores this request.

**User Response:** Retry later. If problem persists, call IBM support.

#### **AUZ8104S Unable to load HSSGDBUF.**

**Explanation:** HSSGDBUF may not be in the link list or in the same library as AUZEACRM.

**System Action:** Program ignores this request.

**User Response:** Contact your site's support personnel.

**System Programmer Response:** Ensure AHSSGDBUFis in LINKLIST or in same library as AUZEACRM.

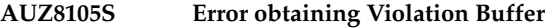

**Explanation:** The Violation Buffer is unavailable.

**System Action:** Program terminates.

**User Response:** Call IBM support.

#### **AUZ8106E** *application* **not found**

**Explanation:** You have attempted to run an application that does not exist or cannot be found.

**System Action:** Program ignores this request.

**User Response:** Request an application that exists.

#### **AUZ8107S Unable to open EAC Rule File**

**Explanation:** You have specified an incorrect or nonexistent Rule File.

**System Action:** Program ignores this request.

**User Response:** Ensure that you specified a correct Rule File.
## **Appendix B. Accessibility Features of the Workstation Component**

<span id="page-108-0"></span>Accessibility features help users who have a physical disability, such as restricted mobility or limited vision, to use software products successfully. This appendix describes the most commonly used accessibility features of SCLM Suite Administrator Workbench. The following sections explain how to use these accessibility features on the Windows platform.

To review a complete list of the accessibility features supported by the Eclipse platform, refer to "Accessibility Features in Eclipse" in the "Concepts" section of the WebSphere Studio Workbench User Guide. To access this user's guide, from SCLM Suite Administrator Workbench menu bar, select **Help > Help Contents**. Select **Workbench User Guide** from the list of topics that is displayed.

#### **Operating SCLM Suite Administrator Workbench by using the keyboard**

<span id="page-108-1"></span>SCLM Suite Administrator Workbench allows you to use the keyboard in place of the mouse for many functions. The product can be controlled to a large extent using keyboard shortcuts. You can use keys or key combinations to perform operations that can also be accomplished through mouse actions. You can access menu items from the keyboard. You can review a subset of the keyboard shortcuts available to you using the **Window > Keyboard Shortcuts** dialog. When using a pulldown menu, the keyboard equivalent typically appears to the right of the menu item. Some keyboard items also have shortcuts. Typically, the shortcut letter is underlined in the pulldown menu item's command.

Optionally, you can customize the function of your keyboard. Information on how to do so can be found in the "Concepts" section of the WebSphere Studio Workbench User Guide. Access the User Guide and then search on the term *keys*. To customize your keyboard while using SCLM Suite Administrator Workbench, select **Window > Preferences > Workbench > Keys**.

To navigate through a window or dialog by using the keyboard instead of the mouse, use the following keyboard shortcuts:

| Action                               | <b>Shortcut</b>                                  |
|--------------------------------------|--------------------------------------------------|
| Access the menu bar in a window      | F10 or Alt+shortcut letter                       |
| Activate a menu item in the menu bar | Enter                                            |
| Cycle to editor                      | $Ctrl + F6$                                      |
| Cycle to a view                      | $Ctrl + F7$                                      |
| Cycle to a perspective               | $Ctrl + F8$                                      |
| Access controls in a dialog          | Alt+shortcut letter                              |
| Navigate through the menu bar        | Right arrow, left arrow, down arrow, up<br>arrow |
| Move to the next set of controls     | Tab or Ctrl+Tab                                  |
| Move to the previous set of controls | $Shift+Tab$                                      |

Table 3. Navigating through a window or dialog using the keyboard

| Action                           | <b>Shortcut</b>                                                      |
|----------------------------------|----------------------------------------------------------------------|
| Move within tables               | Tab or right arrow, Shift+Tab or left arrow,<br>down arrow, up arrow |
| Move within trees                | Up arrow, down arrow                                                 |
| Expand a tree node               | Right arrow                                                          |
| Collapse a tree node             | Left arrow                                                           |
| Move within list boxes           | Up arrow, down arrow                                                 |
| Move within drop-down list boxes | Up arrow, down arrow                                                 |

Table 3. Navigating through a window or dialog using the keyboard

To perform main tasks in windows by using the keyboard instead of the mouse, use the following keyboard shortcuts:

 Table 4. Keyboard shortcuts for windows

| Action                                                                                                    | Shortcut           |
|----------------------------------------------------------------------------------------------------|--------------------|
| Display Help for the field that has the focus                                                                                                    | F1                 |
| Close the active window                                                                                                    | Ctrl+F4 or Alt+F4  |
| Close all windows                                                                                                    | Ctrl+Shift+F4      |
| Save                                                                                                    | $Ctrl + S$         |
| Save all                                                                                                    | $Ctrl + Shift + S$ |
| Properties                                                                                                    | Alt+Enter          |
| Cut (Does not currently work in every SCLM<br>Administration Manager text field.)                                                                                                    | $Ctrl+X$           |
| Copy (Does not currently work in every<br>SCLM Administration Manager text field.<br>However, placing the cursor in a text field<br>and right-clicking offers the opportunity to<br>select Copy from a pop-up menu.)   | $Ctrl+C$           |
| Paste (Does not currently work in every<br>SCLM Administration Manager text field.<br>However, placing the cursor in a text field<br>and right-clicking offers the opportunity to<br>select Paste from a pop-up menu.) | $Ctrl+V$           |
| Select all                                                                                                    | $Ctrl+A$           |
| Find/Replace                                                                                                    | $Ctrl + F$         |
| Print                                                                                                    | $Ctrl + P$         |
| Return to previously displayed window<br>(Back)                                                                                                    | Alt+left arrow     |
| Move forward to previously displayed<br>window (Forward)                                                                                                    | Alt+right arrow    |
| Go to last edit location                                                                                                    | $Ctrl + O$         |

Table 4. Keyboard shortcuts for windows

| Action                                                                                                    | <b>Shortcut</b> |
|----------------------------------------------------------------------------------------------------|-----------------|
| Search.<br>Note that once the pop-up search dialog<br>displays, press Shift+Tab to highlight the tabs<br>in the search dialog and then the right or left<br>arrows to move through the tab set. | $Ctrl+H$        |

To perform main tasks in dialogs by using the keyboard instead of the mouse, use the following keyboard shortcuts:

l. Table 5. Keyboard shortcuts for dialogs

| Action                                                                         | Shortcut                |
|--------------------------------------------------------------------------------|-------------------------|
| Confirm a dialog                                                               | Enter                   |
| Cancel a dialog                                                                | Esc                     |
| Activate a button that has the focus                                           | Spacebar or Enter       |
| Select and deselect check boxes and radio<br>buttons                           | Spacebar                |
| Navigate forward within a check box and<br>radio button group                  | Tab                     |
| Navigate backward within a check box and<br>radio button group                 | Shift+Tab               |
| Open drop-down list box menu                                                   | Alt+down arrow          |
| Close drop-down list box menu                                                  | Esc                     |
| Move up and down in combination box<br>menu                                    | Up arrow, down arrow    |
| Activate drop-down list box menu item                                          | Enter                   |
| Move within a list box                                                         | Up arrow, down arrow    |
| Activate a list box entry                                                      | Enter                   |
| Move between the pages of a window<br>containing tabs if the tab has the focus | Right arrow, left arrow |

#### **Other accessibility features**

<span id="page-110-0"></span>In addition to the keyboard features described in this section, SCLM Suite Administrator Workbench permits the use of the following accessibility features provided by the Eclipse platform:

- Screen-reader software and a digital speech synthesizer to hear what is displayed on the screen
- Voice recognition software to enter data and to navigate the user interface
- The ability to magnify what is displayed on the screen in the graphical views
- The ability to modify fonts and colors using the **Window > Preferences** dialog

### **Appendix C. Notices**

<span id="page-112-0"></span>This information was developed for products and services offered in the U.S.A. IBM may not offer the products, services, or features discussed in this document in other countries. Consult your local IBM representative for information on the products and services currently available in your area. Any reference to an IBM product, program, or service is not intended to state or imply that only that IBM product, program, or service may be used. Any functionally equivalent product, program, or service that does not infringe any IBM intellectual property right may be used instead. However, it is the user's responsibility to evaluate and verify the operation of any non-IBM product, program, or service.

IBM may have patents or pending patent applications covering subject matter described in this document. The furnishing of this document does not give you any license to these patents. You can send license inquiries, in writing, to:

IBM Director of Licensing IBM Corporation North Castle Drive Armonk, NY 10594-1785 U.S.A.

For license inquiries regarding double-byte (DBCS) information, contact the IBM Intellectual Property Department in your country or send inquiries, in writing, to:

IBM World Trade Asia Corporation Licensing 2-31 Roppongi 3-chome, Minato-ku Tokyo 106, Japan

**The following paragraph does not apply to the United Kingdom or any other country where such provisions are inconsistent with local law:** INTERNATIONAL BUSINESS MACHINES CORPORATION PROVIDES THIS PUBLICATION "AS IS" WITHOUT WARRANTY OF ANY KIND, EITHER EXPRESS OR IMPLIED, INCLUDING, BUT NOT LIMITED TO, THE IMPLIED WARRANTIES OF NON-INFRINGEMENT, MERCHANTABILITY OR FITNESS FOR A PARTICULAR PURPOSE. Some states do not allow disclaimer of express or implied warranties in certain transactions, therefore, this statement may not apply to you.

This information could include technical inaccuracies or typographical errors. Changes are periodically made to the information herein; these changes will be incorporated in new editions of the publication. IBM may make improvements and/or changes in the product(s) and/or the program(s) described in this publication at any time without notice.

Any references in this publication to non-IBM Web sites are provided for convenience only and do not in any manner serve as an endorsement of those Web sites. The materials at those Web sites are not part of the materials for this IBM product and use of those Web sites is as your own risk.

Licensees of this program who want to have information about it for the purpose of enabling: (i) the exchange of information between independently created programs and other programs (including this one) and (ii) the mutual use of the information which has been exchanged, should contact:

IBM Corporation J46A/G4 555 Bailey Avenue San Jose, CA 95141-1003 U.S.A.

Such information may be available, subject to appropriate terms and conditions, including in some cases, payment of a fee.

The licensed program described in this information and all licensed material available for it are provided by IBM under terms of the IBM Customer Agreement, IBM International Program License Agreement, or any equivalent agreement between us.

Any performance data contained herein was determined in a controlled environment. Therefore, the results obtained in other operating environments may vary significantly. Some measurements may have been made on development-level systems and there is no guarantee that these measurements will be the same on generally available systems. Furthermore, some measurement may have been estimated through extrapolation. Actual results may vary. Users of this document should verify the applicable data for their specific environment.

Information concerning non-IBM products was obtained from the suppliers of those products, their published announcements or other publicly available sources. IBM has not tested those products and cannot confirm the accuracy of performance, compatibility or any other claims related to non-IBM products. Questions on the capabilities of non-IBM products should be addressed to the suppliers of those products.

All statements regarding IBM's future direction or intent are subject to change or withdrawal without notice, and represent goals and objectives only.

All IBM prices shown are IBM's suggested retail prices, are current and are subject to change without notice. Dealer prices may vary.

This information is for planning purposes only. The information herein is subject to change before the products described become available.

This information contains examples of data and reports used in daily business operations. To illustrate them as completely as possible, the examples include the names of individuals, companies, brands, and products. All of these names are fictitious and any similarity to the names and addresses used by an actual business enterprise is entirely coincidental.

#### COPYRIGHT LICENSE:

This information contains sample application programs in source language, which illustrates programming techniques on various operating platforms. You may copy, modify, and distribute these sample programs in any form without payment to IBM, for the purposes of developing, using, marketing or distributing application programs conforming to the application programming interface for the operating platform for which the sample programs are written. These examples have not been thoroughly tested under all conditions. IBM, therefore, cannot guarantee or imply reliability, serviceability, or function of these programs.

<span id="page-113-0"></span>If you are viewing this information softcopy, the photographs and color illustrations may not appear.

#### **Trademarks**

The following terms are trademarks of the IBM Corporation in the United States or other countries or both:

AIX IBM OS/390 RACF Redbooks WebSphere z/OS

InstallShield is a registered trademark of InstallShield Software Corporation.

Java and all Java-based trademarks are trademarks of Sun Microsystems, Inc. in the United States, other countries, or both.

Microsoft, Windows, Windows NT, and the Windows logo are trademarks of Microsoft Corporation in the United States, other countries, or both.

UNIX is a registered trademark of The Open Group in the United States and other countries.

Other company, product and service names may be trademarks or service marks of others.

## **Bibliography**

This bibliography lists the publications for IBM products that are related to the SCLM Suite Administrator Workbench product, or publications that you may need to consult when using the Workbench. For a complete listing of, and access to, all of the books in a particular library, visit the IBM web site at www.ibm.com and search for the library in question. Links to some of the libraries cited in this bibliography can be found in the Preface to this manual.

#### **Software Configuration and Library Manager Suite**

 The documents in this section are those comprising the SCLM library and the libraries of products that are part of the SCLM Suite.

- z/OS ISPF Software Configuration and Library Manager*: Project Manager's and Developer's Guide*, SC34-4817
- z/OS ISPF Software Configuration and Library Manager*: Reference*, SC34-4818
- Software Configuration and Library Manager Suite Administrator Workbench*: User's Guide*, SC31-6571
- Software Configuration and Library Manager Suite Administrator Workbench*: Installation and Customization Guide*, GC31-6787
- Enhanced Access Control for SCLM for z/OS*: User's Guide*, SC27-1591
- IBM Breeze for SCLM *: User's Guide*, SC31-8820
- IBM Cloud 9 for SCLM *: User's Guide*, SC31- 8846

### **IBM Interactive System Productivity Facility (ISPF) for z/OS**

For information on navigating through ISPF, understanding PF key functions, and working in an ISPF session, refer to the following manuals:

- ISPF*: User's Guide, Volume I*, SC34-4822
- ISPF*: User's Guide, Volume II*, SC34-4823

### **z/OS TSO/E**

The following manuals provide introductory information about TSO/E.

- z/OS TSO/E*: Primer*, SA22-7787
- z/OS TSO/E*: User's Guide*, SA22-7794

#### **z/OS UNIX System Services**

Use the UNIX System Services documentation to understand how UNIX System Services operates within the z/OS environment

• z/OS UNIX System Services *: User's Guide*, SA22-7801

#### **Additional Information**

You may also want to refer to some of the IBM RedBooks, available online at www.ibm.com. You may find the following useful:

• IBM RedBook*: Hierarchical File System Usage Guide*, SG24-5482

### **Index**

### **A**

about SCLM Suite Administrator Workbench [3](#page-12-0) [access authority for RACF-protected data sets, specifying](#page-81-0)  72 access list creating a RACF Data Set Profile access list [73](#page-82-0) access list, conditional creating a R[ACF Data Set Profile conditional access](#page-82-1)  list 73 access, universal [72](#page-81-1) accessibility navigating in a [workstation panel](#page-8-1) [vii](#page-8-0) accessibility features vii of the [workstation component](#page-110-0) [99](#page-108-0) other 101 using the workstation keyboard [99](#page-108-1) administering Enhanced Access Control [67](#page-76-0) allocations overriding default using ISPF [34](#page-43-0) using the workstation [22](#page-31-0) applications, EAC maintaining [77](#page-86-0) architecture definition compilation control [59](#page-68-0) creating from JCL using ISPF [63](#page-72-0) creating from load modules using ISPF [62](#page-71-0) creating using the workstation [60](#page-69-0) enterin[g from scratch using ISPF](#page-68-1) [62](#page-71-1) generic 59 high-level [59](#page-68-2) kinds of [59](#page-68-3) linkage editor control [59](#page-68-4) modifying [59](#page-68-5) architecture definition list working with [62](#page-71-2) Architecture Definition Wizard, using [59](#page-68-6) architecture definition, compilation control creating using the workstation [60](#page-69-1) architecture definition, creating [61](#page-70-0)<br>architecture definition, generic creating using the workstation [60](#page-69-1) architecture definition, high-level creating using the workstation [60](#page-69-2) architecture definition, linkage editor control creating using the workstation [60](#page-69-3) assets, migratin[g into SCLM](#page-64-1) [55](#page-64-0) using ISPF 55 using the workstation [55](#page-64-2) auditing access requests, for RACF-protected data sets [73](#page-82-2) authority, RACF SPECIAL required to execute EAC functions [67](#page-76-1) authorization codes adding or removing using the workstation [20](#page-29-0) creating using ISPF [33](#page-42-0) defining using ISPF [32](#page-41-0) modifying using ISPF [33](#page-42-0) authorization groups adding or removing using the workstation [20](#page-29-0) creating using ISPF [33](#page-42-0) defining

using ISPF [32](#page-41-0) modifying using ISPF [33](#page-42-0)

#### **B**

before you begin [viii](#page-9-0) block size, default DCB [15](#page-24-0), [19](#page-28-0) build save fails [14](#page-23-0) build, failure to [23](#page-32-0), [35](#page-44-0) building a project from ISPF [35](#page-44-1) from the workstation [23](#page-32-1)

#### **C**

clone project, running in background [3](#page-12-1) cloning an existing project [53](#page-62-0) compilation control architecture definition [59](#page-68-0) conditional access list for a RACF-protected data set [73](#page-82-1) control data sets considerations when defining [18](#page-27-0), [30](#page-39-0) defining using ISPF [29](#page-38-0) using the workstation [17](#page-26-0) restrictions when defining [18](#page-27-0), [30](#page-39-0) copying from a text field [vii](#page-8-2) create project, running in background [3](#page-12-1) creating a compilation control [architecture definition](#page-69-1)  using the workstation 60 creating a generic arc[hitecture definition using the](#page-69-1)  workstation 60 creating a high-level [architecture definition using the](#page-69-2)  workstation 60 creating a linkage editor contro[l architecture definition](#page-69-3)  using the workstation 60 creating a proj[ect on the workstation](#page-22-0) workflow 13 creating a proj[ect under ISPF](#page-35-0) workflow 26 creating a RACF Data Set Profile access list [73](#page-82-0) creating a RACF Data Set Profile c[onditional access list](#page-70-0) [73](#page-82-1) creating an architecture definition 61 [creating an architecture definition using the workstation](#page-69-0) <sup>60</sup> [customization, required before you can use the product](#page-9-0) viii

## **D**

DASD unit, default [16](#page-25-0), [29](#page-38-1) data set search filter, specifying [16](#page-25-1) data set, RACF-protected creating a R[ACF data set profile for](#page-24-1) [71](#page-80-0) data sets, default 15 DCB default block size [15](#page-24-2), [19](#page-28-1), [27](#page-36-0) default logical record length [15](#page-24-2), [19](#page-28-1), [27](#page-36-0) default record format [15](#page-24-2), [19](#page-28-1), [27](#page-36-0) DCB information, default [15](#page-24-0), [19](#page-28-0) default data sets [15](#page-24-1) default DCB block size [15](#page-24-2), [19](#page-28-1), [27](#page-36-0) default DCB information [15](#page-24-0), [19](#page-28-0) default DCB record format [15](#page-24-2), [19](#page-28-1), [27](#page-36-0) deleting a project [49](#page-58-0)

deleting using ISPF authorization code [51](#page-60-0) author[ization group](#page-60-1) [51](#page-60-0) group 51 langua[ge definition](#page-59-0) [51](#page-60-2) project 50 Type [51](#page-60-3) deleting using the workstation authorization code [50](#page-59-1) author[ization group](#page-59-2) [50](#page-59-1) group 50 langua[ge definition](#page-58-1) [50](#page-59-3) project 49 Type [49](#page-58-2)

#### **E**

[EAC. See Enhanced Access Control](#page-76-0) Enhanced Access Control administering [67](#page-76-0) applications, maintaining [77](#page-86-0) profile access rules, maintaining [75](#page-84-0) RACF SPECIAL a[uthority required to execute EAC](#page-76-1)  functions 67 setting filters for [8](#page-17-0) settings, [maintaining](#page-88-0) [69](#page-78-0) violations 79 Enhanced Access Contro[l administration](#page-78-0) getting started with 69 Enhanced Access Control requirements RACF SPECIAL authority [69](#page-78-1) Rule File definition [69](#page-78-1) Enhanced Access Control Rule Files requirements to run EAC [69](#page-78-2) error.nnnnnn.tar file, created if error during project build/rebuild [23](#page-32-2), 35

### **F**

failure to save when building o[r rebuilding project](#page-25-1) [14](#page-23-0) filter, data set search 16 filtering objects in Rem[ote Systems Navigator tree](#page-17-0) [8](#page-17-0) filtering the project list 8

## **G**

generic architecture definition [59](#page-68-1) getting started with EAC administration [69](#page-78-0) group/Type allocations specifying using the workstation [21](#page-30-0) group/Type, deleting<br>confirming deletion **[33](#page-42-1)** confirming deletion [33](#page-42-1)<br>deleting associated data 33 group/Types allocating using ISPF [33](#page-42-2) groups adding or removing using the workstation [20](#page-29-1) creating using ISPF [32](#page-41-1) modifying using ISPF [32](#page-41-1) working with using ISPF [31](#page-40-0)

## **H**

high-level architecture definition [59](#page-68-2)

## **I**

ISPF creating a project workflow [26](#page-35-0) ISPF navigation [25](#page-34-0)

## **K**

keyboard, using [99](#page-108-1)

## **L**

language definition<br>from ISPF creating from a data set [44](#page-53-0) creating from JCL [44](#page-53-1) entering from scratch [44](#page-53-2) using the workstation working with the language definition list [44](#page-53-3) Language [Definition Wizard](#page-46-0) using 37 from ISPF [43](#page-52-0) from the workstation [37](#page-46-1) workstation interface Allocation dialog [41](#page-50-0) Condition dialog [41](#page-50-1) define from scratch [37](#page-46-2) define language identifiers [38](#page-47-0) define rebuild groups [38](#page-47-0) define translator parameters [39](#page-48-0) define using existing data set member [37](#page-46-2) define using existing JCL member [37](#page-46-2) Language Definition page [37](#page-46-3) method to create [37](#page-46-2) Options dialog [41](#page-50-2) provide Include parameters [38](#page-47-1) provide SYSLIB parameters [38](#page-47-1) select data set and member [38](#page-47-2) language definitions adding or deleting using the workstation [22](#page-31-1) defining using ISPF [35](#page-44-3) linkage editor control architecture definition [59](#page-68-4) logical record length, default DCB [15](#page-24-0), [19](#page-28-0), [27](#page-36-0) LookAt message retrieval tool [vi](#page-7-0) LRECL, default DCB [15](#page-24-2), [19](#page-28-1), [27](#page-36-0)

## **M**

maintaining pr[oject VSAM files](#page-66-0) using ISPF 57 using the workstation [57](#page-66-1) message retrieval tool, LookAt [vi](#page-7-0) migrating asset[s into SCLM](#page-64-1) [55](#page-64-0) using ISPF 55 using the workstation [55](#page-64-2) modifying an archite[cture definition using the](#page-68-5)  workstation 59

## **N**

navigating the ISPF interface [25](#page-34-0) navigating the workstation interface [13](#page-22-1)<br>navigation from [the workstation](#page-34-0) [13](#page-22-1) ISPF 25 notices [103](#page-112-0)

## **O**

OUTPUT command [28](#page-37-0), [35](#page-44-4), [57](#page-66-2)

### **P**

PDS-E as the default data set format [15](#page-24-3) preferences<br>background<br>clone project [3](#page-12-1) create project [3](#page-12-1) VSAM file maintenance [3](#page-12-1) SCLM Suite Administrator Workbench setting DCB values for default Types [14](#page-23-1) profile access rules, EAC maintaining [75](#page-84-0) profile settings defining using ISPF [26](#page-35-1) profile type, specifying for a RACF Data Set Profile [72](#page-81-2) project cloning an existing [53](#page-62-0) completing using ISPF [35](#page-44-1) deleting [49](#page-58-0) failure to [build or rebuild](#page-23-0) [23](#page-32-0), [35](#page-44-0) save fails 14 saving [14](#page-23-0) project control data sets defining using ISPF [29](#page-38-0) defining using the workstation [17](#page-26-0) project definition data sets fully qualified names for [15](#page-24-4) project list working with using ISPF [28](#page-37-1) project list, filtering [8](#page-17-0) project settings defining using ISPF [28](#page-37-2) using the workstation [16](#page-25-2) Project Wizard about 3 creati[ng or modifying a project using](#page-12-2) [11](#page-20-0) navigating from the workstation [13](#page-22-1) navigating [using ISPF](#page-34-1) [25](#page-34-0) using ISPF 25 adding a new default Type [27](#page-36-1) allocating group/Type combinations [33](#page-42-2) completing the project definition [35](#page-44-1) creating language definitions [35](#page-44-3) creating or modifying a group [32](#page-41-1) creating or modifying an aut[horization group](#page-41-0) [33](#page-42-0) defining authorization codes 32 defining authorization groups [32](#page-41-0) defining default [types for your profile](#page-40-0) [27](#page-36-2) defining groups 31 defining profile settings [26](#page-35-1) defining project control data sets [29](#page-38-0) defining project settings [28](#page-37-2) overriding default allocations [34](#page-43-0) selecting Types for your project [30](#page-39-1) specifying user exit information [34](#page-43-1) working with the [project list](#page-22-2) [28](#page-37-1) using the workstation 13 adding or deleting authorization codes [20](#page-29-0) adding or deleting authori[zation groups](#page-29-1) [20](#page-29-0) adding or deleting groups 20 adding or deleting langu[age definitions](#page-27-1) [22](#page-31-1) adding or deleting Types 18 defining project control data sets [17](#page-26-0) defining project settings [16](#page-25-2)

specifying group/Type allocations [21](#page-30-0) specifying user exit information [22](#page-31-2) project, building from ISPF [35](#page-44-1) from the workstation [23](#page-32-1) project, creating work flow ISPF [26](#page-35-0) on the workstation [13](#page-22-0) project, rebuilding from ISPF [35](#page-44-1) from the workstation [23](#page-32-1) project, reparsing loss of information as a result of [8](#page-17-1), [9](#page-18-0) project, resetting loss of information as a result of [8](#page-17-1), [9](#page-18-0)

## **R**

RACF Data Set Profile access authority, specifying [72](#page-81-0) access list, creating [73](#page-82-0) auditing access requests [73](#page-82-2) conditional [access list, creating](#page-81-2) [73](#page-82-1) profile type 72 security category [73](#page-82-3) security label [72](#page-81-3) security level [72](#page-81-4) security retention period [72](#page-81-5) SETROPTS, updating [71](#page-80-1) universal access [72](#page-81-1) RACF data set profile creating [71](#page-80-0) deleting [74](#page-83-0), [76](#page-85-0), [78](#page-87-0) editing [74](#page-83-1) viewing [74](#page-83-2), [76](#page-85-1), [78](#page-87-1) RACF data set profiles, maintaining [71](#page-80-2) RACF SPECIAL authority required to execute EAC functions [67](#page-76-1) required to use EAC functions [69](#page-78-1) RACF-protected data set creating a data set profile for [71](#page-80-0) rebuild save fails [14](#page-23-0) rebuild, failure to [23](#page-32-0), [35](#page-44-0) rebuilding a project from ISPF [35](#page-44-1) from the workstation [23](#page-32-1) record format, d[efault DCB](#page-17-2) [15](#page-24-0), [19](#page-28-0) region size, TSO 8 Remote Systems Navigator tree, filtering objects in [8](#page-17-0) reparsing a project loss of information as a result of [8](#page-17-1), [9](#page-18-0) reports, SCLM, number of lines per page [16](#page-25-3), [29](#page-38-2) resetting a project loss of information as a result of [8](#page-17-1), [9](#page-18-0) restrictions on defining control data sets [18](#page-27-0), [30](#page-39-0) restrictions when specifying Type [18](#page-27-2) Rule File defining [69](#page-78-3) making default [69](#page-78-4) requirements in order to run EAC [69](#page-78-2)

### **S**

saving a project [14](#page-23-0) SCLM reports, number of lines per page [16](#page-25-3), [29](#page-38-2) SCLM session starting using ISPF [8](#page-17-3) starting using the workstation [7](#page-16-0) SCLM Sui[te Administrator Workbench](#page-12-0) about 3 screen readers and magnifiers [vii](#page-8-1) SETROPTS, updating [71](#page-80-1)

settings, EAC maintaining [69](#page-78-0) software assets, [migrating into SCLM](#page-64-1) [55](#page-64-0) using ISPF 55 using the workstation [55](#page-64-2) source code, reviewing [23](#page-32-3) SYSALLDA [16](#page-25-0), [29](#page-38-1)

## **T**

text field copying from [vii](#page-8-2) pasting [into' pasting into a text field](#page-113-0) [vii](#page-8-2) trademarks 104 TSO region size [8](#page-17-2) Type, restrictions when specifying [18](#page-27-2) Types adding a default using ISPF [27](#page-36-1) adding or deleting using the workstation [18](#page-27-1) defining default using ISPF [27](#page-36-2) selecting for your project using ISPF [30](#page-39-1)

## **U**

user exits defining options for using ISPF [34](#page-43-1) specifying options for using the workstation [22](#page-31-2) User's Guide conventions used in [v](#page-6-0) terminology used in [v](#page-6-0) using the product required customization [viii](#page-9-0)

## **V**

VIO unit, default [16](#page-25-4), [29](#page-38-3) VIO, maximum nu[mber of records allocated to](#page-88-1) [16](#page-25-5), [29](#page-38-4) Violations Wizard 79 violations, EAC [79](#page-88-0) VSAM file maintenance, running in background [3](#page-12-1) VSAM files, maintaining using ISPF [57](#page-66-0) using the workstation [57](#page-66-1)

## **W**

workflow recommendations an[d suggestions](#page-35-0) when using ISPF 26 when using th[e workstation](#page-22-1) [13](#page-22-0) workstation navigation 13 workstation, using creating a project workflow [13](#page-22-0)

## **X**

XML source, reviewing [23](#page-32-3)

## **Readers' Comments—We'd Like to Hear from You**

**IBM Software Configuration and Library Manager Suite Administrator Workbench User's Guide Version 1 Release 1** 

**Publication No. SC31-6571-02**

#### **Overall, how satisfied are you with the information in this book?**

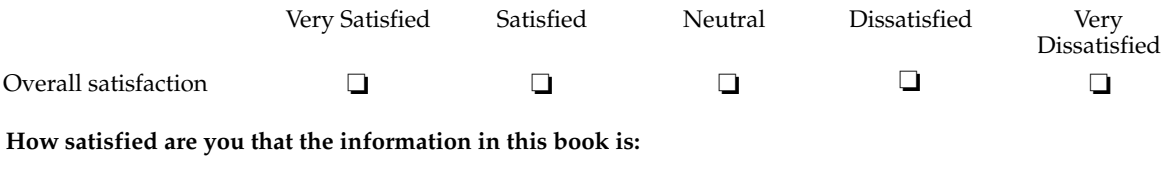

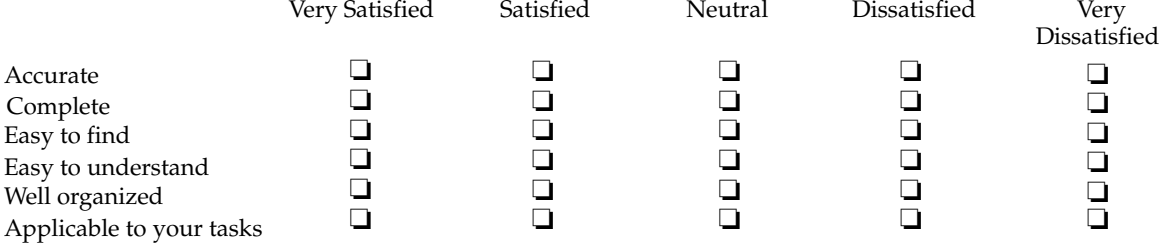

**Please tell us how we can improve this book:**

Thank you for your response. May we contact you?  $\Box$  Yes  $\Box$  No

When you send comments to IBM, you grant IBM a nonexclusive right to use or distribute your comments in any way it believes appropriate without incurring any obligation to you.

Name Address

Company or Organization

Phone No.

NO POSTAGE NECESSARY IF MAILED IN THE UNITED STATES

 $\begin{array}{|c|c|c|c|c|}\hline \textbf{SUSR} & \textbf{SSIM} & \textbf{SSIM} \\ \hline \textbf{MAP} & \textbf{MAP} & \textbf{MAP} & \textbf{MAP} & \textbf{MAP} & \textbf{MAP} & \textbf{MAP} \\ \hline \textbf{MAP} & \textbf{MAP} & \textbf{MAP} & \textbf{MAP} & \textbf{MAP} & \textbf{MAP} \\ \hline \textbf{MAP} & \textbf{MAP} & \textbf{MAP} & \textbf{MAP} & \textbf{MAP} & \textbf{MAP} & \textbf{MAP} \\ \hline \textbf{$ International Business Machines Corporation IBM Corporation -- Attn: Susie Sanchez M46A/H251/SVL 555 Bailey Avenue San Jose, CA U.S.A. 95141 - 9989

Fold and Tape **Please do not staple** Fold and Tape

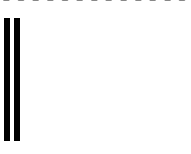

# **BUSINESS REPLY MAIL**

FIRST-CLASS MAIL PERMIT NO. 40 ARMONK, NEW YORK

POSTAGE WILL BE PAID BY ADDRESSEE

SC31-6571-02 INTERNATIONAL BUSINESS MACHINES CORP ATTN: Susie Sanchrez 555 Bailey Avenue M46A/H251/SVL San Jose, CA 95141-9989

Fold and Tape Fold and Tape **Please do not staple**

- - - - - - - - - - - - - - - - - - - - - - - - - - - - - - - - - - - - - - - - - - - - - - - - - - - - - - - - - - - - - - - - - - - - - - - - - - - - - - - - - - - - - - - - - - - - - - - -

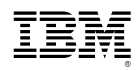

Program Number: 5655-L03

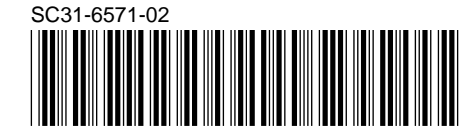